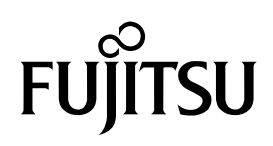

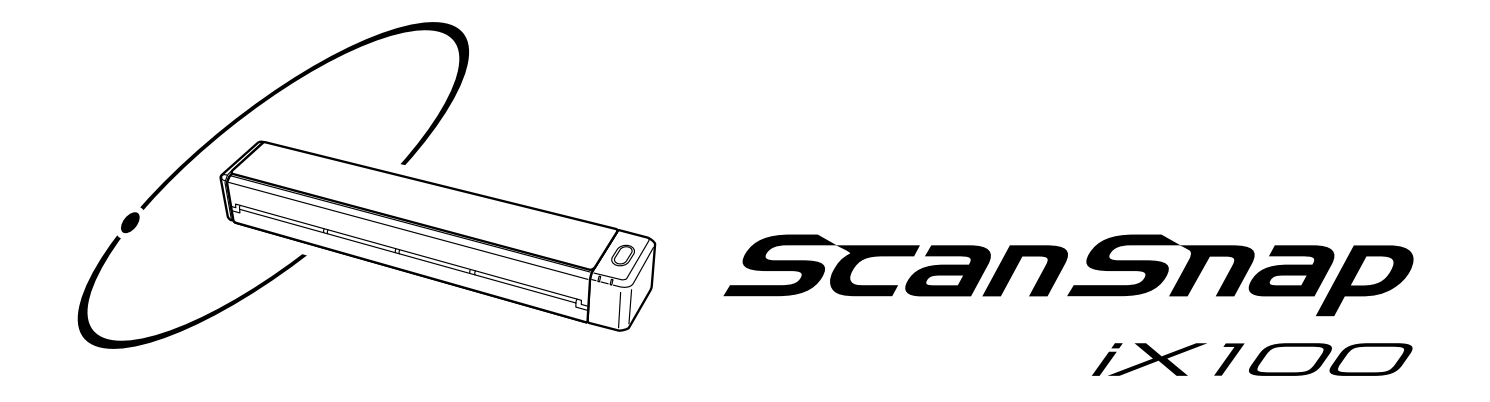

# Instrukcja obsługi

**(Windows)**

# Spis treści

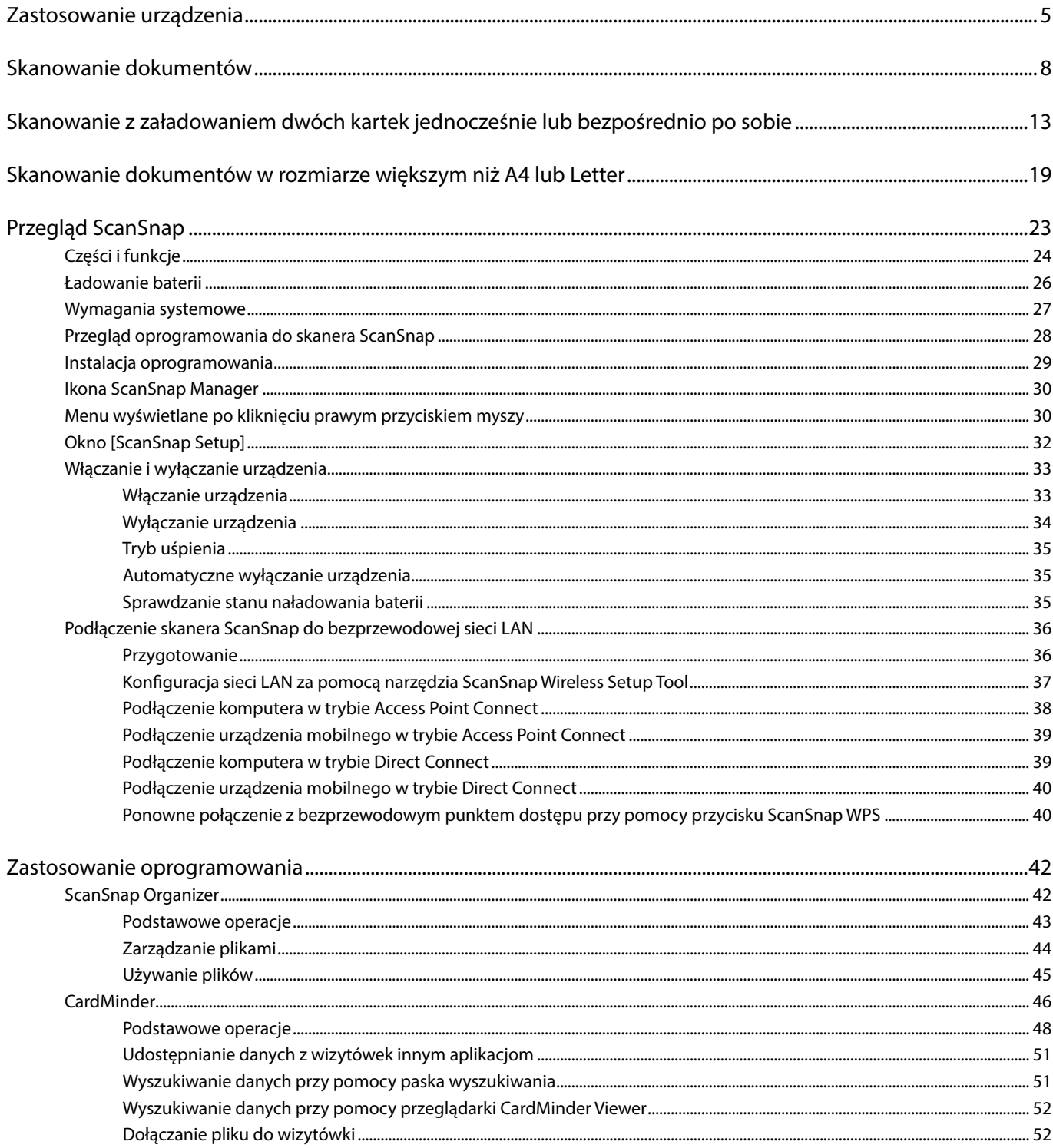

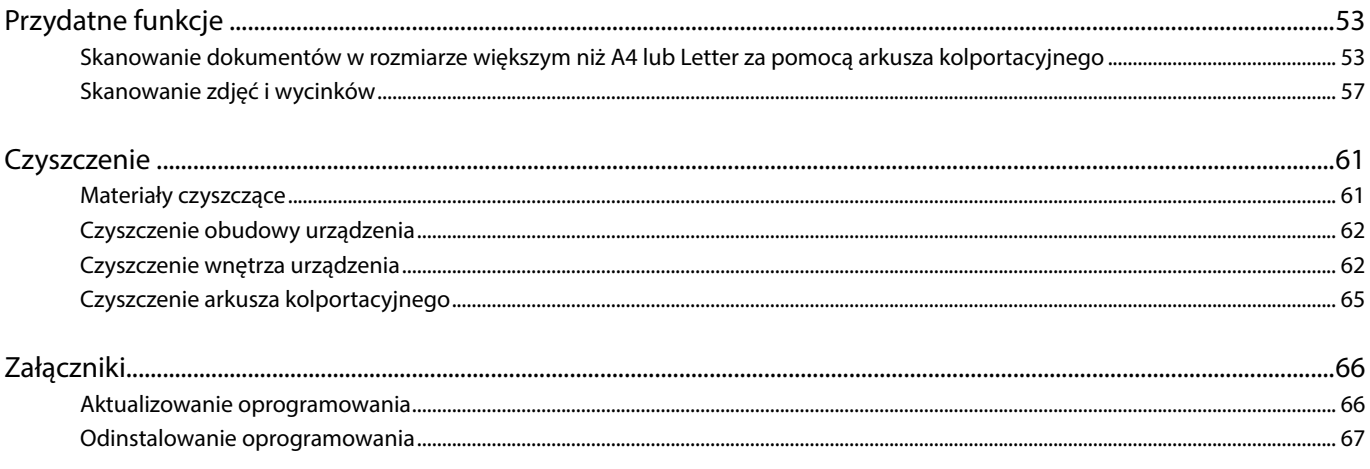

# <span id="page-4-0"></span>**Zastosowanie urządzenia**

### **Skanowanie wielu dokumentów bez przerwy**

ScanSnap umożliwia skanowanie jednego lub dwóch dokumentów jednocześnie. W tym celu można albo włożyć dwa dokumenty naraz, albo włożyć drugi dokument w czasie, gdy pierwszy się skanuje.

• Skanowanie po jednym dokumencie

Po zakończeniu skanowania jednego dokumentu wystarczy załadować następny, a jego skanowanie rozpocznie się automatycznie. Szczegółowe informacje na ten temat znajdują się w rozdziale "Skanowanie dokumentów".

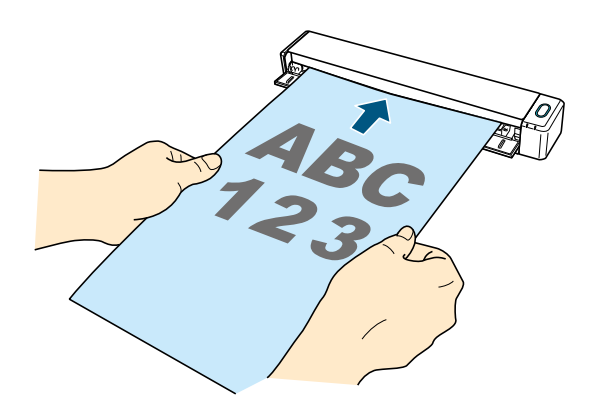

• Skanowanie dwóch dokumentów naraz lub jednego po drugim

Przy skanowaniu małych dokumentów, takich jak wizytówki i pocztówki, do skanera można włożyć dwa dokumenty jednocześnie. Opcjonalnie można też włożyć drugi dokument, gdy pierwszy się skanuje. Bez względu na wybraną metodę w ten sposób można zeskanować do 20 dokumentów.

Szczegółowe informacje na ten temat znajdują się w rozdziale "Skanowanie z załadowaniem dwóch kartek jednocześnie lub bezpośrednio po sobie".

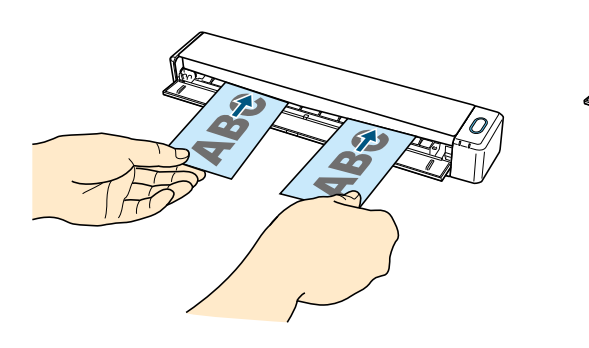

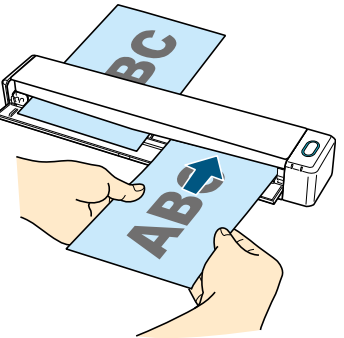

### **Skanowanie dokumentów w rozmiarze większym niż A4 lub Letter**

Dokumenty w formacie A3, B4 lub Double Letter można złożyć na pół i zeskanować obie strony, a następnie automatycznie je połączyć. Opcja automatycznego łączenia obrazów w jeden jest możliwa tylko w przypadku, gdy na linii zgięcia papieru znajduje się tekst, wykres lub tabela.

Szczegółowe informacje na ten temat znajdują się w rozdziale "Skanowanie dokumentów w rozmiarze większym niż A4 lub Letter".

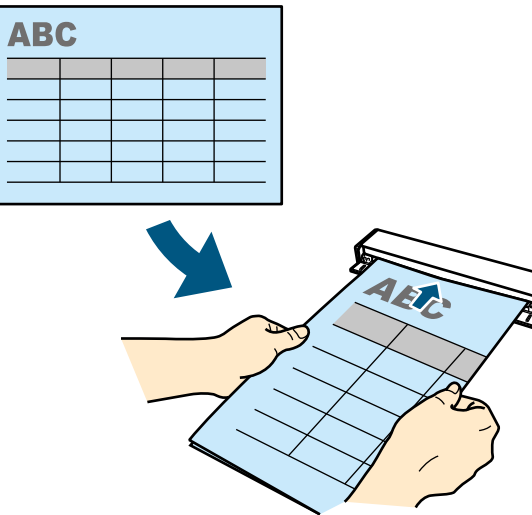

### **Skanowanie dokumentów, których nie da się włożyć bezpośrednio do skanera**

Opcjonalny arkusz kolportacyjny umożliwia skanowanie:

• Dokumentów w rozmiarze większym niż A4 lub Letter, ale nie większym niż A3. Szczegółowe informacje na ten temat znajdują się w rozdziale "Skanowanie dokumentów w rozmiarze większym niż A4 lub Letter za pomocą arkusza kolportacyjnego".

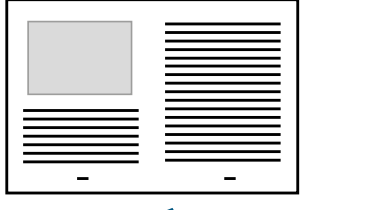

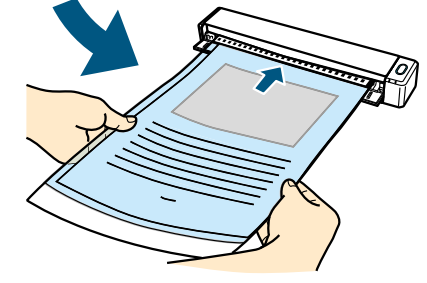

• Dokumentów, które łatwo mogą ulec zniszczeniu, takich jak zdjęcia i dokumenty o niestandardowych rozmiarach, np. wycinki. Szczegółowe informacje na ten temat znajdują się w rozdziale "Skanowanie zdjęć i wycinków".

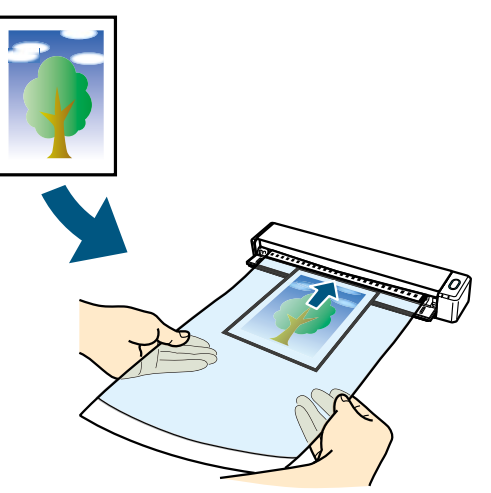

### **Podłączenie skanera ScanSnap do bezprzewodowej sieci LAN**

Skaner ScanSnap można podłączyć do komputera lub urządzenia mobilnego przez bezprzewodową sieć LAN.

W tym celu można skorzystać z trybu Access Point Connect, w którym używa się bezprzewodowego punktu dostępu, lub trybu Direct Connect, w którym komputer lub urządzenie mobilne są podłączone bezpośrednio do skanera ScanSnap. Wybierz odpowiedni sposób połączenia w zależności od tego, czy w pobliżu docelowego miejsca użytkowania skanera jest dostępna bezprzewodowa sieć LAN.

Aby skonfigurować ustawienia sieci dla skanera ScanSnap, skorzystaj z narzędzia ScanSnap Wireless Setup Tool zainstalowanego razem z programem ScanSnap Manager.

Szczegółowe informacje na ten temat znajdują się w rozdziale "Podłączenie skanera ScanSnap do bezprzewodowej sieci LAN".

- Tryb Access Point Connect
- **Tryb Direct Connect**

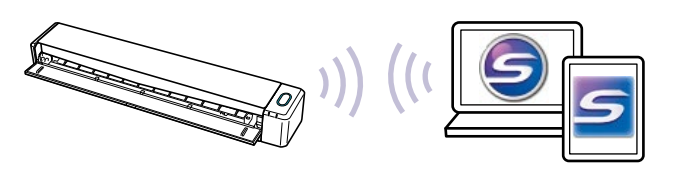

# <span id="page-7-0"></span>**Skanowanie dokumentów**

Poniżej wyjaśniono proces skanowania pojedynczych dokumentów.

**1. Otwórz tackę podającą dokumenty.**

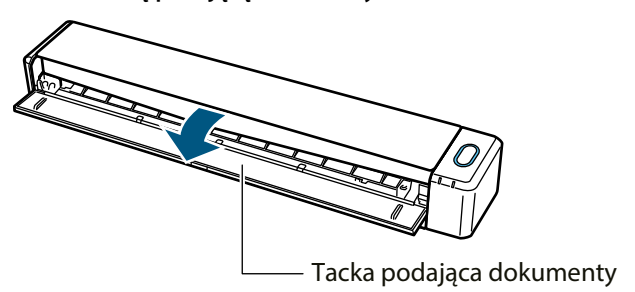

#### **WSKAZÓWKA**

• Jeśli chcesz, aby skaner zwrócił dokument z przodu lub gdy przy zwracaniu dokumentu brakuje miejsca, otwórz tackę wyjściową.

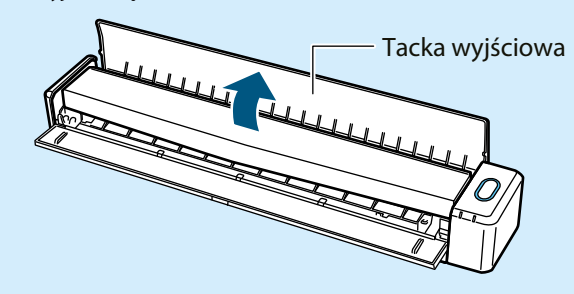

- Sposób zwracania dokumentów różni się w zależności od tego, czy tacka wyjściowa jest otwarta, czy zamknięta.
	- gdy tacka wyjściowa jest zamknięta

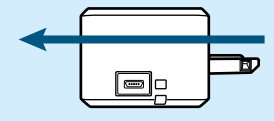

– gdy tacka wyjściowa jest otwarta

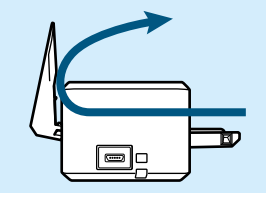

 $\Rightarrow$  Przycisk [Scan/Stop] błyśnie kilkakrotnie, po czym zaświeci się na niebiesko, gdy urządzenie będzie gotowe do skanowania. Oprócz tego znajdująca się z prawej strony paska zadań ikona ScanSnap Manager zmieni się z  $\Box$  na  $\Box$ .

**2. Włóż dokument do skanera ScanSnap zadrukowaną stroną do góry.**

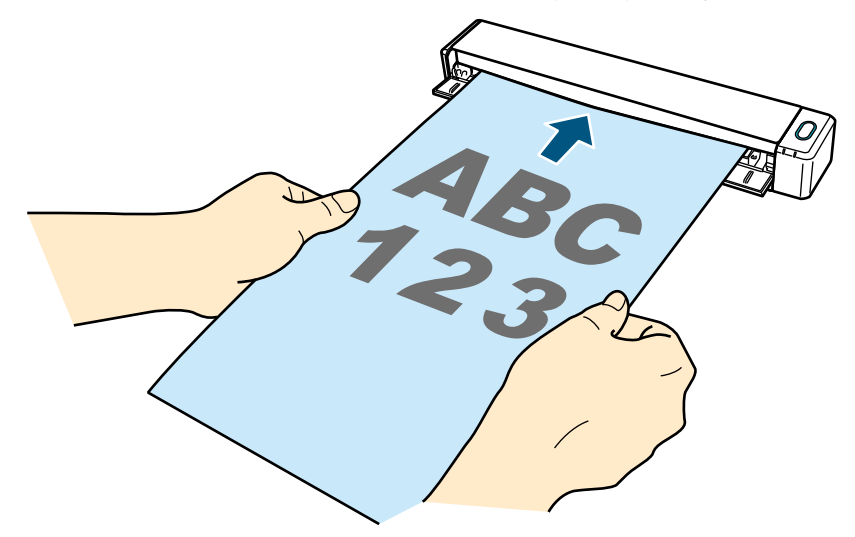

 $\Rightarrow$  Dokument zostanie wstępnie wciągnięty do wnętrza urządzenia.

#### **UWAGA**

• Domyślną opcją skanera jest [Automatic detection], czyli automatyczne wykrywanie rozmiaru papieru. Jeśli zamiast tego wybrano standardowy rozmiar, należy wyrównać włożony dokument do lewej krawędzi. Szczegółowe informacje na ten temat znajdują się w punkcie "Okno [ScanSnap Setup]".

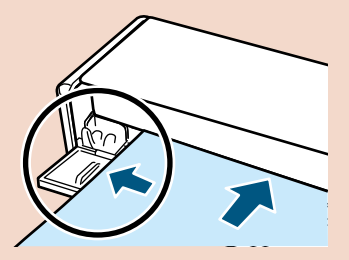

• Jeśli tacka wyjściowa jest zamknięta, należy zostawić wystarczającą ilość miejsca z tyłu skanera, aby dokument mógł się z niego swobodnie wysunąć. Przy skanowaniu długich dokumentów należy odebrać je ręcznie po wysunięciu ze skanera, aby nie upadły na podłogę.

Upewnij się, że obszar odbioru skanowanego dokumentu jest pusty. Znajdujące się w nim przedmioty mogą spowodować blokadę papieru.

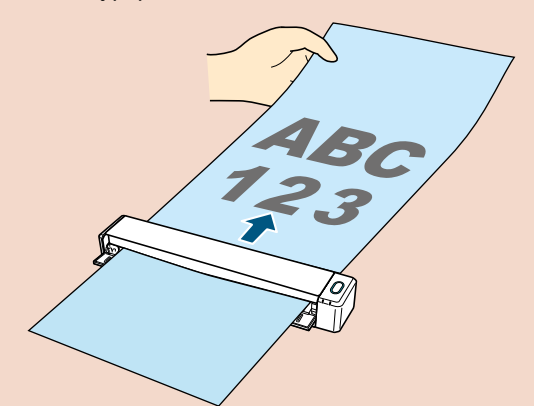

Niektórych rodzajów dokumentów nie należy skanować z otwartą tacką wyjściową, ponieważ może to spowodować blokadę papieru i zniszczenie dokumentów. Poniższe dokumenty należy skanować przy zamkniętej tacce wyjściowej:

- gruby papier (o gramaturze 80g/m2 lub więcej)
- pocztówki
- wizytówki
- karty plastikowe
- dokumenty włożone do arkusza kolportacyjnego

Tacka wyjściowa

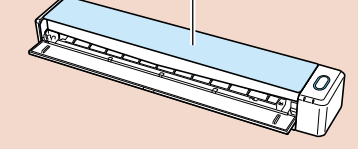

**3. Wciśnij przycisk [Scan/Stop] na obudowie urządzenia, aby rozpocząć skanowanie.**

#### **UWAGA**

- Aby zeskanować długi dokument, przytrzymaj przycisk [Scan/Stop] na trzy sekundy lub dłużej, aż zacznie się świecić na niebiesko.
- Wykonanie którejkolwiek z poniższych czynności spowoduje przerwanie skanowania:
	- podłączenie lub odłączenie skanera lub innych urządzeń USB,
	- zamknięcie tacki podającej dokumenty,
	- wylogowanie użytkownika z systemu,
	- przełączenie komputera w stan uśpienia.
- $\Rightarrow$  W czasie skanowania przycisk [Scan/Stop] znajdujący się na obudowie urządzenia świeci się na niebiesko. Pojawi się okno [ScanSnap Manager – Image scanning and file saving].

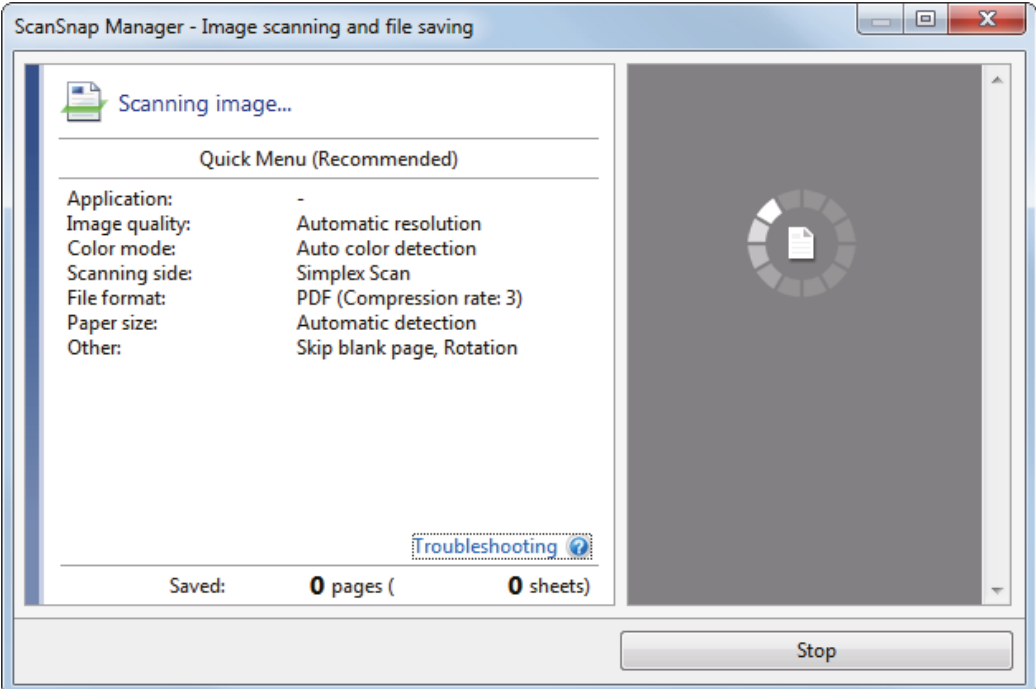

 $\Rightarrow$  Po zakończeniu skanowania w oknie [ScanSnap Manager – Image scanning and file saving] wyświetlą się wyniki skanowania.

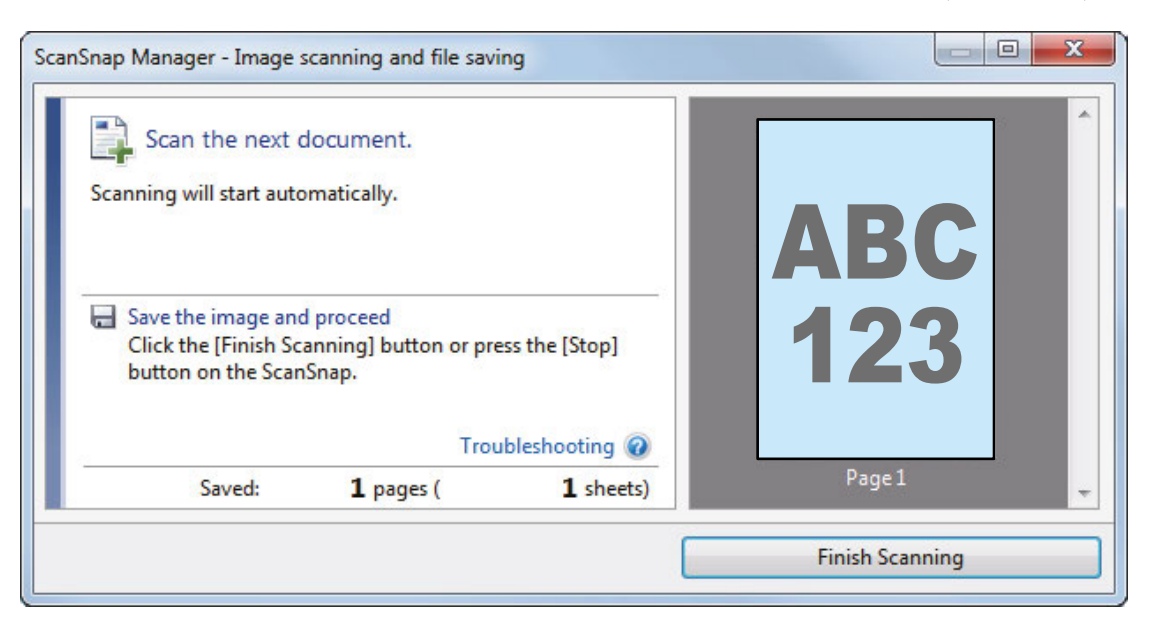

#### **WSKAZÓWKA**

Aby kontynuować skanowanie, włóż następny dokument. Skanowanie rozpocznie się automatycznie.

- **4. Wciśnij przycisk [Scan/Stop] na obudowie urządzenia, aby zakończyć skanowanie.**
	- $\Rightarrow$  Pojawi się Quick Menu.

#### **5. W Quick Menu kliknij ikonę aplikacji, którą chcesz otworzyć.**

- ScanSnap Organizer
- Scan to CardMinder

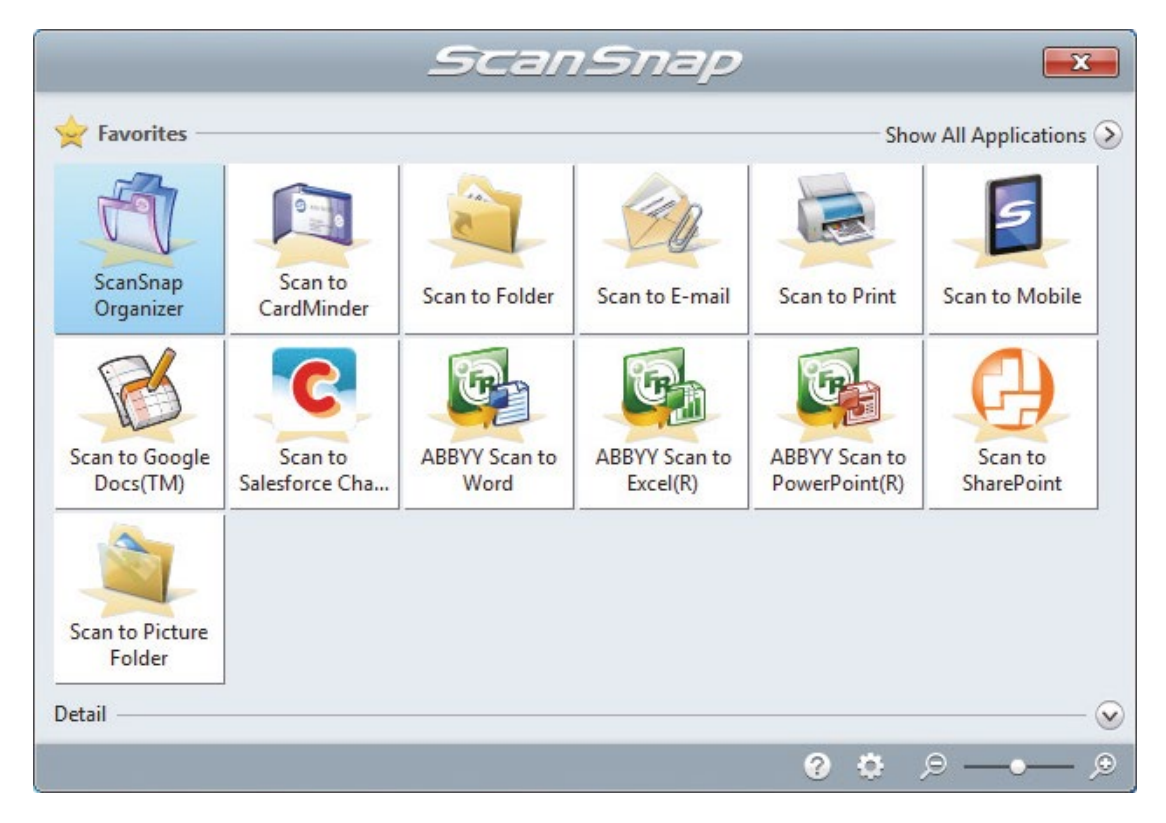

 $\Rightarrow$  Wybrana aplikacja zostanie uruchomiona.

#### **UWAGA**

- Skaner nie może rozpocząć skanowania, dopóki na ekranie wyświetla się Quick Menu. Wybierz ikonę z Quick Menu i zakończ proces lub zamknij Quick Menu przed rozpoczęciem kolejnego skanowania.
- Gdy na ekranie wyświetla się Quick Menu nie należy przenosić i usuwać plików ani zmieniać ich nazw przy pomocy innych aplikacji.

#### **WSKAZÓWKA**

- Po kliknięciu ikony **v** na ekranie wyświetli się opis danej aplikacji. Po najechaniu kursorem myszy na ikonę innej aplikacji pojawi się jej opis.
- Jeśli podczas skanowania aplikacja umożliwiająca połączenie ze ScanSnap Manager jest otwarta, ScanSnap Manager połączy się z nią automatycznie.

# <span id="page-12-0"></span>**Skanowanie z załadowaniem dwóch kartek jednocześnie lub bezpośrednio po sobie**

Dokumenty o małych rozmiarach, np. wizytówki lub pocztówki, można zeskanować na dwa sposoby: albo wkładając oba dokumenty jednocześnie, albo wkładając drugi dokument w czasie, gdy pierwszy się skanuje. Są to metody tzw. podwójnego skanowania.

Dokumenty można wkładać następująco:

• dwa jednocześnie,

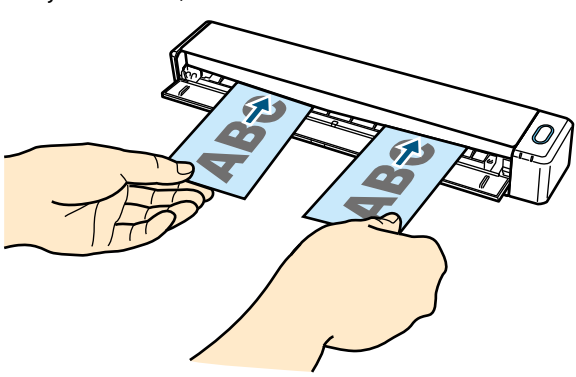

• wkładając drugi, gdy pierwszy jest w trakcie skanowania.

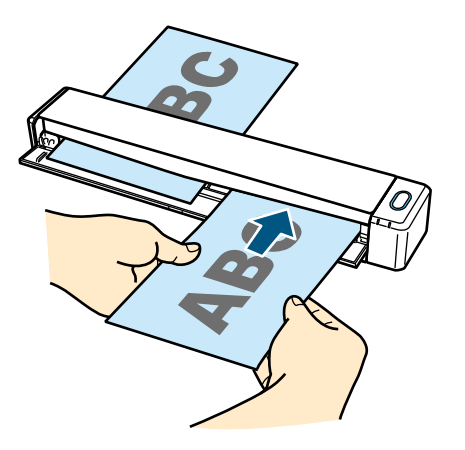

#### **UWAGA**

- Jeśli w zakładce [Paper] w oknie [ScanSnap Setup] wybrano inną opcję rozmiaru papieru [Paper size] niż [Automatic detection], funkcja podwójnego skanowania jest niedostępna.
- Funkcja podwójnego skanowania służy do skanowania dokumentów mieszczących się w podanym poniżej zakresie. Jeśli skanowany dokument przekracza te wymiary, pojawi się błąd i część dokumentu może zostać pominięta podczas skanowania.
	- maksymalna długość skanowanego dokumentu: 863mm (355,6mm jeśli w zakładce [Scanning] w oknie [ScanSnap Setup] wybrano opcję [Excellent] dla ustawienia [Image Quality].
	- maksymalna liczba skanowanych dokumentów: 20 arkuszy
- Jeśli włożysz kolejny dokument do skanowania, gdy poprzedni nadal znajduje się w skanerze, przycisk [Scan/Stop] zacznie migać szybciej, jeżeli długość dokumentów przekracza 650mm. W takim przypadku nie należy podawać kolejnych dokumentów i zamiast tego zaczekać, aż proces skanowania dobiegnie końca.

**1. Otwórz tackę podającą dokumenty.**

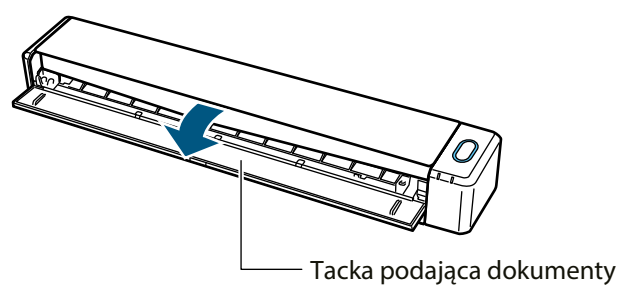

#### **WSKAZÓWKA**

• Jeśli chcesz, aby skaner zwrócił dokument z przodu lub gdy przy zwracaniu dokumentu brakuje miejsca, otwórz tackę wyjściową.

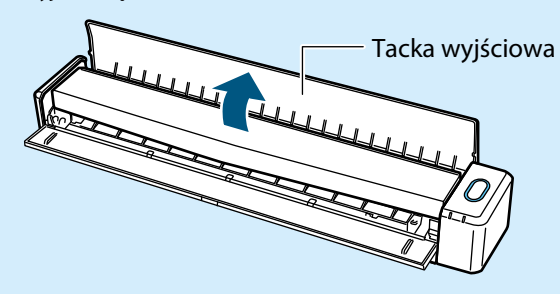

• Sposób zwracania dokumentów różni się w zależności od tego, czy tacka wyjściowa jest otwarta, czy zamknięta. – gdy tacka wyjściowa jest zamknięta

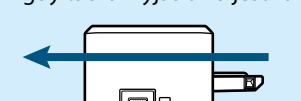

– gdy tacka wyjściowa jest otwarta

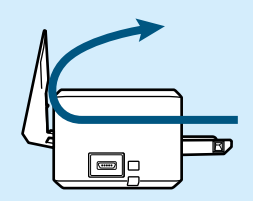

B Przycisk [Scan/Stop] błyśnie kilkakrotnie, po czym zaświeci się na niebiesko, gdy urządzenie będzie gotowe do skanowania. Oprócz tego znajdująca się z prawej strony paska zadań ikona ScanSnap Manager zmieni się z  $\bigcirc$ na  $\bigcirc$ .

#### **2. Włóż dokument do skanera ScanSnap zadrukowaną stroną do góry.**

Włóż każdy z dokumentów do środkowej części lewej lub prawej sekcji podajnika.

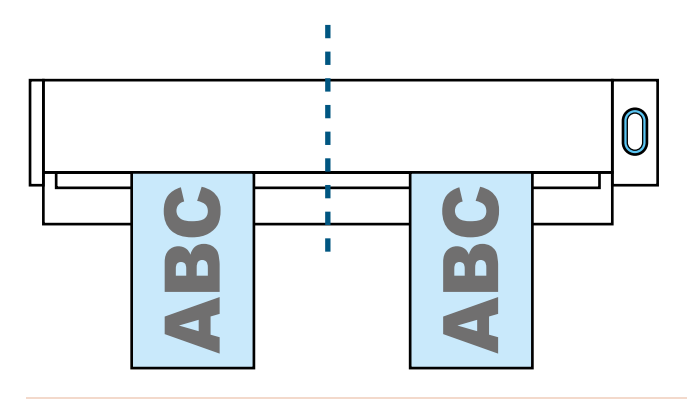

#### **UWAGA**

Przy podawaniu dokumentów należy je umieścić w odległości co najmniej 10mm od siebie. Jeśli dokumenty znajdą się zbyt blisko, mogą zostać nieprawidłowo wykadrowane.

 $\Rightarrow$  Dokument zostanie wstępnie wciągnięty do wnętrza urządzenia.

#### **UWAGA**

• Jeśli tacka wyjściowa jest zamknięta, należy zostawić wystarczającą ilość miejsca z tyłu skanera, aby dokument mógł się z niego swobodnie wysunąć. Przy skanowaniu długich dokumentów należy odebrać je ręcznie po wysunięciu ze skanera, aby nie upadły na podłogę.

Upewnij się, że obszar odbioru skanowanego dokumentu jest pusty. Znajdujące się w nim przedmioty mogą spowodować blokadę papieru.

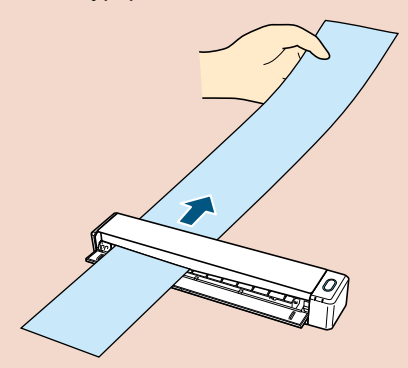

Niektórych rodzajów dokumentów nie należy skanować z otwartą tacką wyjściową, ponieważ może to spowodować blokadę papieru i zniszczenie dokumentów. Poniższe dokumenty należy skanować przy zamkniętej tacce wyjściowej:

- gruby papier (o gramaturze 80g/m2 lub więcej)
- pocztówki
- wizytówki
- karty plastikowe
- dokumenty włożone do arkusza kolportacyjnego

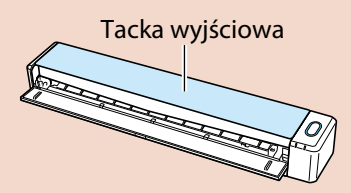

**3. Wciśnij przycisk [Scan/Stop] na obudowie urządzenia, aby rozpocząć skanowanie.**

#### **UWAGA**

Wykonanie którejkolwiek z poniższych czynności spowoduje przerwanie skanowania:

- podłączenie lub odłączenie skanera lub innych urządzeń USB,<br>• zamkniecie tacki podającej dokumenty
- zamknięcie tacki podającej dokumenty,
- wylogowanie użytkownika z systemu,
- przełączenie komputera w stan uśpienia.
- $\Rightarrow$  W czasie skanowania przycisk [Scan/Stop] znajdujący się na obudowie urządzenia świeci się na niebiesko. Pojawi się okno [ScanSnap Manager – Image scanning and file saving].

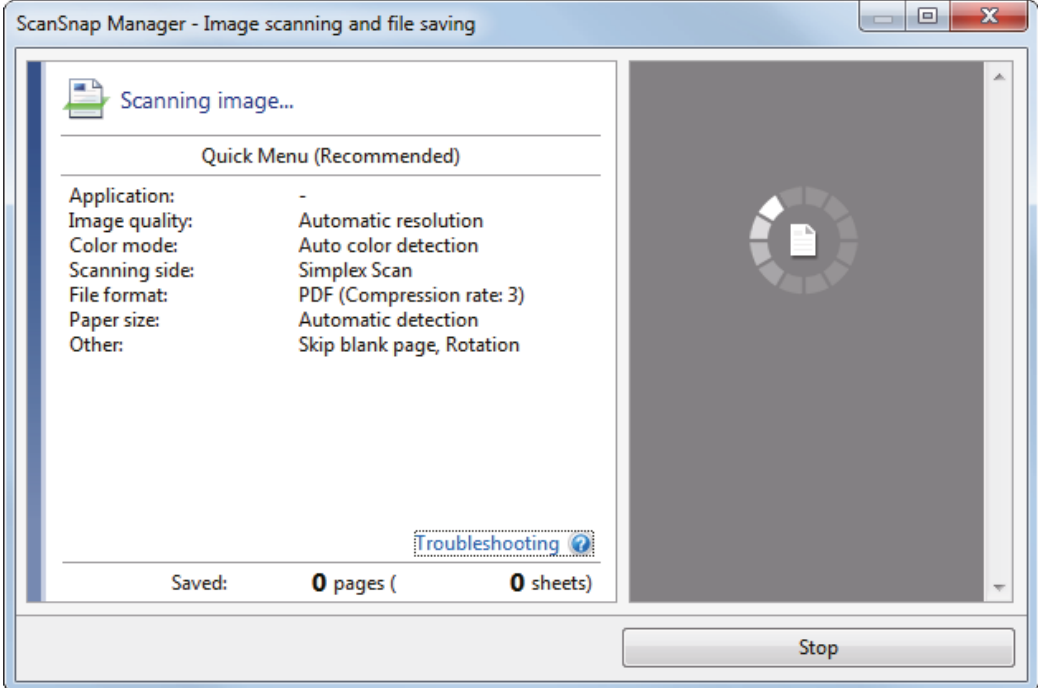

#### **WSKAZÓWKA**

Gdy okno [ScanSnap Manager – Image scanning and file saving] jest zmaksymalizowane, w obszarze podglądu wyświetlonych zostanie kilka zeskanowanych dokumentów. Podczas korzystania z trybu podwójnego skanowania zaleca się zmaksymalizowanie okna [ScanSnap Manager – Image scanning and file saving], aby móc sprawdzić, czy dokumenty skanują się poprawnie.

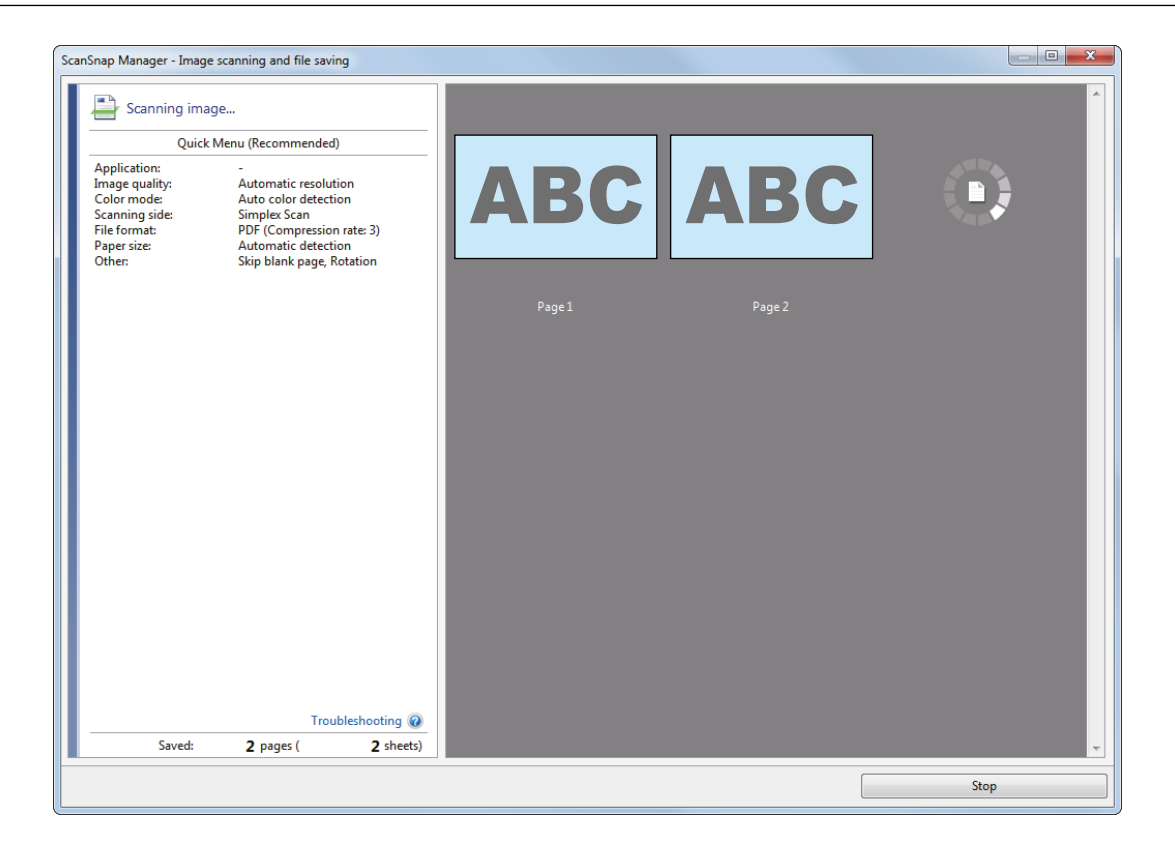

B Po zakończeniu skanowania w oknie [ScanSnap Manager – Image scanning and file saving] wyświetlą się wyniki skanowania.

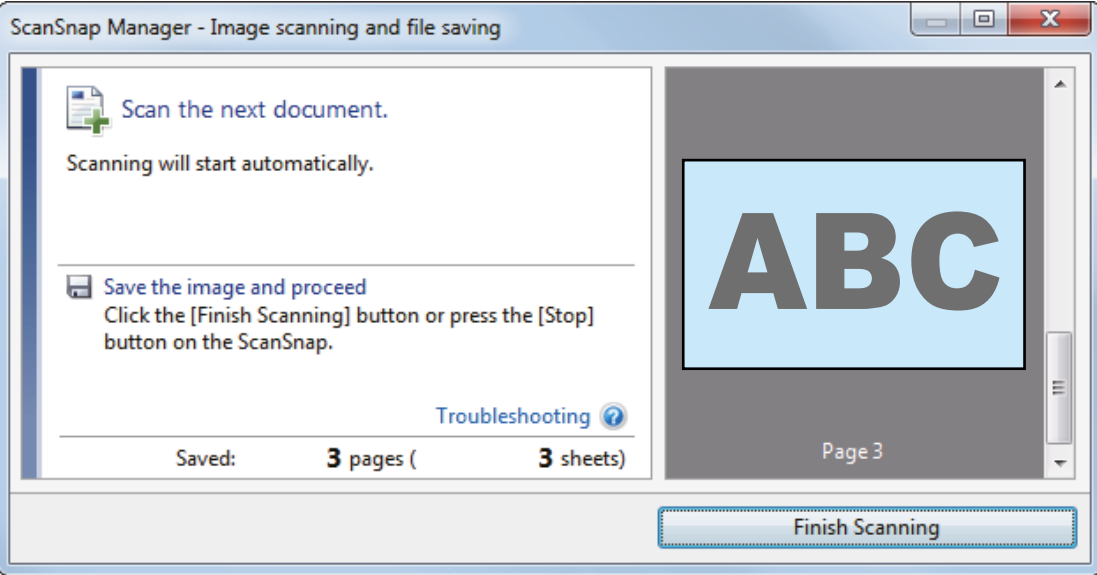

#### **WSKAZÓWKA**

Aby kontynuować skanowanie, włóż następny dokument. Skanowanie rozpocznie się automatycznie.

- **4. Wciśnij przycisk [Scan/Stop] na obudowie urządzenia, aby zakończyć skanowanie.**
	- $\Rightarrow$  Pojawi się Quick Menu.
- **5. W Quick Menu kliknij ikonę aplikacji, którą chcesz otworzyć.**
	- ScanSnap Organizer
	- Scan to CardMinder

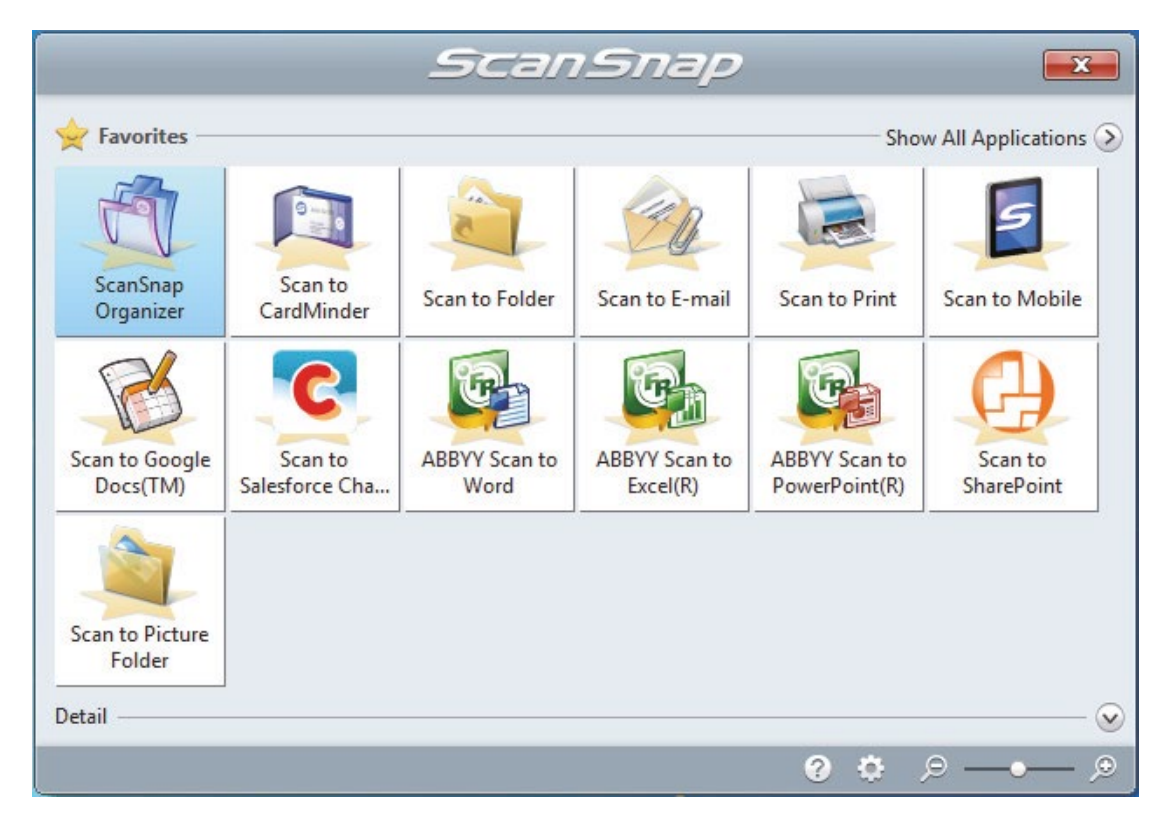

 $\Rightarrow$  Wybrana aplikacja zostanie uruchomiona.

#### **UWAGA**

- Skaner nie może rozpocząć skanowania, dopóki na ekranie wyświetla się Quick Menu. Wybierz ikonę z Quick Menu i zakończ proces lub zamknij Quick Menu przed rozpoczęciem kolejnego skanowania.
- Gdy na ekranie wyświetla się Quick Menu, nie należy przenosić i usuwać plików ani zmieniać ich nazw przy pomocy innych aplikacji.

#### **WSKAZÓWKA**

- Po kliknięciu ikony  $\heartsuit$  na ekranie wyświetli się opis danej aplikacji. Po najechaniu kursorem myszy na ikonę innej aplikacji pojawi się jej opis.
- Jeśli podczas skanowania aplikacja umożliwiająca połączenie ze ScanSnap Manager jest otwarta, ScanSnap Manager połączy się z nią automatycznie.

# <span id="page-18-0"></span>**Skanowanie dokumentów w rozmiarze większym niż A4 lub Letter**

Dokumenty w rozmiarze A3, B4 lub Double Letter można złożyć na pół i zeskanować każdą stronę osobno. ScanSnap automatycznie połączy obie połowy i zapisze je jako jeden obraz.

#### **UWAGA**

- Opcja automatycznego łączenia obrazów w jeden jest możliwa tylko w przypadku, gdy na linii zgięcia papieru znajduje się tekst, wykres lub tabela.
	- Automatyczne łączenie obrazów zadziała

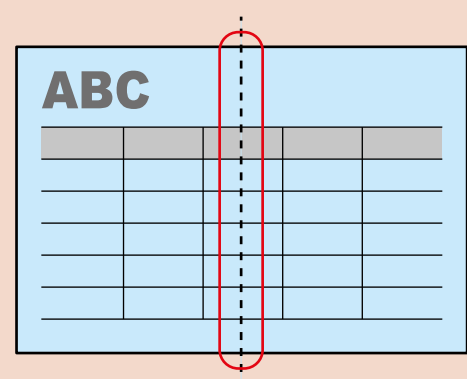

– Automatyczne łączenie obrazów nie zadziała

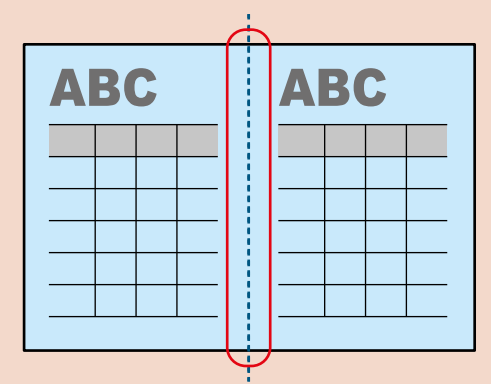

- Jeśli po zeskanowaniu obrazu jego połowy nie zostaną połączone automatycznie, można to zrobić ręcznie za pomocą funkcji ScanSnap Organizer Merge Pages.
- Do zeskanowania dokumentów, których połowy zostaną automatycznie połączone można użyć opcjonalnego arkusza kolportacyjnego.

Szczegółowe informacje na temat tej funkcji znajdują się w rozdziale "Skanowanie dokumentów w rozmiarze większym niż A4 lub Letter za pomocą arkusza kolportacyjnego".

• Jeśli połączenie obrazów odbędzie się w sytuacji, gdzie nie jest to konieczne, należy odznaczyć opcję [Merge both side images] w oknie [Scanning mode option] i ponownie zeskanować dokument Aby otworzyć okno [Scanning mode option], kliknij [Option] w zakładce [Scanning] okna [ScanSnap Setup].

**1. Otwórz tackę podającą dokumenty.**

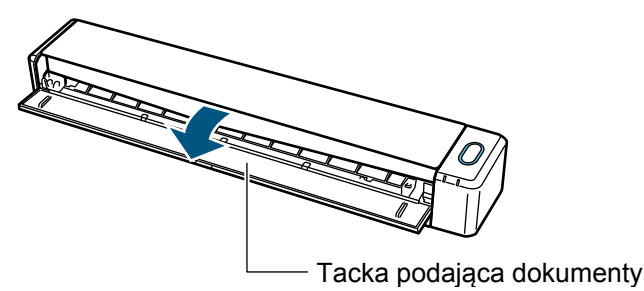

 $\Rightarrow$  Przycisk [Scan/Stop] błyśnie kilkakrotnie, po czym zaświeci się na niebiesko, gdy urządzenie będzie gotowe do skanowania. Oprócz tego znajdująca się z prawej strony paska zadań ikona ScanSnap Manager zmieni się z  $\bigcirc$ na  $\bigcirc$ .

**2. Złóż dokument na pół tak, aby zadrukowane strony były na zewnętrz.**

#### **UWAGA**

Dokument należy złożyć na pół tak, aby zgięcie przebiegało przez środek dłuższej krawędzi kartki. Jeśli prawa i lewa strona złożonego dokumentu mają inny rozmiar, może się zdarzyć, że połączenie obrazów nie odbędzie się automatycznie.

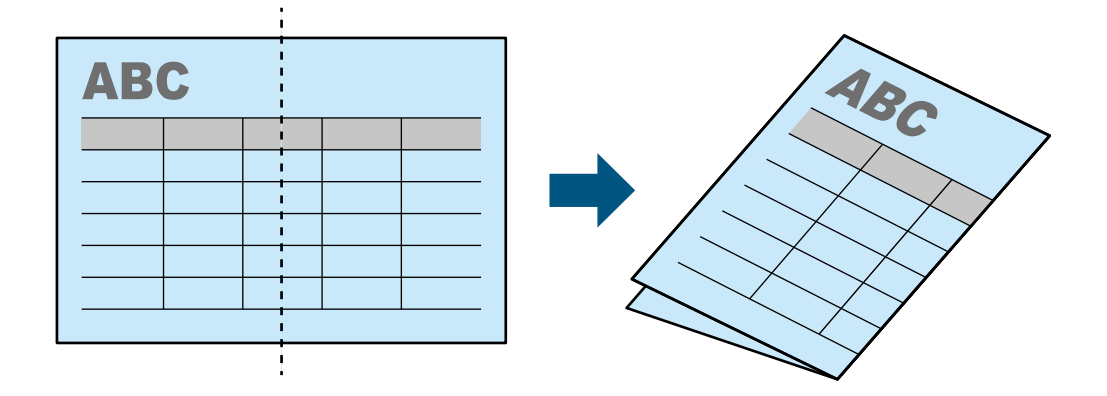

**3. Włóż dokument do skanera ScanSnap zadrukowaną stroną do góry.**

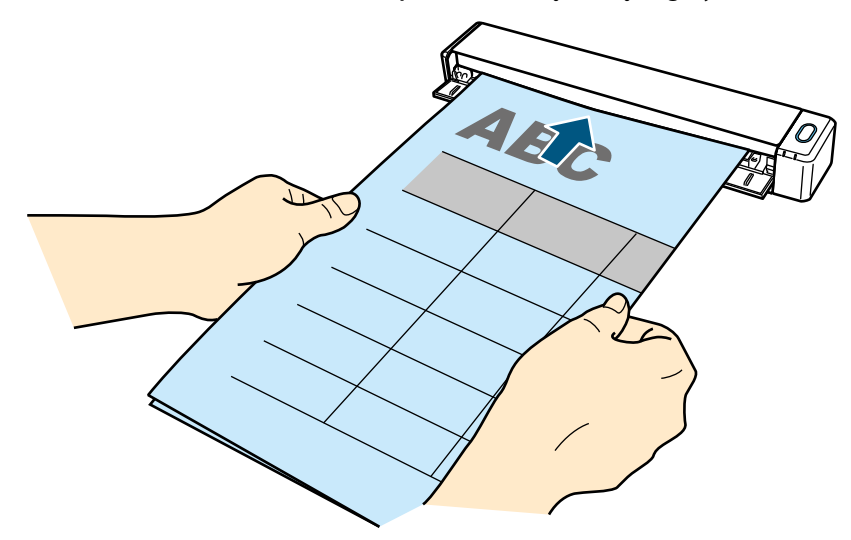

 $\Rightarrow$  Dokument zostanie wstępnie wciągnięty do wnętrza urządzenia.

#### **WSKAZÓWKA**

Skanowanie złożonego dokumentu przy otwartej tacce wyjściowej może spowodować blokadę papieru. Przed rozpoczęciem skanowania upewnij się, że tacka wyjściowa jest zamknięta.

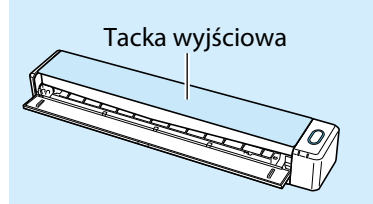

#### **4. Wciśnij przycisk [Scan/Stop] na obudowie urządzenia, aby rozpocząć skanowanie.**

 $\Rightarrow$  W czasie skanowania przycisk [Scan/Stop] znajdujący się na obudowie urządzenia świeci się na niebiesko, a na ekranie wyświetla się okno [ScanSnap Manager – Image scanning and file saving].

Po zakończeniu skanowania obraz pojawi się w oknie podglądu.

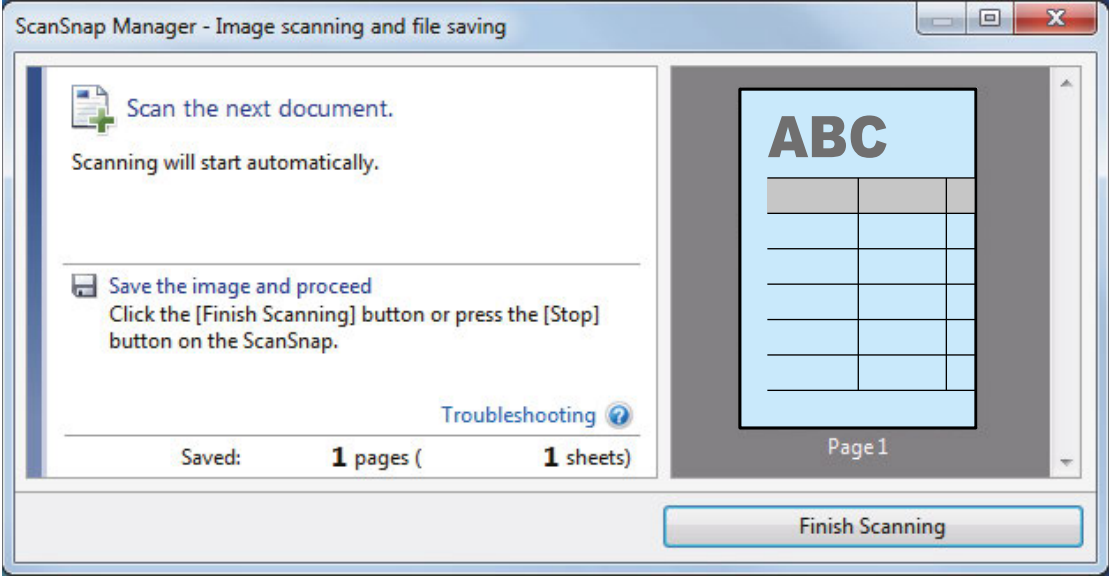

**5. Przewróć dokument na drugą stronę i ponownie włóż go do skanera tak, jak opisano w punkcie 3.**

#### **UWAGA**

Obie połowy złożonego dokumentu należy zeskanować bezpośrednio po sobie.

 $\Rightarrow$  Skanowanie rozpocznie się automatycznie.

#### **WSKAZÓWKA**

Powtórz kroki 2–5, aby kontynuować skanowanie dokumentów w rozmiarze A3, B4 lub Double Letter. Możesz także kontynuować skanowanie mniejszych dokumentów.

Szczegółowe informacje na temat skanowania dokumentów znajdują się w rozdziale "Skanowanie dokumentów".

- **6. Wciśnij przycisk [Scan/Stop] na obudowie urządzenia, aby zakończyć skanowanie.**
	- $\Rightarrow$  Pojawi się Quick Menu.

#### **7. W Quick Menu kliknij ikonę aplikacji, którą chcesz otworzyć.**

Po wybraniu ikony **m** możesz zarządzać zeskanowanymi dokumentami za pomocą programu ScanSnap Organizer.

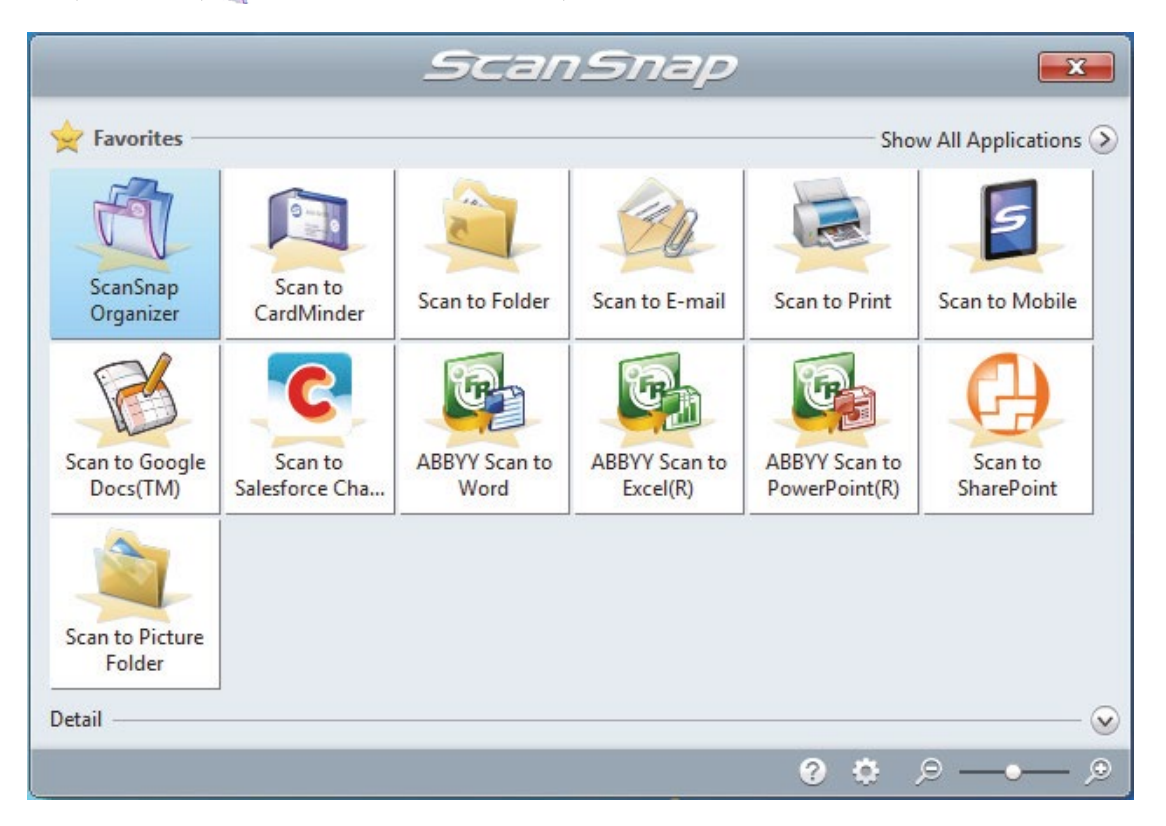

 $\Rightarrow$  Wybrana aplikacja zostanie uruchomiona.

#### **UWAGA**

- Skaner nie może rozpocząć skanowania, dopóki na ekranie wyświetla się Quick Menu. Wybierz ikonę z Quick Menu i zakończ proces lub zamknij Quick Menu przed rozpoczęciem kolejnego skanowania.
- Gdy na ekranie wyświetla się Quick Menu, nie należy przenosić i usuwać plików ani zmieniać ich nazw przy pomocy innych aplikacji.

#### **WSKAZÓWKA**

- Po kliknięciu ikony na ekranie wyświetli się opis danej aplikacji. Po najechaniu kursorem myszy na ikonę innej aplikacji pojawi się jej opis.
- Jeśli podczas skanowania aplikacja umożliwiająca połączenie ze ScanSnap Manager jest otwarta, ScanSnap Manager połączy się z nią automatycznie.

# <span id="page-22-0"></span>**Przegląd ScanSnap**

Ten rozdział zawiera informacje, z którymi należy się zapoznać przez rozpoczęciem korzystania ze skanera ScanSnap.

- Części i funkcje<br>• ładowanie bate
- Ładowanie baterii<br>• Wymagania syster
- Wymagania systemowe
- Przegląd oprogramowania do skanera ScanSnap
- Instalacja oprogramowania
- Ikona ScanSnap Manager<br>• Menu wyświetlane po klik
- Menu wyświetlane po kliknięciu prawym przyciskiem myszy<br>• Okno [ScanSnap Setup]
- Okno [ScanSnap Setup]<br>• Właczanie i wyłaczanie u
- Włączanie i wyłączanie urządzenia
- Podłączenie skanera ScanSnap do bezprzewodowej sieci LAN

# <span id="page-23-0"></span>Części i funkcje

Poniżej podano nazwy części skanera ScanSnap oraz ich funkcje.

# **Przód urządzenia**

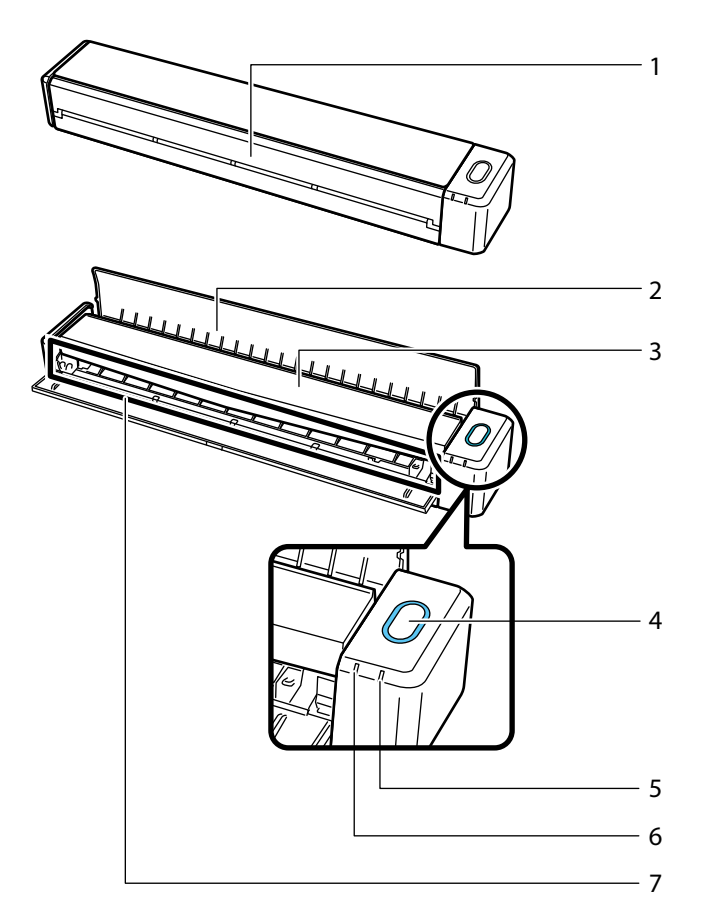

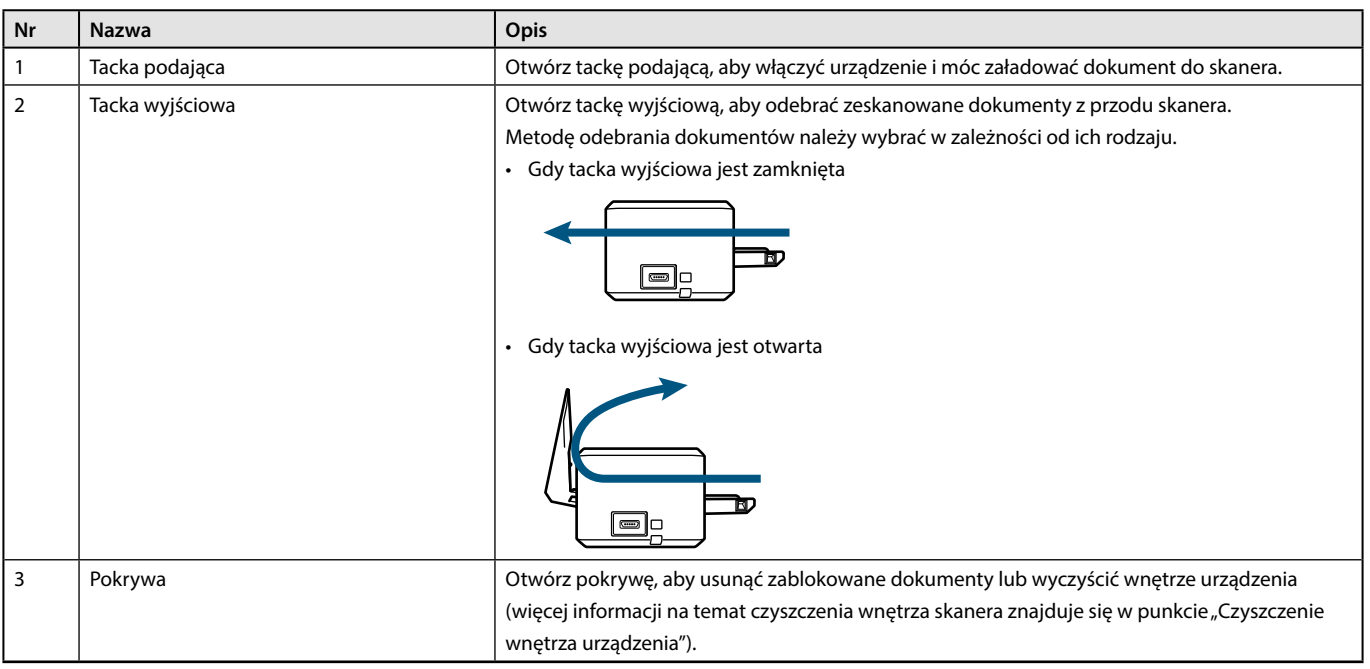

\*1: Jeśli skaner ScanSnap wyłączy się automatycznie, naciśnij przycisk [Scan/Stop] (nie spowoduje to rozpoczęcie skanowania) albo zamknij tackę podającą i otwórz ją ponownie.

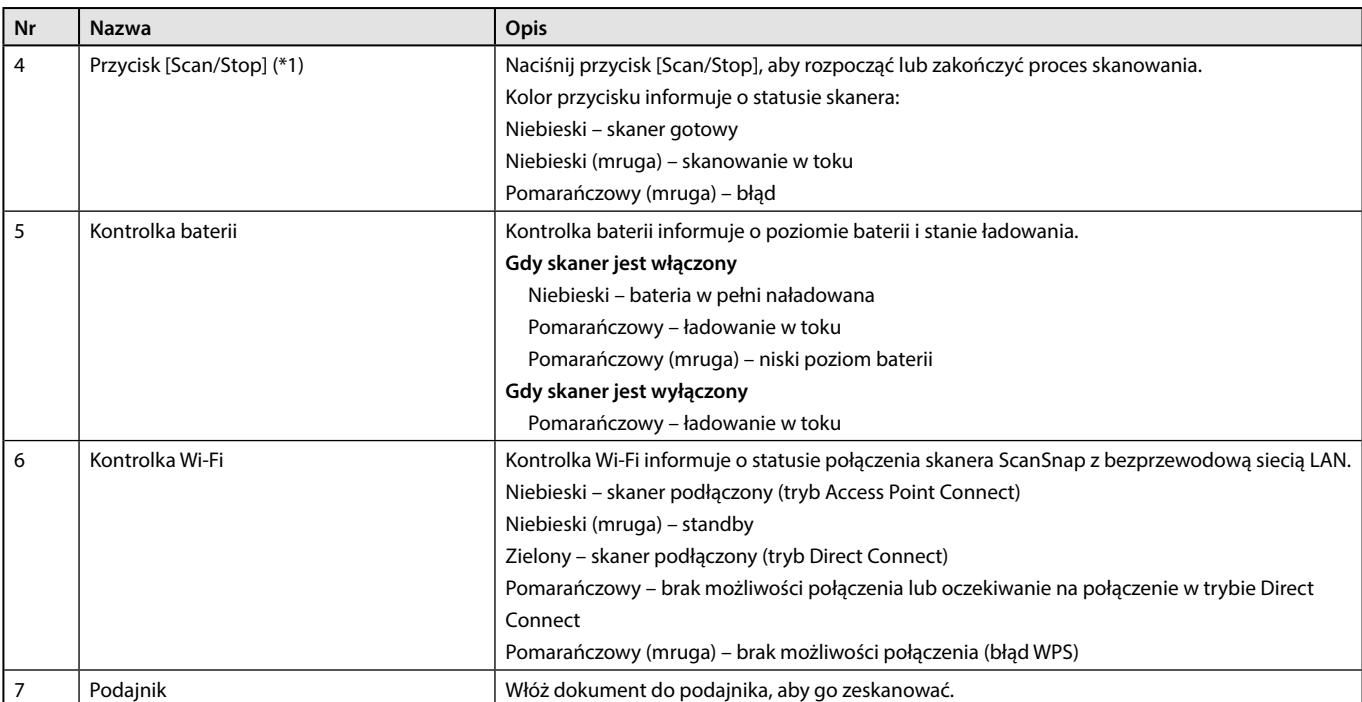

\*1: Jeśli skaner ScanSnap wyłączy się automatycznie, naciśnij przycisk [Scan/Stop] (nie spowoduje to rozpoczęcie skanowania) albo zamknij tackę podającą i otwórz ją ponownie.

# **Bok urządzenia**

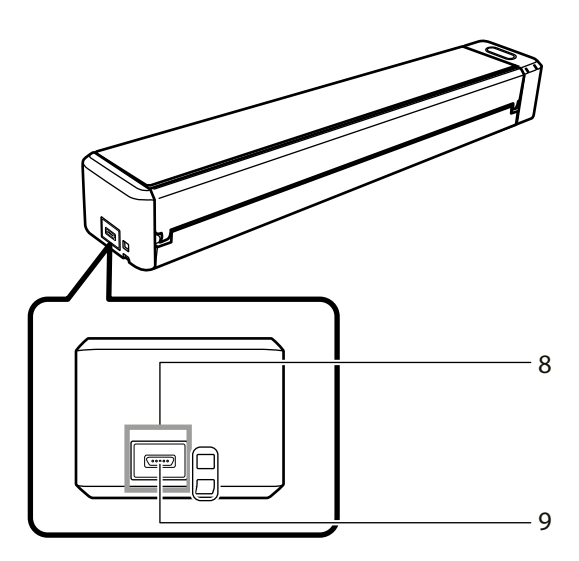

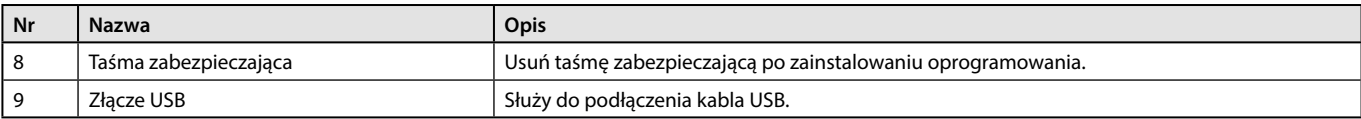

### <span id="page-25-0"></span>**Tył urządzenia**

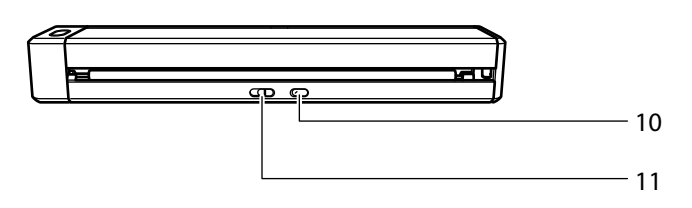

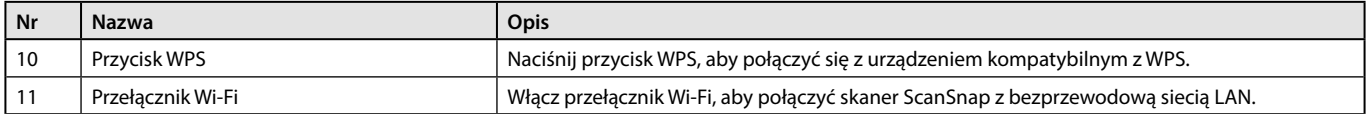

# Ładowanie baterii

Aby naładować baterię skanera ScanSnap, należy połączyć skaner z komputerem za pomocą dołączonego kabla USB. Procedurę przedstawiono poniżej.

#### **UWAGA**

- Ładowanie baterii skanera ScanSnap odbywa się przez port USB komputera. Użyj portu, który ma zasilanie 500 mA.
- Użyj dołączonego kabla USB lub opcjonalnego adaptera USB.
- Skaner należy ładować w odpowiedniej temperaturze (5 do 35°C).
- Skanera nie należy ładować w następujących przypadkach:
	- wtyczka kabla USB została odkształcona,
	- kabel USB jest uszkodzony,
	- na wtyczce kabla USB lub złączu USB skanera znajdują się ciała obce.
	- Skanera nie należy ładować w następujących warunkach:
	- w miejscach, w których występuje wysoka wilgotność, kurz lub wibracje,
	- w pobliżu tradycyjnych telefonów, telewizorów i odbiorników radiowych.
- Przed rozpoczęciem ładowania upewnij się, czy skaner ScanSnap nie jest wilgotny.
- Podczas ładowania baterii skanera można normalnie używać. Może to spowodować poniższe symptomy (nie spowodują one jednak uszkodzenia skanera):
	- ładowanie potrwa dłużej,
	- poziom naładowania zmniejszy się i ładowanie nie zostanie ukończone,
	- skaner zostanie automatycznie wyłączony podczas skanowania.
- Żywotność baterii to 300‒500 naładowań i rozładowań w zależności od warunków użytkowania skanera ScanSnap.
- Wraz z upływem czasu bateria rozładuje się nawet, jeśli nie będzie używana.
- Skaner używany w niskiej temperaturze może rozładować się szybciej.

<span id="page-26-0"></span>**1. Podłącz kabel USB do złącza USB skanera oraz portu USB komputera.**

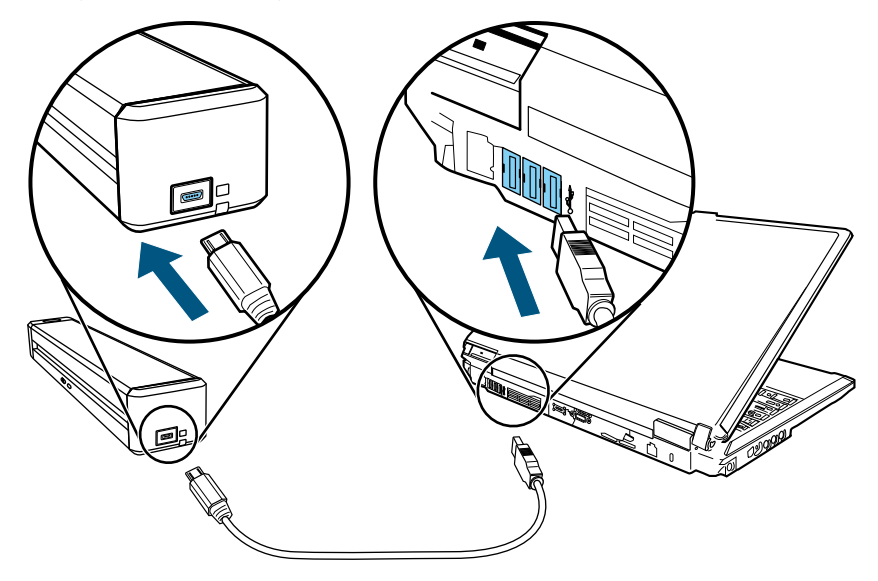

 $\Rightarrow$  Kontrolka baterii zaświeci się na pomarańczowo. Po zakończeniu ładowania kontrolka baterii zgaśnie.

#### **WSKAZÓWKA**

Aby przyspieszyć ładowanie baterii skanera, możesz użyć opcjonalnego adaptera USB.

# Wymagania systemowe

Poniższa tabela przedstawia wymagania systemowe skanera ScanSnap. Najnowsze informacje na ten temat znajdują się na stronie http://scansnap.fujitsu.com/g-support/en

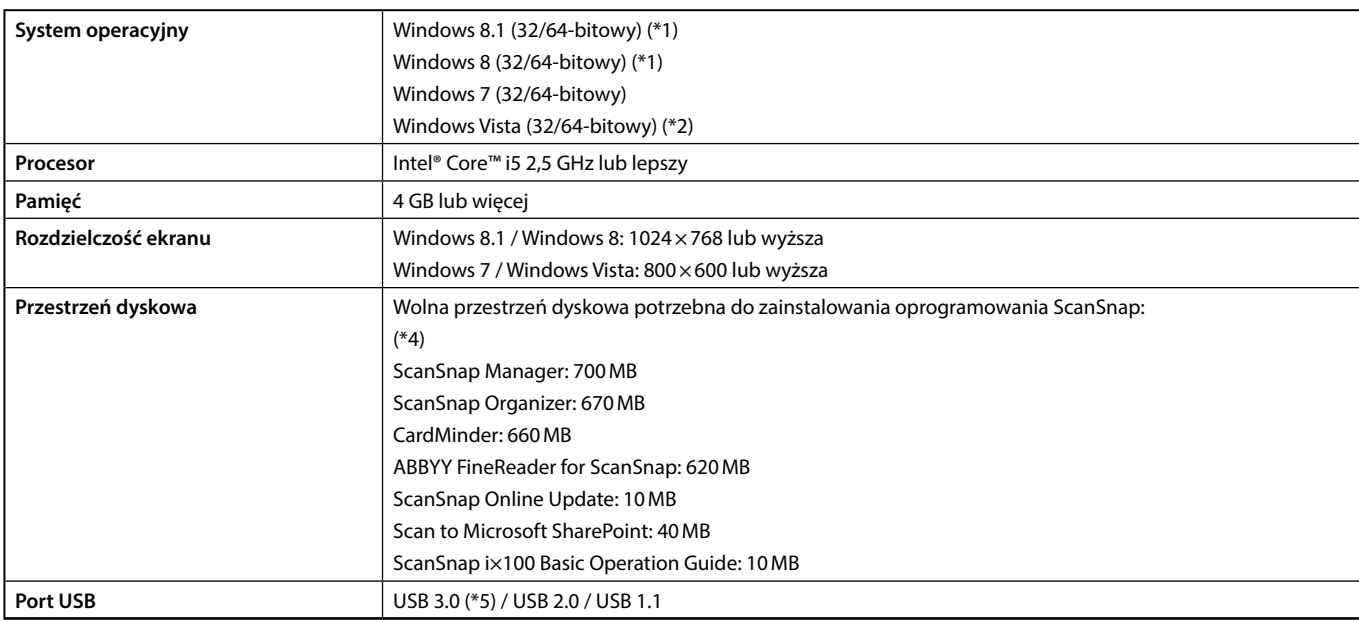

\*1: Oprogramowanie dołączone do skanera ScanSnap działa jako aplikacja typu desktop i nie wymaga połączenia z Internetem.

\*2: Wymagany Service Pack 2 lub nowszy.

\*3: Przy dużym rozmiarze czcionki niektóre ekrany mogą się niepoprawnie wyświetlać. W takim wypadku należy użyć mniejszej czcionki.

\*4: Do zapisania zeskanowanych obrazów potrzeba więcej przestrzeni dyskowej. Szczegółowe informacje na temat przybliżonych rozmiarów zeskanowanych plików znajdują się w ScanSnap Manager Help.

\*5: Po podłączeniu skanera ScanSnap do portu USB 3.0 ten port działa jako port USB 2.0.

#### <span id="page-27-0"></span>**UWAGA**

- Jeśli powyższe wymagania systemowe nie zostaną spełnione, skaner ScanSnap może nie działać poprawnie.
- Jeśli port USB klawiatury lub monitora jest używany, ScanSnap może nie działać.
- Jeśli używasz zakupionego osobno huba USB, upewnij się, że jest zasilany przez gniazdko elektryczne i wyposażony w adapter.
- Prędkość skanowania jest obniżona w następujących przypadkach:
	- Procesor lub pamięć nie spełniają wymagań skanera.
	- Port lub hub USB są w standardzie USB 1.1.
	- Rzeczywiste wykorzystanie przestrzeni dyskowej oraz ilość przestrzeni dyskowej potrzebna do instalacji mogą się różnić w zależności od używanego przez system Windows® narzędzia do zarządzania dyskiem.
- Do zeskanowania dokumentu potrzebna jest przestrzeń dyskowa ok. 3-krotnie większa niż rozmiar zapisywanego pliku.
- Jeśli w aplikacjach CardMinder, Scan to Mobile, Scan to Salesforce Chatter lub Scan to Dropbox znaki nie wyświetlają się prawidłowo, zainstaluj uniwersalną czcionkę Arial Unicode MS z płyty instalacyjnej Microsoft Office w wersji 2007 lub nowszej.

#### **WSKAZÓWKA**

W systemach Windows 8.1, Windows 8 i Windows Vista potrzebne jest dodatkowe 500MB przestrzeni dyskowej na program Microsoft®. NET Framework 3.5 SP1, aby móc zainstalować następujące programy:

- ScanSnap Manager
- ScanSnap Organizer
- **CardMinder**

### Przegląd oprogramowania do skanera ScanSnap

Poniżej znajdują się krótkie opisy programów dołączonych do skanera ScanSnap oraz ich funkcji.

#### **ScanSnap Manager**

Sterownik skanera potrzebny do skanowania dokumentów. Zeskanowane obrazy można zapisać na komputerze jako pliki PDF lub JPEG. Aby zapisać pliki PDF lub JPEG na urządzeniu mobilnym, należy najpierw zainstalować na nim aplikację ScanSnap Connect. Aplikację ScanSnap Connect można pobrać w sklepie z aplikacjami danego urządzenia.

#### **ScanSnap Organizer**

Aplikacja służąca do wyświetlania obrazów (w formacie PDF lub JPEG) bez ich otwierania, tworzenia folderów oraz zarządzania plikami.

#### **CardMinder**

Aplikacja służąca do wydajnego skanowania dużej liczby wizytówek. Umożliwia rozpoznanie tekstu z wizytówek i stworzenie bazy danych, która ułatwi zarządzanie wizytówkami i wyszukiwanie. Dane z wizytówek można wydrukować lub otworzyć w innych programach.

#### **ABBYY FineReader for ScanSnap**

Aplikacja przeprowadzająca proces OCR (optycznego rozpoznawania znaków), aby przekonwertować obrazy do plików Word, Excel czy PowerPoint i umożliwić ich edycję.

#### **ScanSnap Online Update**

Aplikacja informująca o najnowszych aktualizacjach i oprogramowaniu do pobrania. Aktualizacje można pobrać i zainstalować ręcznie lub ustawić automatyczną aktualizację.

#### **Scan to Microsoft SharePoint**

Aplikacja służąca do zapisywania plików do programu SharePoint.

#### **Evernote for Windows**

Aplikacja służąca do zapisywania plików do programu Evernote.

#### **Dropbox for Windows**

Aplikacja służąca do zapisywania plików na koncie Dropbox.

# <span id="page-28-0"></span>Instalacja oprogramowania

Po włożeniu płyty instalacyjnej DVD-ROM do napędu DVD-ROM komputera na ekranie pojawi się okno [ScanSnap Setup].

#### **UWAGA**

- Jeśli podłączysz skaner ScanSnap do komputera przed zainstalowaniem oprogramowania, komputer może go nie rozpoznać. Jeśli tak się stanie, zainstaluj oprogramowanie i ponownie podłącz skaner ScanSnap do komputera.
- Jeśli nie masz napędu DVD-ROM, pobierz pliki instalacyjne oprogramowania ze strony http://scansnap.fujitsu.com/g-support/en/

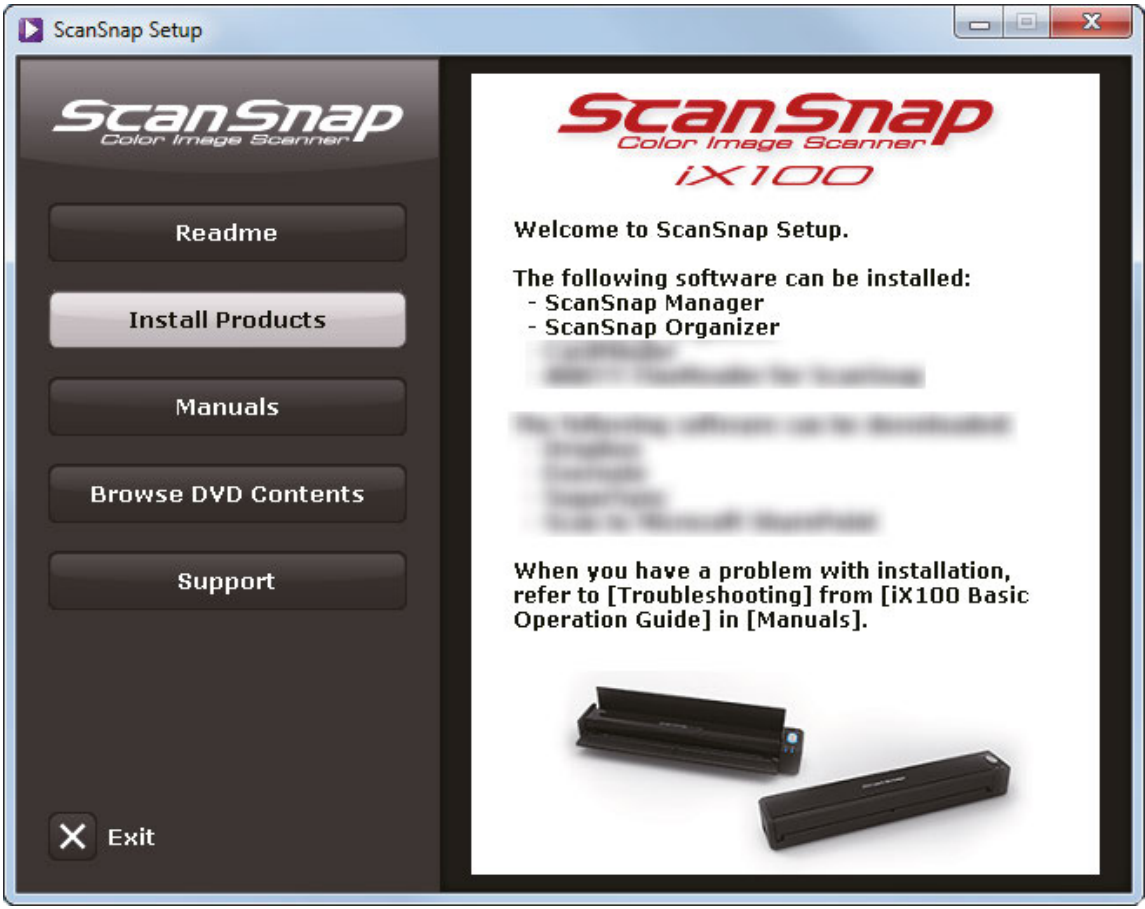

Poniższa tabela przedstawia funkcje przycisków dostępnych w oknie [ScanSnap Setup].

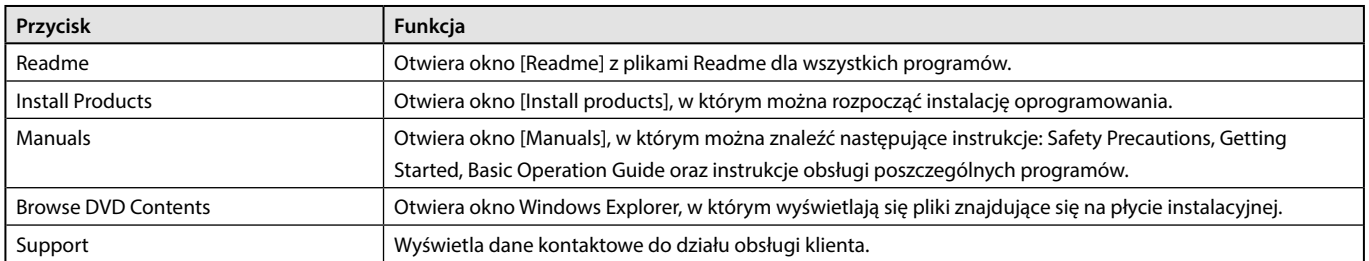

# <span id="page-29-0"></span>Ikona ScanSnap Manager

Podczas pracy ScanSnap Manager na pasku powiadomień (z prawej strony paska zadań) wyświetla się ikona ScanSnap Manager.

Ikona ScanSnap Manager informuje, czy sterownik ScanSnap Manager ma połączenie ze skanerem. Wygląd ikony zmienia się w zależności od statusu połączenia.

W niniejszej instrukcji przyjęto, że skaner ScanSnap jest podłączony do komputera za pomocą kabla USB.

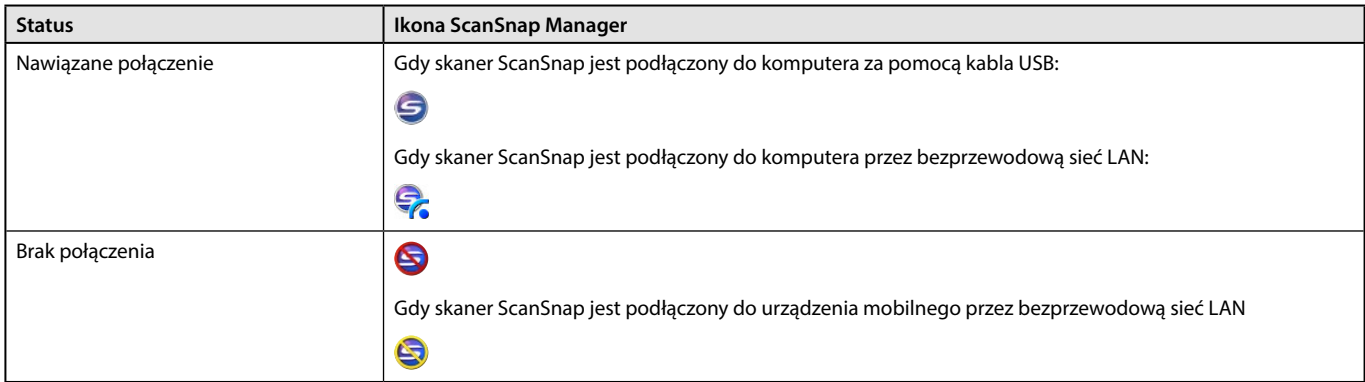

#### **WSKAZÓWKA**

Włącz skaner ScanSnap, aby nawiązać połączenie między ScanSnap Manager i skanerem ScanSnap.

Korzystając z ikony ScanSnap Manager można wyświetlić menu skanowania oraz menu ustawień.

- Kliknięcie prawym klawiszem myszy Pojawi się "Right-Click Menu".
- Kliknięcie lewym klawiszem myszy Pojawi się "Left-Click Menu".

### Menu wyświetlane po kliknięciu prawym przyciskiem myszy

To menu pojawi się po kliknięciu prawym klawiszem myszy na ikonę ScanSnap Manager (S, znajdującą się na pasku powiadomień (z prawej strony paska zadań).

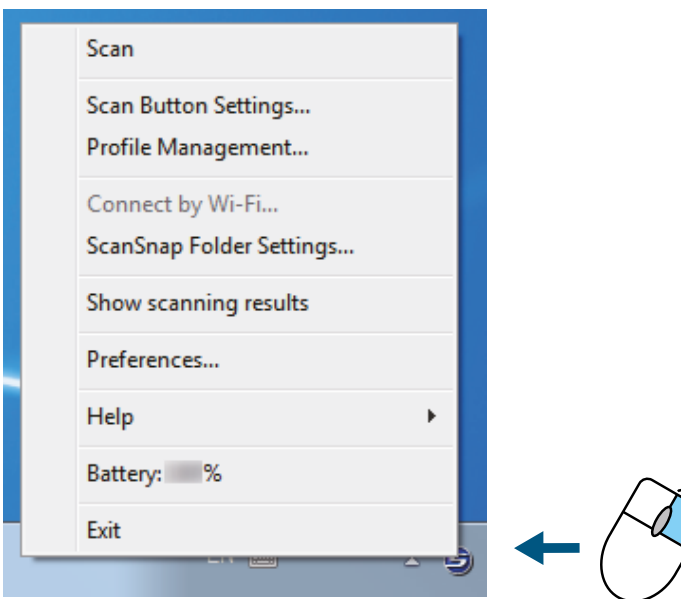

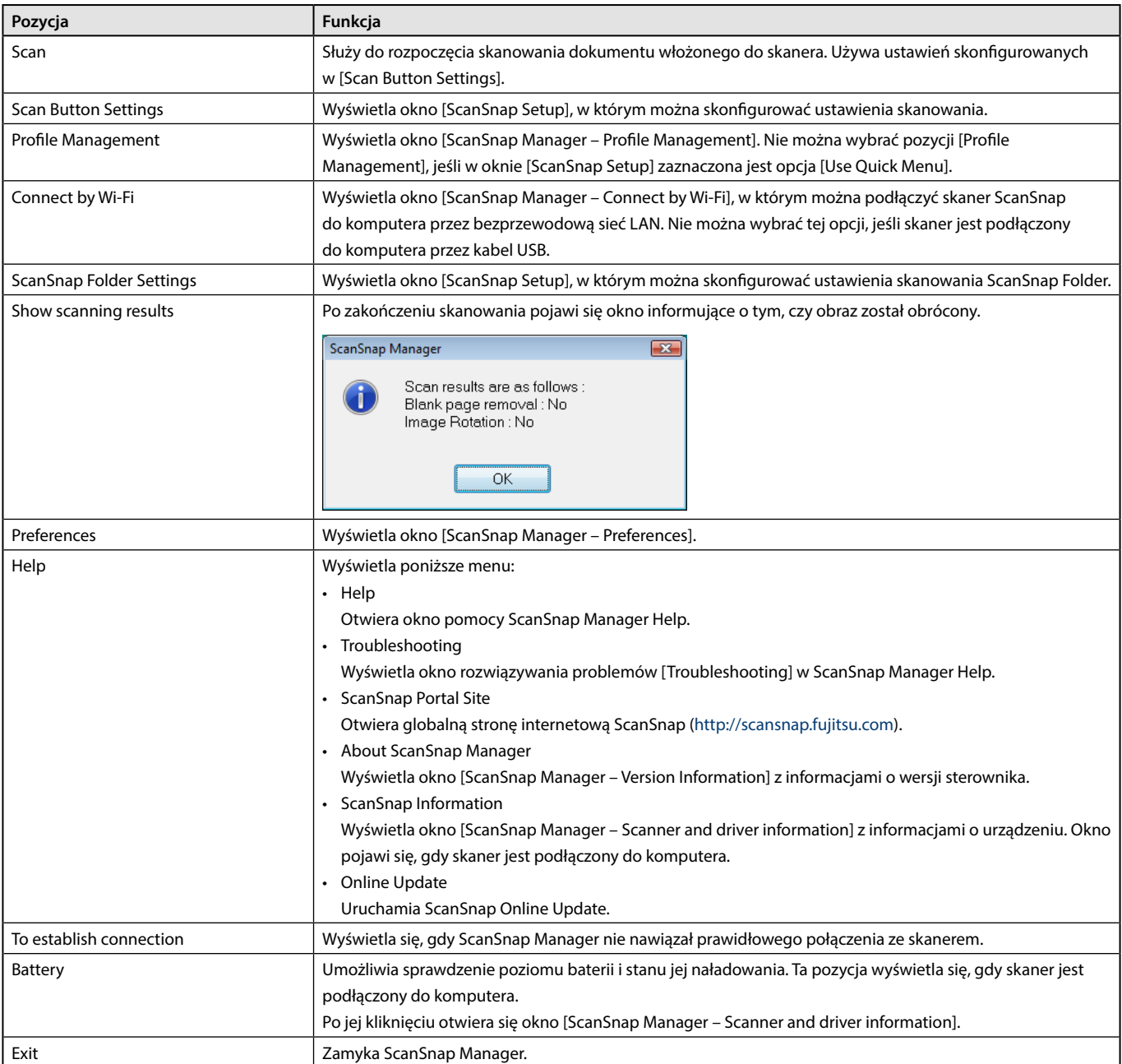

# <span id="page-31-0"></span>Okno [ScanSnap Setup]

Po kliknięciu prawym klawiszem myszy na ikonę ScanSnap Manager (znajdującą się na pasku powiadomień) i wybraniu pozycji [Scan Button Settings] otworzy się poniższe okno.

W oknie [ScanSnap Setup] można zaznaczyć lub odznaczyć opcję [Use Quick Menu], jak również skorzystać z przycisków i zakładek, aby zmienić ustawienia skanowania w zależności od potrzeb.

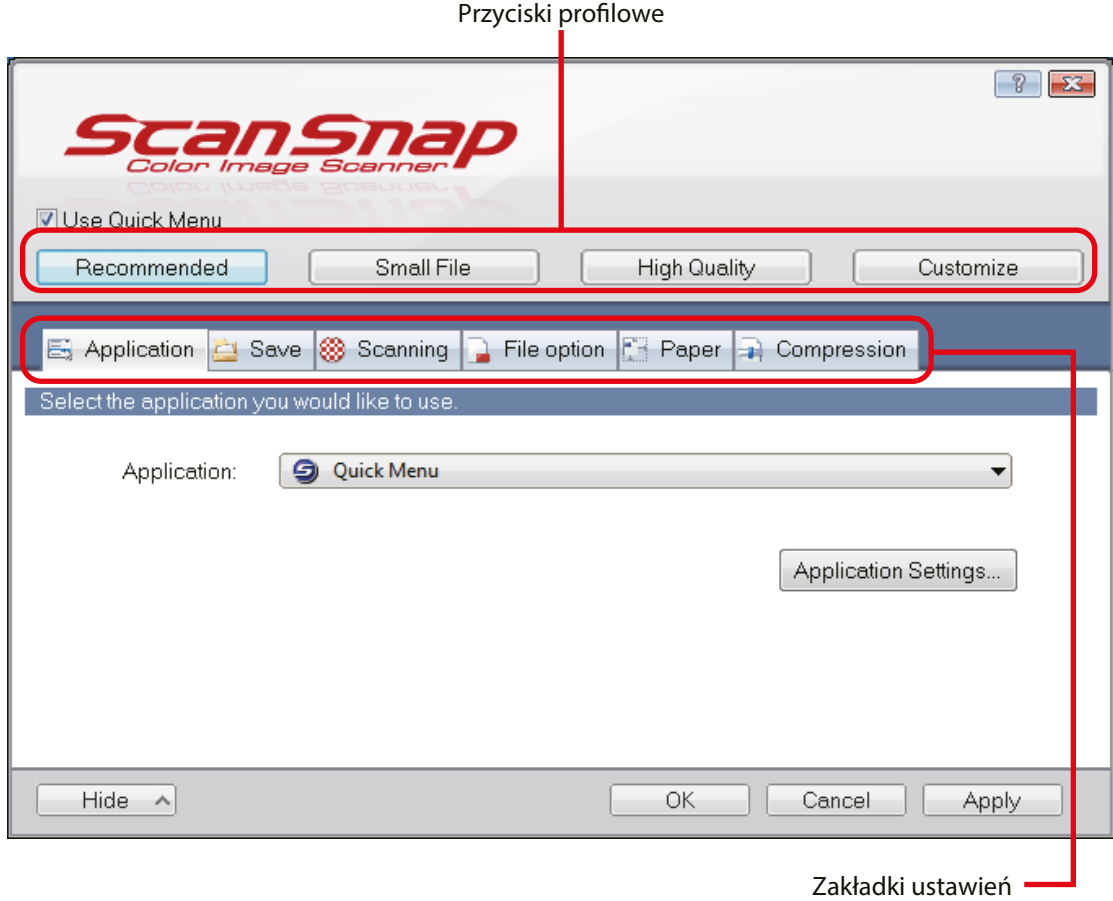

**32**

# <span id="page-32-0"></span>Włączanie i wyłączanie urządzenia

W tym rozdziale wyjaśniono, jak włączyć lub wyłączyć skaner ScanSnap oraz jak sprawdzić poziom naładowania baterii.

- Włączanie urządzenia (str. 50)
- Wyłączanie urządzenia (str. 52)<br>• Tryb uśnienia (str. 53)
- Tryb uśpienia (str. 53)
- Automatyczne wyłączanie urządzenia (str. 54)
- Sprawdzanie stanu naładowania baterii (str. 55)

#### **Włączanie urządzenia**

#### **1. Uruchom komputer.**

#### **WSKAZÓWKA**

Jeżeli skaner ScanSnap i urządzenie mobilne są połączone za pośrednictwem bezprzewodowej sieci LAN, nie ma potrzeby włączania komputera w celu zeskanowania dokumentu.

 $\Rightarrow$  Po uruchomieniu komputera na pasku powiadomień (z prawej strony paska zadań) wyświetla się ikona ScanSnap Manager  $\bigotimes$ 

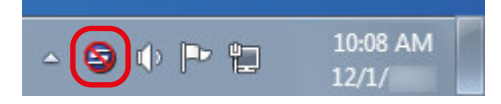

#### **WSKAZÓWKA**

- Jeżeli na pasku zadań nie wyświetla się ikona ScanSnap Manager S, wejdź w [Start] → [Programy] → [ScanSnap Manager] → [ScanSnap Manager], aby uruchomić program ScanSnap Manager (w systemie Windows 8.1 lub 8 wybierz [ScanSnap Manager] z menu [ScanSnap Manager] na ekranie aplikacji).
	- 1. Jeżeli program ScanSnap Manager nie uruchamia się automatycznie po zalogowaniu do komputera, zmień to ustawienie w następujący sposób:
	- $\Rightarrow$  Kliknij ikonę ScanSnap Manager  $\bigcirc$  (znajdującą się na pasku powiadomień) prawym klawiszem myszy i wybierz [Preferences].Pojawi się okno [ScanSnap Manager – Preferences].
	- 2. Zaznacz opcję [Start up ScanSnap Manager when you log in] na liście [Auto Startup].

<span id="page-33-0"></span>**2. Otwórz tackę podającą skanera ScanSnap, aby włączyć urządzenie.**

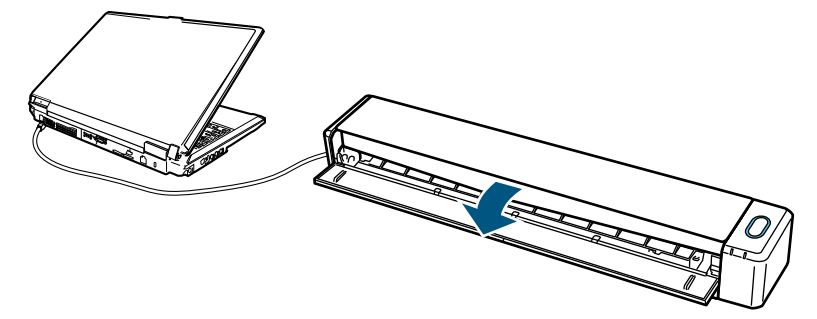

Przykład: połączenie za pomocą kabla USB.

 $\Rightarrow$  Przycisk [Scan/Stop] błyśnie kilkakrotnie, po czym zaświeci się na niebiesko, gdy urządzenie będzie gotowe do skanowania. Oprócz tego znajdująca się z prawej strony paska zadań ikona ScanSnap Manager zmieni się z  $\bigcirc$ na  $\bigcirc$ .

#### **UWAGA**

W pewnych przypadkach proces inicjalizacji skanera może uruchomić się kilkakrotnie, po ponownym włączeniu komputera.

#### **WSKAZÓWKA**

- W zależności od wydajności komputera, środowiska operacyjnego lub ilości programów działających jednocześnie zmiana ikony S ScanSnap Manager na na pasku powiadomień może potrwać dłużej.
- Po włączeniu skanera ScanSnap wyskakujący dymek informuje o statusie połączenia z urządzeniem.

Aby wyłączyć powiadomienia o statusie połączenia ScanSnap, zmień to ustawienie w następujący sposób:

- 1. Kliknij ikonę ScanSnap Manager S (znajdującą się na pasku powiadomień) prawym klawiszem myszy i wybierz [Preferences].
- ⇒ Pojawi się okno [ScanSnap Manager Preferences].
- 2. Odznacz opcję [Notify of the communication status] na liście [Status Display].

#### **Wyłączanie urządzenia**

**1. Zamknij tackę podającą.**

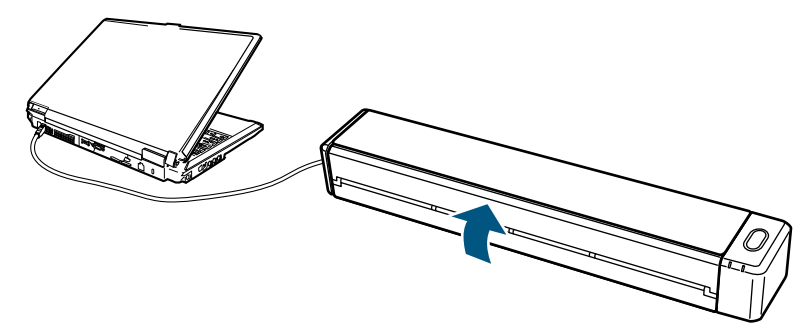

Przykład: połączenie za pomocą kabla USB.

B Przycisk [Scan/Stop] zgaśnie.

Oprócz tego znajdująca się z prawej strony paska zadań ikona ScanSnap Manager zmieni się z  $\bigcirc$ na  $\bigcirc$ .

#### **UWAGA**

Wyłącz skaner ScanSnap i odłącz kable przed przenoszeniem urządzenia.

#### <span id="page-34-0"></span>**WSKAZÓWKA**

- Jeśli przełącznik Wi-Fi jest wyłączony, zasilanie skanera ScanSnap jest dostarczane z komputera. Po podłączeniu skanera do komputera nie ma potrzeby włączenia zasilania ON/OFF.
- W przypadku niektórych komputerów po ich wyłączeniu przycisk [Scan] może się świecić jeszcze przez 2–3 minuty.
- Po wyłączeniu skanera ScanSnap wyskakujący dymek informuje o statusie połączenia z urządzeniem. Aby wyłączyć powiadomienia o statusie połączenia ScanSnap, zmień to ustawienie w następujący sposób: Kliknij ikonę ScanSnap Manager
	- (znajdującą się na pasku powiadomień) prawym klawiszem myszy i wybierz [Preferences].
	- 1. Pojawi się okno [ScanSnap Manager Preferences].
	- 2. Odznacz opcję [Notify of the communication status] na liście [Status Display].

#### **Tryb uśpienia**

Po minucie bezczynności skaner ScanSnap przełączy się w tryb uśpienia (oszczędności energii).

#### **Automatyczne wyłączanie urządzenia**

Skaner ScanSnap podłączony za pomocą kabla USB i nieużywany przez określony czas (domyślnie 4 godziny) wyłączy się automatycznie. Skaner ScanSnap zasilany baterią nieużywany przez określony czas (domyślnie 5 minut) wyłączy się automatycznie. Aby ponownie włączyć skaner ScanSnap, wykonaj jedną z poniższych czynności:

- Naciśnij przycisk [Scan/Stop] na obudowie skanera.
- Zamknij i ponownie otwórz tackę podającą.

#### **WSKAZÓWKA**

- Aby zresetować czas pozostały do automatycznego wyłączenia skanera, wykonaj jedną z poniższych czynności:
	- Załaduj dokument do skanera.
	- Naciśnij przycisk [Scan/Stop]
	- Zamknij i ponownie otwórz tackę podającą.
- Możliwa jest zmiana czasu, po upływie którego skaner automatycznie się wyłaczy lub całkowite wyłaczenie tego ustawienia.
	- 1. Kliknij ikonę ScanSnap Manager (znajdującą się na pasku powiadomień) prawym klawiszem myszy i wybierz [Preferences].
	- $\Rightarrow$  Pojawi się okno [ScanSnap Manager Preferences].
	- 2. Na liście [Power] zmień ustawienia [Power setting] w zależności od sposobu podłączenia skanera.
- Wyskakujący dymek informuje użytkownika o następujących sytuacjach:
	- Jeśli skaner ScanSnap jest podłączony za pomocą kabla USB, automatyczne wyłączenie nastąpi 5 minut później.
	- Jeśli skaner ScanSnap jest zasilany baterią, wyłączy się automatycznie.

#### **Sprawdzanie stanu naładowania baterii**

Skaner ScanSnap jest wyposażony w baterię. Aby sprawdzić stan baterii, kliknij ikonę ScanSnap Manager (znajdującą się na pasku powiadomień) prawym klawiszem myszy i sprawdź opcję [Battery].

#### **WSKAZÓWKA**

- Stan naładowania baterii można również sprawdzić w oknie [ScanSnap Manager Scanner and driver information]. Aby otworzyć okno [ScanSnap Manager – Scanner and driver information], wybierz opcję [ScanSnap information] w menu wyświetlanym po kliknięciu prawym przyciskiem myszy.
- Wyskakujący dymek informuje użytkownika o następujących sytuacjach:
	- Poziom naładowania baterii wynosi poniżej 10%.
	- Bateria jest rozładowana, a ScanSnap został wyłączony.

# <span id="page-35-0"></span>Podłączenie skanera ScanSnap do bezprzewodowej sieci LAN

Podłączenie skanera ScanSnap do komputera lub urządzenia mobilnego za pomocą bezprzewodowej sieci LAN umożliwia skanowanie dokumentów.

Wybierz jeden z poniższych trybów, aby podłączyć skaner ScanSnap do komputera lub urządzenia mobilnego.

• Tryb Access Point Connect

Jeśli bezprzewodowe środowisko LAN jest skonfigurowane, skaner ScanSnap oraz komputer lub urządzenie mobilne są połączone za pomocą bezprzewodowego punktu dostępowego.

• Tryb Direct Connect

Jeśli bezprzewodowe środowisko LAN nie zostało skonfigurowane, skaner ScanSnap oraz komputer lub urządzenie mobilne są połączone bezpośrednio za pomocą bezprzewodowej sieci LAN.

Tryb bezprzewodowy zmienia się automatycznie w zależności od bezprzewodowego środowiska LAN, z którego korzysta skaner ScanSnap.

Włączony skaner ScanSnap jest połączony z bezprzewodowym punktem dostępu ustawionym za pomocą narzędzia ScanSnap Wireless Setup Tool. Jeśli bezprzewodowy punkt dostępu nie zostanie wykryty, tryb zmieni się na Direct Connect.

#### **WSKAZÓWKA**

- Po wykryciu bezprzewodowego punktu dostępu ustawionego za pomocą narzędzia ScanSnap Wireless Setup Tool, tryb nie zmieni się z Access Point Connect na Direct Connect (nawet, jeśli punkt dostępu nie daje możliwości połączenia). Aby zmienić tryb na Direct Connect, wyłącz skaner ScanSnap i włącz go ponownie w miejscu, gdzie nie ma bezprzewodowych punktów dostępu.
- Tryb bezprzewodowy nie zmieni się na Access Point Connect nawet, jeśli bezprzewodowy punkt dostępu ustawiony za pomocą narzędzia ScanSnap Wireless Setup Tool został wykryty po zmianie trybu na Direct Connect. Aby podłączyć skaner ScanSnap w trybie Access Point Connect, wyłącz i włącz skaner ScanSnap.

Szczegółowe informacje na temat włączania i konfigurowania trybu bezprzewodowego znajdują się w dziale pomocy ScanSnap Wireless Setup Tool.

- Przygotowanie
- Konfiguracja sieci LAN za pomocą narzędzia ScanSnap Wireless Setup Tool
- Podłączenie komputera w trybie Access Point Connect
- Podłączenie urządzenia mobilnego w trybie Access Point Connect
- Podłączenie komputera w trybie Direct Connect
- Podłączenie urządzenia mobilnego w trybie Direct Connect
- Ponowne połączenie z bezprzewodowym punktem dostępu przy pomocy przycisku ScanSnap WPS

#### **Przygotowanie**

Aby podłączyć skaner ScanSnap do bezprzewodowej sieci LAN, potrzebne są:

• Środowisko z dostępną, bezprzewodową siecią LAN

Aby połączyć skaner ScanSnap z komputerem lub urządzeniem mobilnym w trybie Access Point Connect, przygotuj bezprzewodową sieć LAN.

Podczas podłączania skanera ScanSnap do bezprzewodowego punktu dostępu możesz potrzebować nazwy sieci (SSID) oraz klucza bezpieczeństwa (hasła).

Szczegółowe informacje na ten temat znajdują się w instrukcji dotyczącej bezprzewodowych punktów dostępowych.

#### <span id="page-36-0"></span>**UWAGA**

Upewnij się, że poniższe obiekty nie znajdują się w zasięgu 100mm od skanera ScanSnap ani w pobliżu bezprzewodowego punktu dostępu:

- przeszkody blokujące fale radiowe (np. ściany, metalowe płyty itp.)
- urządzenia mogące powodować zakłócenia sygnału (np. kuchenka mikrofalowa, telefon bezprzewodowy) oraz urządzenia bezprzewodowe
- Aplikacja ScanSnap Connect

Aby połączyć skaner ScanSnap z urządzeniem mobilnym, zainstaluj najpierw aplikację ScanSnap Connect na urządzeniu mobilnym. Aplikację ScanSnap Connect dla urządzeń mobilnych można pobrać w następujących sklepach:

- iTunes,
- App Store,
- Google Play,
- Amazon Appstore.

#### **Konfiguracja sieci LAN za pomocą narzędzia ScanSnap Wireless Setup Tool**

ScanSnap Wireless Setup Tool to aplikacja umożliwiająca konfigurację sieci bezprzewodowej pod kątem podłączenia do niej skanera ScanSnap. Aplikacja pozwala wykonać następujące czynności:

- podłączyć skaner ScanSnap do bezprzewodowego punktu dostępu,
- zarejestrować komputer, do którego bedzie podłączony skaner ScanSnap,
- skonfigurować adres IP, nazwę i hasło skanera ScanSnap,
- sprawdzić połączenie między skanerem i komputerem,
- sprawdzić połączenie między skanerem i urządzeniem mobilnym.

Aby uruchomić narzędzie ScanSnap Wireless Setup Tool i skonfigurować sieć bezprzewodową, wykonaj następujące czynności.

- **1. Z menu [Start] wybierz [Programy] [ScanSnap Manager] [ScanSnap Wireless Setup Tool] (w systemie Windows 8.1 lub 8 wybierz [ScanSnap Manager] [ScanSnap Wireless Setup Tool] z ekranu z aplikacjami).**
	- $\Rightarrow$  Uruchomi się narzędzie ScanSnap Wireless Setup Tool.
- **2. W menu głównym kliknij przycisk [Wireless Network Setup Wizard] .**  $\Rightarrow$  Pojawi się kreator instalacji Wireless Network Setup Wizard.
	-
- **3. Postępuj zgodnie z poleceniami kreatora Wireless Network Setup Wizard, aby skonfigurować sieć.** Skonfiguruj i sprawdź ustawienia bezprzewodowej sieci LAN, z której będzie korzystał skaner ScanSnap.

#### **WSKAZÓWKA**

- Szczegółowe informacje na temat narzędzia ScanSnap Wireless Setup Tool znajdują się w dziale pomocy ScanSnap Wireless Setup Tool Help.
- Narzędzie ScanSnap Wireless Setup Tool uruchamia się również po zainstalowaniu oprogramowania ScanSnap.

#### <span id="page-37-0"></span>**Podłączenie komputera w trybie Access Point Connect**

Korzystając z kreatora ScanSnap Wireless Tool Wizard można skonfigurować i sprawdzić połączenie między skanerem ScanSnap i komputerem. Szczegółowe informacje na ten temat znajdują się w podpunkcie "Konfiguracja sieci LAN za pomocą narzędzia ScanSnap Wireless Setup Tool".

Poniższe instrukcje wyjaśniają, jak połączyć skaner ScanSnap z komputerem w przypadku, gdy ustawienia bezprzewodowe zostały wcześniej skonfigurowane przy pomocy kreatora ScanSnap Wireless Tool Wizard.

#### **1. Odłącz kabel USB łączący skaner ScanSnap z komputerem.**

#### **UWAGA**

Jeśli ikona ScanSnap Manager wygląda tak , wyłącz aplikację ScanSnap Connect na urządzeniu mobilnym.

 $\Rightarrow$  Skaner ScanSnap automatycznie połączy się z komputerem przez bezprzewodową sieć LAN, a ikona ScanSnap Manager zmieni się na  $\mathcal{P}$ .

Jeśli ikona się nie zmieni, przejdź do punktu 2.

#### **WSKAZÓWKA**

- Jeśli zaznaczono opcję [Connect automatically to previous ScanSnap by Wi-Fi] i dostępny jest poprzednio podłączony ScanSnap, komputer automatycznie połączy się ze skanerem ScanSnap.
- Komputer może być podłączony tylko do jednego skanera ScanSnap.
- Przez bezprzewodową sieć LAN do skanera może być połączony tylko jeden komputer.
- Jeśli podczas automatycznego łączenia komputera i skanera ScanSnap, które były wcześniej połączone przez bezprzewodową sieć LAN okaże się, że hasło jest zmienione, pojawi się dymek informujący o statusie.
- **2. Kliknij ikonę ScanSnap Manager (znajdującą się na pasku powiadomień) prawym klawiszem myszy i wybierz [Connect by Wi-Fi].**
	- $\Rightarrow$  Pojawi się okno [ScanSnap Manager Connect by Wi-Fi].
- **3. Z listy dostępnych urządzeń wybierz skaner ScanSnap, który chcesz podłączyć, a następnie kliknij przycisk [Connect].**

#### **UWAGA**

- Jeśli pojawi się okno [ScanSnap Manager Enter Destination Password], wprowadź hasło, aby uzyskać połączenie. Hasło domyślne to ostatnie cztery cyfry numeru seryjnego skanera ScanSnap. Hasło można zmienić przy pomocy narzędzia ScanSnap Wireless Setup Tool. Szczegółowe informacje na ten temat znajdują się w dziale pomocy ScanSnap Wireless Setup Tool Help.
- Jeśli dany ScanSnap nie widnieje na liście dostępnych urządzeń, odwiedź dział pomocy ScanSnap Manager Help.
- $\Rightarrow$  Skaner ScanSnap połączy się z komputerem przez bezprzewodową sieć LAN, a ikona ScanSnap Manager zmieni się na  $\mathbb{G}$ .

#### **WSKAZÓWKA**

Gdy skaner ScanSnap jest połączony z komputerem przez bezprzewodową sieć LAN, wyskakujący dymek informuje użytkownika o statusie połączenia.

#### <span id="page-38-0"></span>**Podłączenie urządzenia mobilnego w trybie Access Point Connect**

Korzystając z kreatora ScanSnap Wireless Tool Wizard można skonfigurować i sprawdzić połączenie między skanerem ScanSnap i urządzeniem mobilnym. Szczegółowe informacje na ten temat znajdują się w podpunkcie "Konfiguracja sieci LAN za pomocą narzędzia ScanSnap Wireless Setup Tool".

Poniższe instrukcje wyjaśniają, jak połączyć skaner ScanSnap z urządzeniem mobilnym w przypadku, gdy ustawienia bezprzewodowe zostały wcześniej skonfigurowane przy pomocy kreatora ScanSnap Wireless Tool Wizard.

#### **1. Uruchom aplikację ScanSnap Connect na urządzeniu mobilnym.**

 $\Rightarrow$  Urządzenie mobilne automatycznie połączy się ze skanerem ScanSnap dostępnym w tej samej sieci.

#### **WSKAZÓWKA**

- W przypadku, gdy w sieci wykryto więcej niż jeden skaner ScanSnap lub w aplikacji ScanSnap Connect wyłączono opcję automatycznego łączenia urządzenia mobilnego ze skanerem, ręcznie wybierz skaner, który chcesz podłączyć. W tym celu wybierz nazwę skanera z listy [Scanner] w oknie [Connect to]. Szczegółowe informacje na ten temat znajdują się w instrukcji obsługi aplikacji ScanSnap Connect.
- Wyskakujący dymek informuje użytkownika o następujących sytuacjach:
	- Skaner ScanSnap i urządzenie mobilne są połączone przez sieć LAN, a połączenie ze ScanSnap Manager zostało utracone.
	- Użytkownik loguje się do komputera podłączonego do skanera ScanSnap kiedy skaner i urządzenie mobilne są już połączone przez bezprzewodową sieć LAN.

#### **Podłączenie komputera w trybie Direct Connect**

Korzystając z kreatora ScanSnap Wireless Tool Wizard można skonfigurować i sprawdzić połączenie między skanerem ScanSnap i komputerem. Szczegółowe informacje na ten temat znajdują się w podpunkcie "Konfiguracja sieci LAN za pomocą narzędzia ScanSnap Wireless Setup Tool".

Poniższe instrukcje wyjaśniają, jak połączyć skaner ScanSnap z komputerem w przypadku, gdy komputer został wcześniej zarejestrowany przy pomocy kreatora ScanSnap Wireless Tool Wizard.

#### **1. Kliknij ikonę znajdującą się na pasku powiadomień i podłącz sieć ScanSnap widniejącą na liście sieci bezprzewodowych.**

#### **WSKAZÓWKA**

Nazwę sieci (SSID) i klucz bezpieczeństwa można sprawdzić lub zmienić przy pomocy narzędzia ScanSnap Wireless Setup Tool.

**2. Odłącz kabel USB łączący skaner ScanSnap z komputerem.**

#### **UWAGA**

Jeśli ikona ScanSnap Manager wygląda tak (z), wyłącz aplikację ScanSnap Connect na urządzeniu mobilnym.

 $\Rightarrow$  Skaner ScanSnap automatycznie połączy się z komputerem przez bezprzewodową sieć LAN, a ikona ScanSnap Manager zmieni się na  $\mathbb{Z}$ .

Jeśli ikona się nie zmieni, przejdź do punktu 3.

#### **WSKAZÓWKA**

- Jeśli zaznaczono opcję [Connect automatically to previous ScanSnap by Wi-Fi] i dostępny jest poprzednio podłączony ScanSnap, komputer automatycznie połączy się ze skanerem ScanSnap.
- Komputer może być podłączony tylko do jednego skanera ScanSnap.
- Przez bezprzewodową sieć LAN do skanera może być połączony tylko jeden komputer.
- Jeśli podczas automatycznego łączenia komputera i skanera ScanSnap, które były wcześniej połączone przez bezprzewodową sieć LAN okaże się, że hasło jest zmienione, pojawi się dymek informujący o statusie.
- <span id="page-39-0"></span>**3. Kliknij ikonę ScanSnap Manager (znajdującą się na pasku powiadomień) prawym klawiszem myszy i wybierz [Connect by Wi-Fi].**
	- $\Rightarrow$  Pojawi się okno [ScanSnap Manager Connect by Wi-Fi].
- **4. Z listy dostępnych urządzeń wybierz skaner ScanSnap, który chcesz podłączyć, a następnie kliknij przycisk [Connect].**

#### **UWAGA**

- Jeśli pojawi się okno [ScanSnap Manager Enter Destination Password], wprowadź hasło, aby uzyskać połączenie. Hasło domyślne to ostatnie cztery cyfry numeru seryjnego skanera ScanSnap. Hasło można zmienić przy pomocy narzędzia ScanSnap Wireless Setup Tool. Szczegółowe informacje na ten temat znajdują się w dziale pomocy ScanSnap Wireless Setup Tool Help.
- Jeśli dany ScanSnap nie widnieje na liście dostępnych urządzeń, odwiedź dział pomocy ScanSnap Manager Help.
- $\Rightarrow$  Skaner ScanSnap połączy się z komputerem przez bezprzewodowy punkt dostępu, a ikona ScanSnap Manager zmieni się na  $\bigcirc$

#### **WSKAZÓWKA**

Gdy skaner ScanSnap jest połączony z komputerem przez bezprzewodową sieć LAN, wyskakujący dymek informuje użytkownika o statusie połączenia.

#### **Podłączenie urządzenia mobilnego w trybie Direct Connect**

Przy podłączaniu urządzenia mobilnego do skanera ScanSnap w trybie Direct Connect nie ma potrzeby konfigurowania ustawień przy pomocy narzędzia ScanSnap Wireless Setup Tool. Szczegółowe informacje na ten temat znajdują się w instrukcji obsługi aplikacji ScanSnap Connect.

#### **Ponowne połączenie z bezprzewodowym punktem dostępu przy pomocy przycisku ScanSnap WPS**

Jeśli kontrolka Wi-Fi zaświeci się lub zacznie migać na pomarańczowo, należy ponownie połączyć skaner ScanSnap z bezprzewodowym punktem dostępu kompatybilnym z WPS. Aby to zrobić, naciśnij przycisk WPS znajdujący się na obudowie skaner ScanSnap.

#### **UWAGA**

Przed nawiązaniem połączenia przy pomocy przycisku WPS wykonaj następujące czynności:

- Jeżeli narzędzie ScanSnap Wireless Setup Tool jest uruchomione, gdy skaner ScanSnap jest podłączony do komputera za pomocą kabla USB, zamknij narzędzie ScanSnap Wireless Setup Tool.
- Jeżeli trwa skanowanie dokumentów uruchomione przy pomocy ScanSnap Manager lub urządzenia mobilnego, zakończ skanowanie.

#### **WSKAZÓWKA**

Nazwy i funkcje przycisków mogą się różnić w zależności od bezprzewodowego punktu dostępu. Szczegółowe informacje na ten temat znajdują się w instrukcji obsługi bezprzewodowego punktu dostępu.

**1. Włącz przełącznik Wi-Fi znajdujący się z tyłu skanera ScanSnap.**

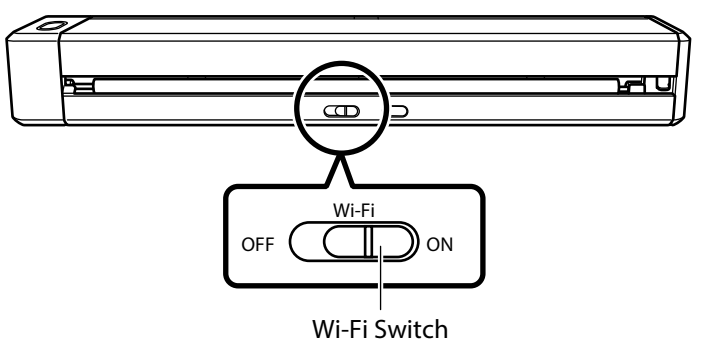

#### **2. Włącz skaner ScanSnap.**

Szczegółowe informacje na ten temat znajdują się w punkcie "Włączanie urządzenia".

- $\Rightarrow$  Kontrolka Wi-Fi mignie na niebiesko, po czym zaświeci się na niebiesko lub pomarańczowo.
- **3. Naciśnij przycisk WPS bezprzewodowego punktu dostępu.**

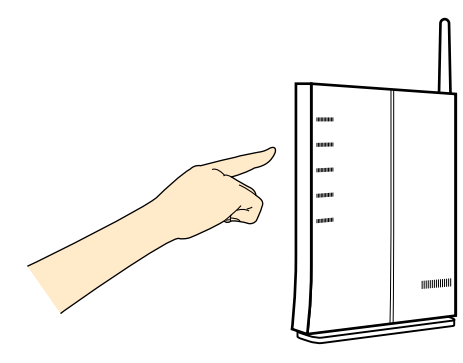

**4. Naciśnij przycisk WPS znajdujący się z tyłu skanera ScanSnap i przytrzymaj przez co najmniej 3 sekundy. Zrób to nie więcej niż 2 minuty po naciśnięciu przycisku WPS bezprzewodowego punktu dostępu.**

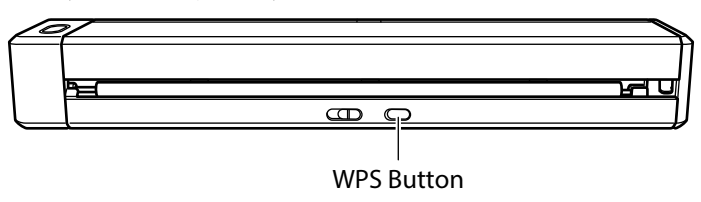

 $\Rightarrow$  Skaner ScanSnap połączy się z bezprzewodowym punktem dostępu, a kontrolka Wi-Fi zaświeci się na niebiesko. Jeśli nie uda się nawiązać połączenia, kontrolka Wi-Fi zamiga lub zaświeci się na pomarańczowo.

#### **UWAGA**

W razie problemów z podłączeniem skanera ScanSnap do bezprzewodowego punktu dostępu wejdź w zakładkę "Troubleshooting" ScanSnap Manager Help.

#### **WSKAZÓWKA**

Szczegółowe informacje na temat statusu kontrolki Wi-Fi znajdują się w punkcie "Części i funkcje".

# <span id="page-41-0"></span>**Zastosowanie oprogramowania**

W tym rozdziale znajduje się opis podstawowych działań i funkcji oprogramowania do skanera ScanSnap.

# ScanSnap Organizer

ScanSnap Organizer to program służący do wyświetlania i organizowania obrazów (w formacie PDF lub JPEG) zeskanowanych za pomocą skanera ScanSnap.

ScanSnap Organizer umożliwia wyświetlanie obrazów PDF lub JPEG bez ich otwierania, tworzenie folderów oraz zarządzanie plikami.

Strony plików w formacie PDF można przeglądać w formie miniatur, aby sprawdzić zeskanowane obrazy.

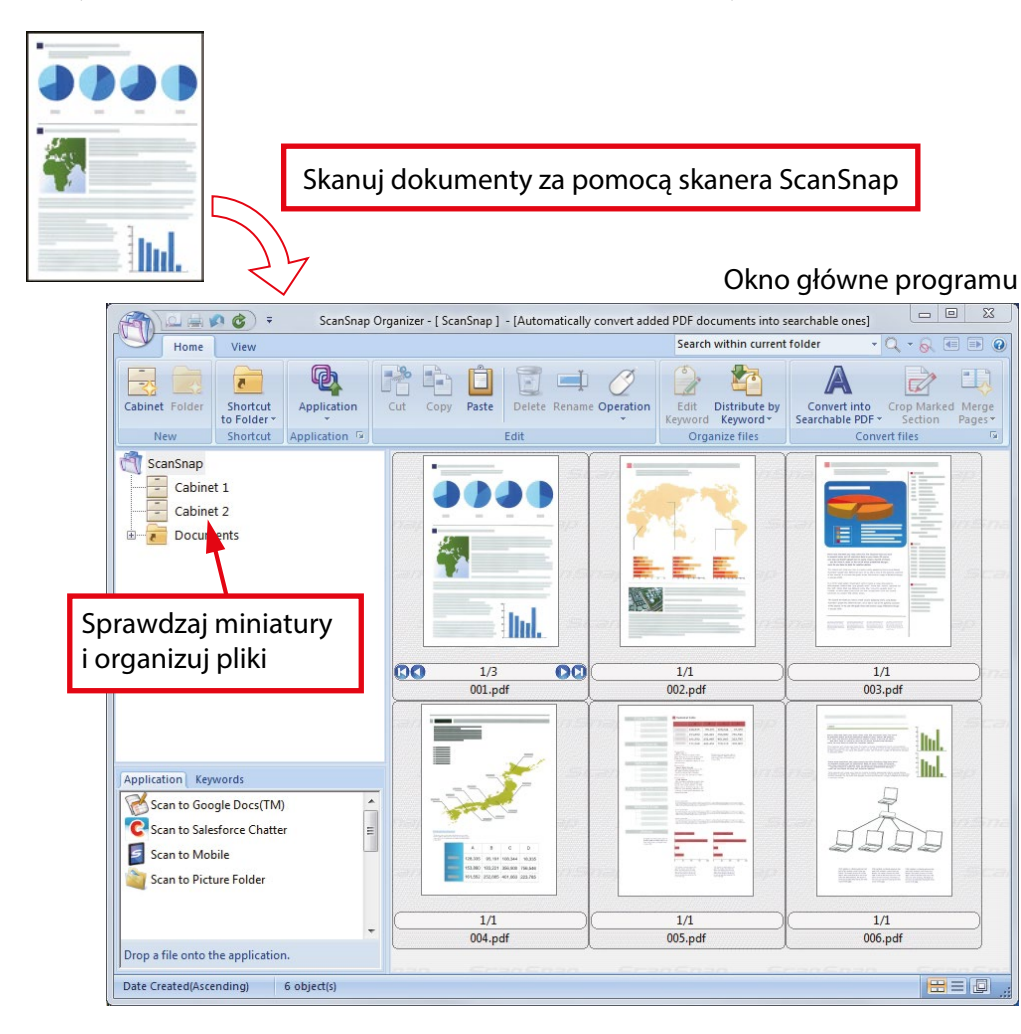

- Podstawowe operacje
- Zarządzanie plikami
- Używanie plików

#### <span id="page-42-0"></span>**Podstawowe operacje**

W tym punkcie wyjaśniono podstawowe działania programu ScanSnap Organizer.

#### **1. Uruchom ScanSnap Organizer.**

Uruchom ScanSnap Organizer klikając dwukrotnie ikonę [ScanSnap Organizer] na pulpicie.

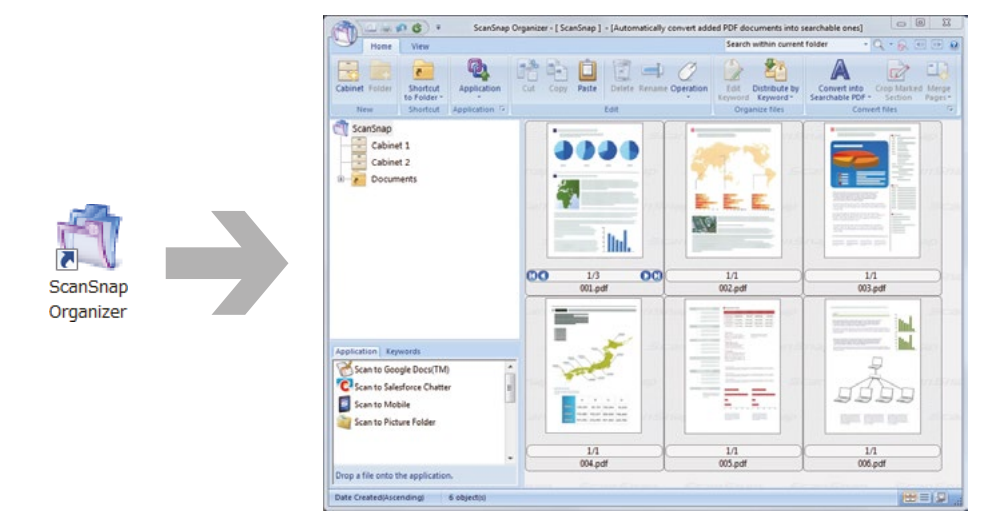

#### **2. Zeskanuj dokumenty przy pomocy skanera ScanSnap.**

 $\Rightarrow$  W programie ScanSnap Organizer pojawi się lista zeskanowanych dokumentów.

#### **3. Uruchom ScanSnap Organizer Viewer.**

Dwukrotnie kliknij zeskanowany dokument, aby uruchomić okno podglądu [Viewer Window], które umożliwia oglądanie i edytowanie obrazów.

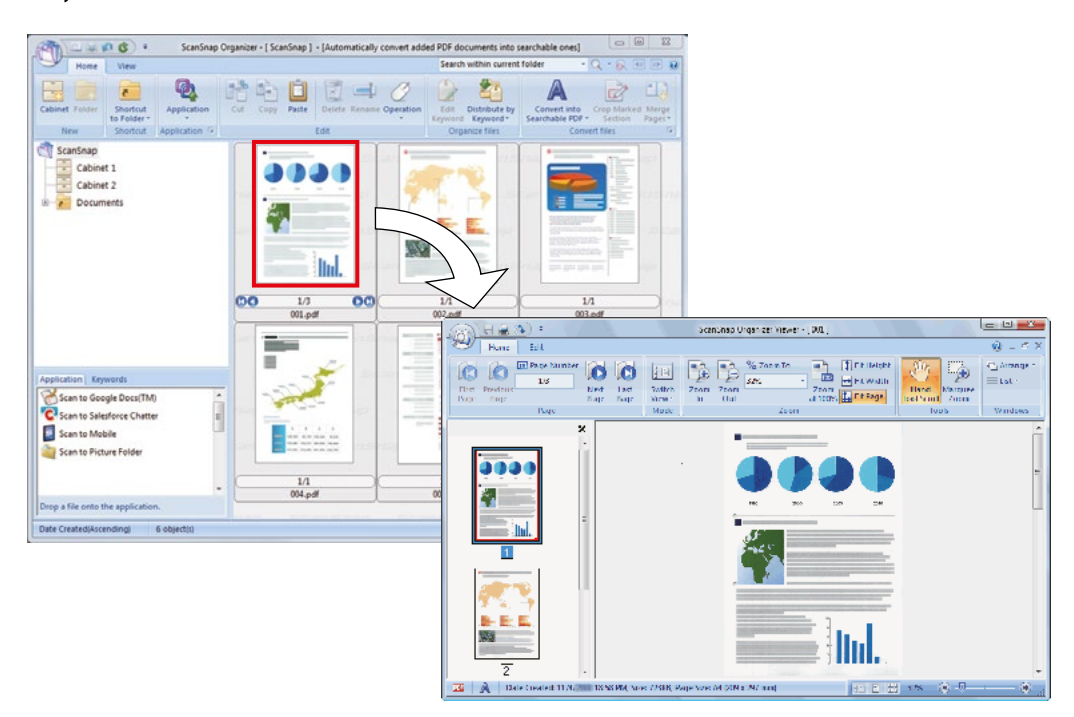

**4. W oknie podglądu sprawdź orientację obrazu i upewnij się, czy nie ma niepotrzebnych stron.** W tym miejscu można obrócić obraz, usunąć niepotrzebne strony, wstawić nowe strony itp.

#### **5. Zamknij ScanSnap Organizer Viewer.**

Aby zamknąć ScanSnap Organizer Viewer, kliknij [Application], a następnie wybierz [Exit].

#### <span id="page-43-0"></span>**Zarządzanie plikami**

Szczegółowe informacje na temat działania programu znajdują się w dziale pomocy ScanSnap Organizer Help.

#### **Dodawanie słów kluczowych**

Program ScanSnap Organizer pozwala na dodanie słowa kluczowego, które informuje o zawartości pliku PDF bez konieczności otwierania go.

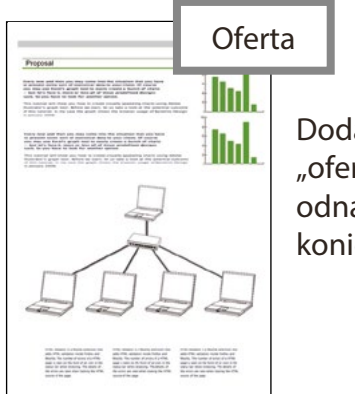

Dodaj słowo kluczowe "oferta", aby móc łatwo odnaleźć ten plik bez konieczności otwierania go.

#### **Ustawienie zaznaczonego ciągu znaków jako słowa kluczowego**

Zeskanowane pliki PDF można wyszukiwać po słowach kluczowych.

Jeżeli na czarno-białym dokumencie podkreślono pewien ciąg znaków, po zeskanowaniu tego dokumentu przy pomocy skanera ScanSnap zaznaczony ciąg znaków zostanie ustawiony jako słowo kluczowe dla pliku PDF.

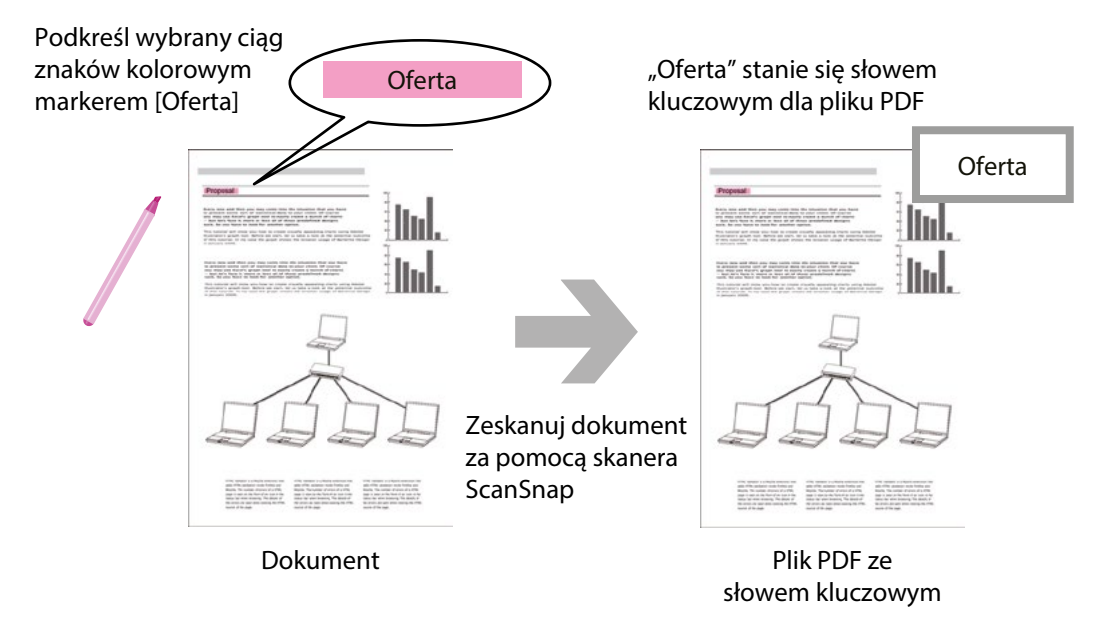

Inne sposoby ustawienia słowa kluczowego opisano w dziale pomocy ScanSnap Organizer Help.

#### **Wyszukiwanie plików**

ScanSnap Organizer pozwala na wyszukiwanie zeskanowanych plików.

Istnieją dwa sposoby wyszukiwania plików: Adobe Acrobat i Windows Desktop.

#### <span id="page-44-0"></span>**Automatyczne rozmieszczanie plików**

ScanSnap Organizer pozwala na automatyczne przenoszenie plików PDF do określonych folderów na podstawie słów kluczowych.

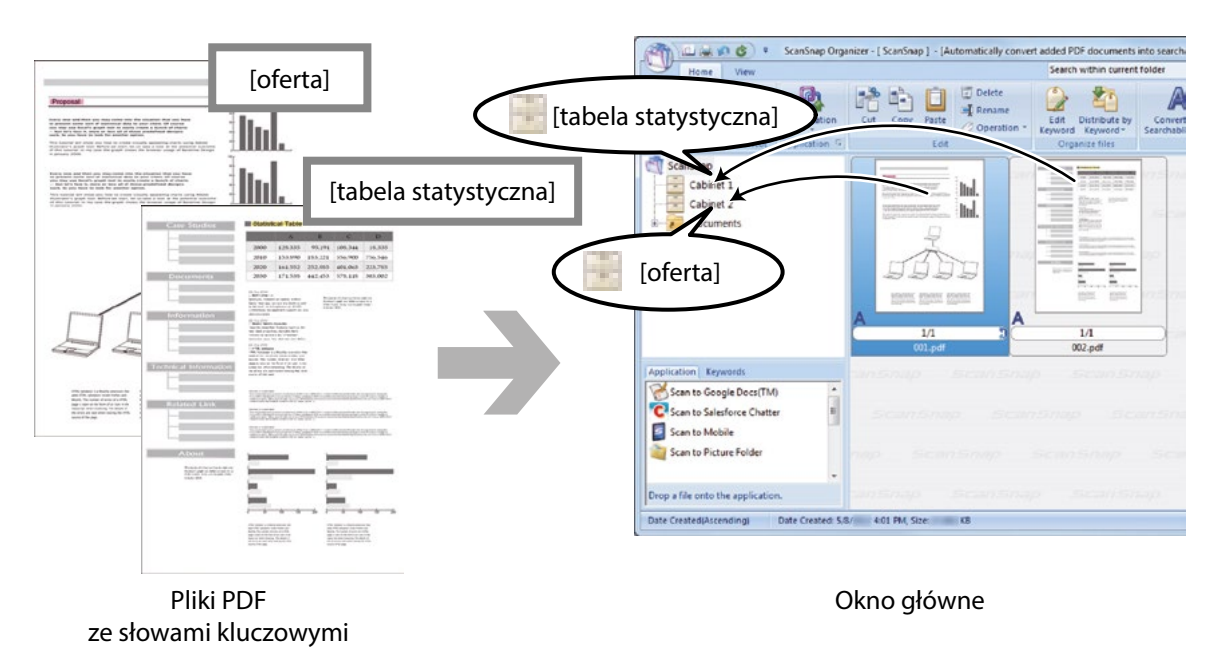

#### **Używanie plików**

Szczegółowe informacje na temat działania programu znajdują się w dziale pomocy ScanSnap Organizer Help.

#### **Korzystanie z innych programów**

Pliki można zeskanować do różnych programów i aplikacji. Ich lista znajduje się w lewym dolnym rogu w oknie głównym programu ScanSnap Organizer.

#### **Wysyłanie plików z wiadomością email**

Program ScanSnap Organizer pozwala na wysyłanie zeskanowanych plików pocztą email.

#### <span id="page-45-0"></span>**Wycinanie ważnych fragmentów z dokumentów**

Program ScanSnap Organizer pozwala na wycięcie ważnych fragmentów zeskanowanego dokumentu przy pomocy funkcji cropping.

Zaznacz odpowiednie fragmenty czarno-białego dokumentu i zeskanuj go, aby utworzyć nowy plik PDF lub JPEG zawierający wyłącznie zaznaczony obszar.

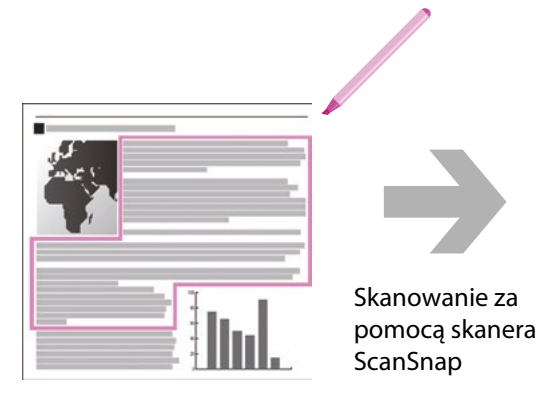

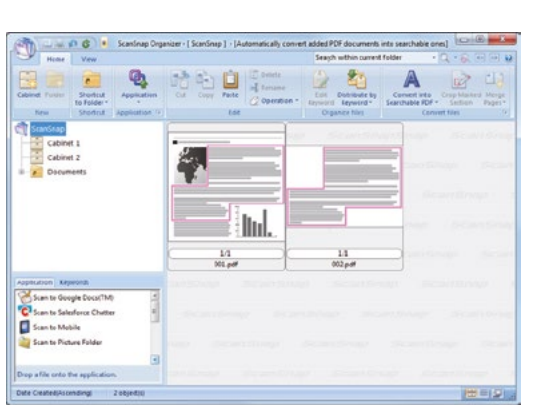

Dokument **Okno** główne

# **CardMinder**

CardMinder to program służący do wyświetlania i organizowania danych z wizytówek zeskanowanych za pomocą skanera ScanSnap.

CardMinder szybko skanuje duże ilości wizytówek i rozpoznaje znajdujący się na nich tekst, umożliwiając tym samym wygodne wyszukiwanie danych kontaktowych i stworzenie bazy danych klientów. Program korzysta z technologii OCR (optycznego rozpoznawania znaków), co pozwala na odczytanie tekstu na wizytówkach i udostępnienie go aplikacjom do zarządzania informacjami osobistymi (PIM).

Program CardMinder ma dwie oddzielne funkcje: CardMinder Viewer i CardMinder Mobile Viewer. CardMinder Viewer umożliwia szybkie wyszukiwanie danych z wizytówek w innych aplikacjach. CardMinder Mobile Viewer umożliwia przeglądanie danych z zeskanowanych wizytówek na komputerach, na których nie zainstalowano programu CardMinder.

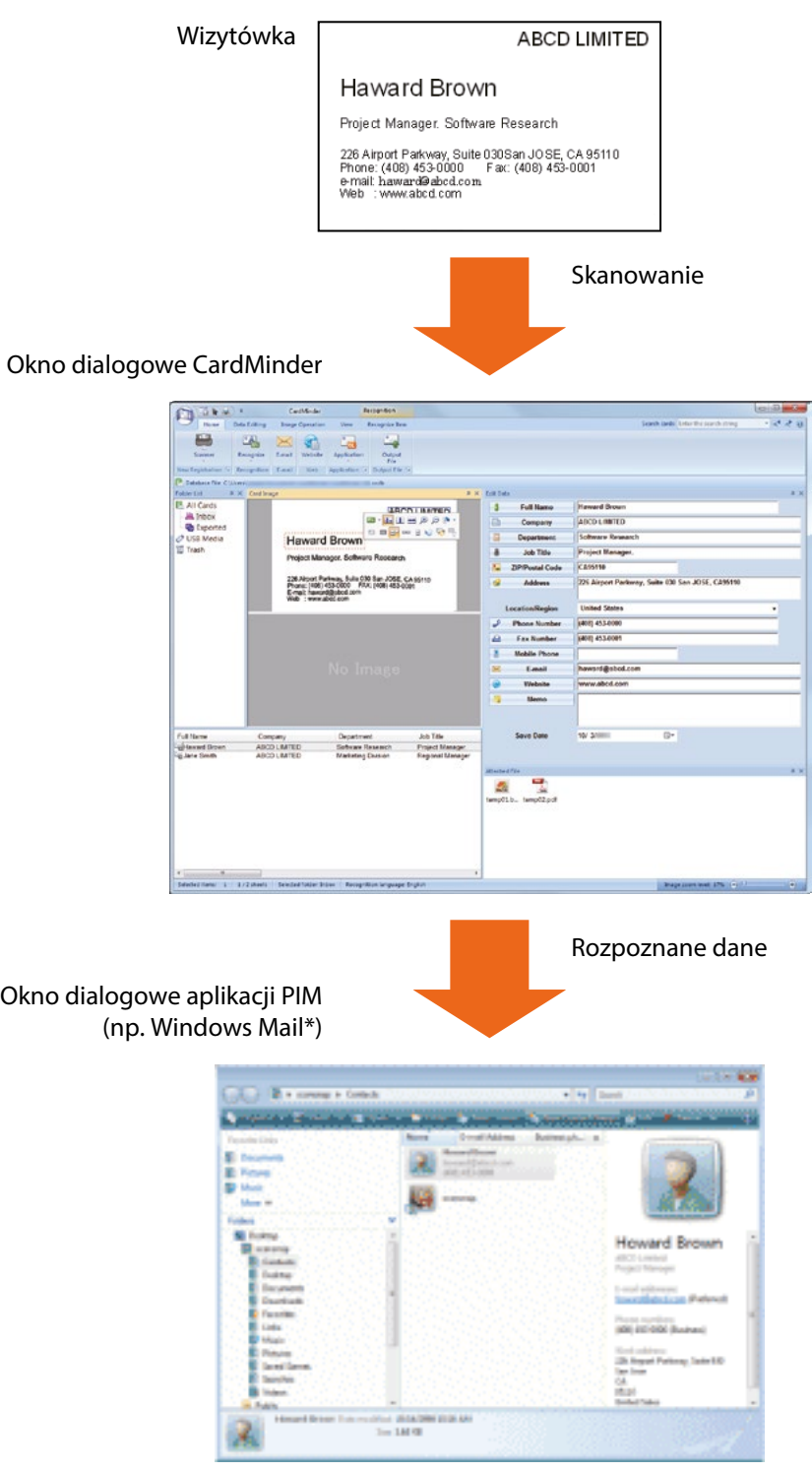

\* Przykład w systemie Windows Vista.

- Podstawowe operacje<br>• Udostepnianie danych
- Udostępnianie danych z wizytówek innym aplikacjom
- Wyszukiwanie danych przy pomocy paska wyszukiwania
- Wyszukiwanie danych przy pomocy przeglądarki CardMinder Viewer
- Dołączanie pliku do wizytówki

#### <span id="page-47-0"></span>**Podstawowe operacje**

W tym punkcie wyjaśniono podstawowe działania programu CardMinder.

#### **1. Uruchom CardMinder.**

Uruchom CardMinder klikając dwukrotnie ikonę [CardMinder] na pulpicie.

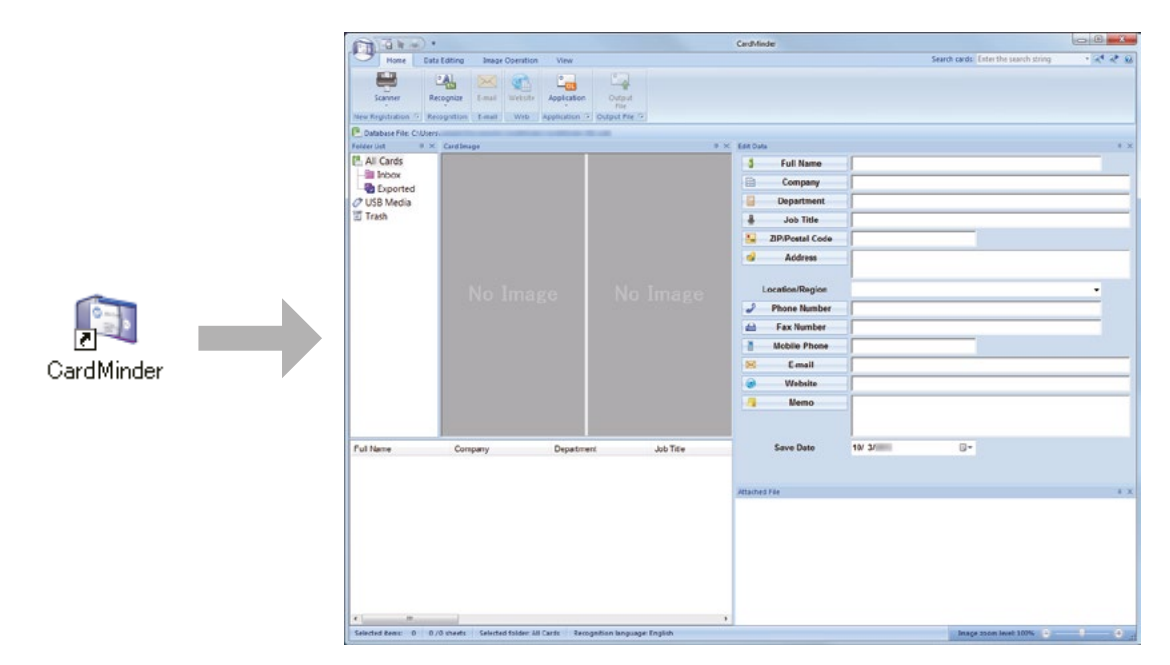

#### **2. Zeskanuj wizytówką przy pomocy skanera ScanSnap.**

Kliknij przycisk [Scanner] w zakładce [Home], aby rozpocząć skanowanie wizytówki.

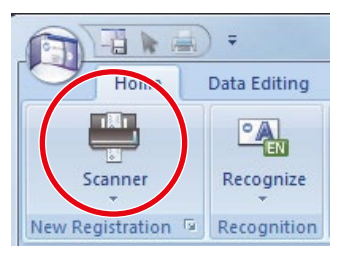

Po zakończeniu skanowania informacje znajdujące się na wizytówce (imię i nazwisko, nazwa firmy, adres) są automatycznie rozpoznawane jako tekst i wyświetlane w oknie edycji [Edit Data].

#### **UWAGA**

Na komputerze należy zainstalować program ScanSnap Manager, aby móc rozpoznać następujące języki:

- chiński uproszczony,<br>• chiński tradycyjny
- chiński tradycyjny,
- koreański.

#### **3. Sprawdź dane z wizytówki.**

Upewnij się, czy przednia i tylna strona wizytówki zeskanowały się poprawnie, a dane wyświetlane w oknie [Edit Data] są prawidłowe.

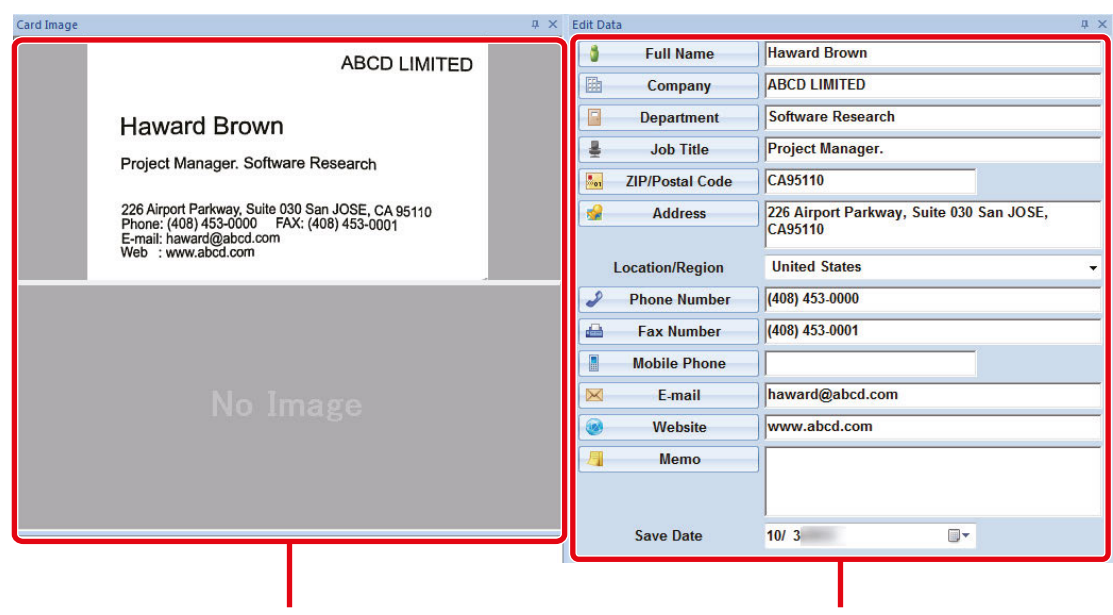

Okno edycji danych z wizytówki Okno z zeskanowaną wizytówką

- **4. Jeśli chcesz powtórzyć proces rozpoznawania tekstu przy użyciu innego języka, wykonaj następujące czynności:**
	- 1. Kliknij Recognize w zakładce [Home].
		- $\Rightarrow$  Wyświetli się lista dostępnych języków.
	- 2. Wybierz język, który ma być użyty do rozpoznania tekstu.  $\Rightarrow$  Ikona przycisku [Recognize] zmieni się na wybrany język.
	- 3. Kliknij ikonę przycisku [Recognize]. Przykład: Aby ustawić język angielski, kliknij  $\Rightarrow$  Pojawi się potwierdzenie zmiany języka.
	- 4. Kliknij przycisk [Yes].
		- $\Rightarrow$  Tekst na wizytówkach będzie rozpoznawany przy użyciu wybranego języka.

#### **5. W razie potrzeby popraw dane z wizytówki.**

Dane z wizytówki można poprawić na kilka sposobów. Szczegółowe informacje na ten temat znajdują się w dziale pomocy CardMinder Help.

- powtórzenie procesu rozpoznania tekstu na wybranych obszarach wizytówki
- wprowadzenie tekstu bezpośrednio w oknie edycji [Edit Data]
- poprawienie orientacji wizytówki lub zamiana przedniej i tylnej strony

#### Fujitsu ScanSnap iX100 – Instrukcja obsługi (Windows)

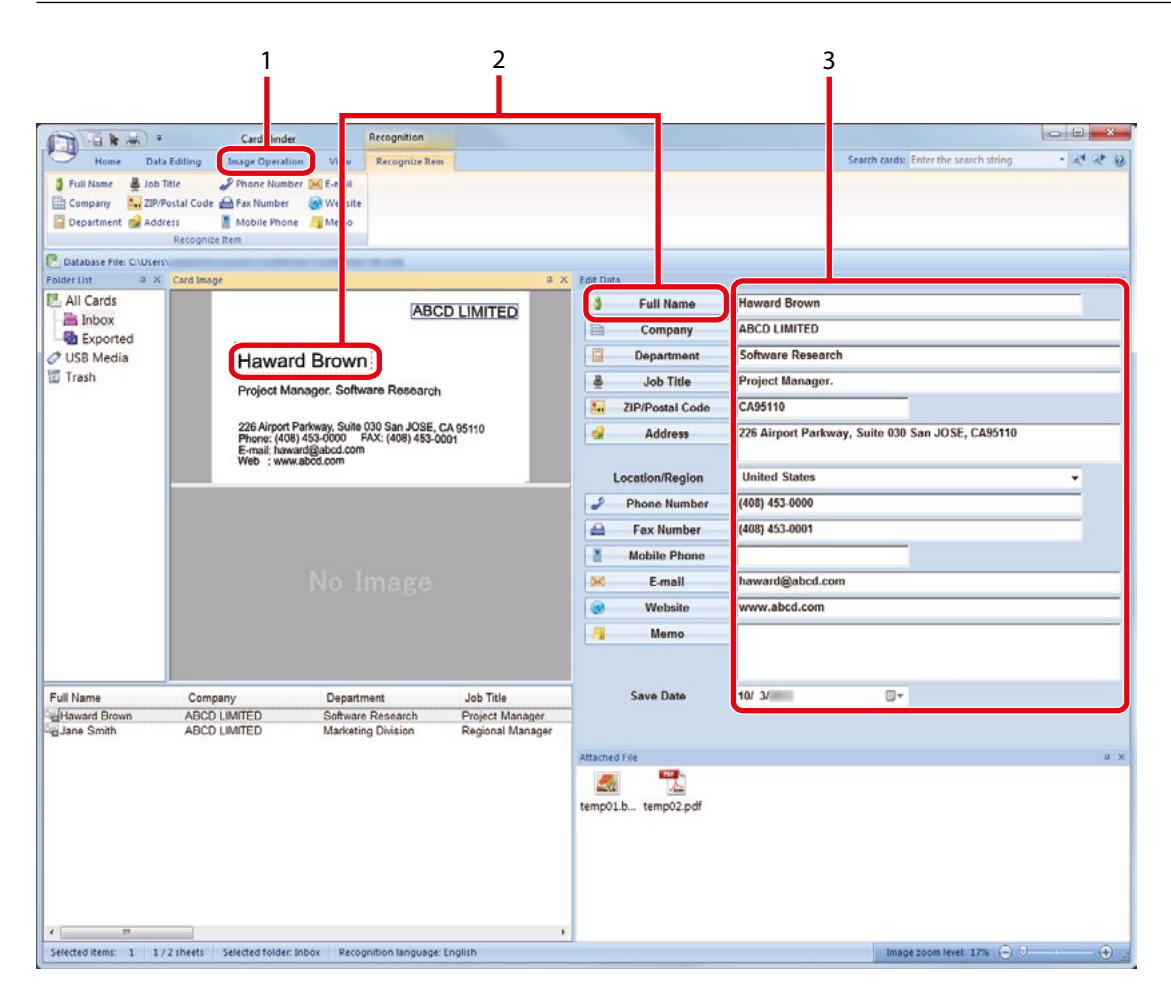

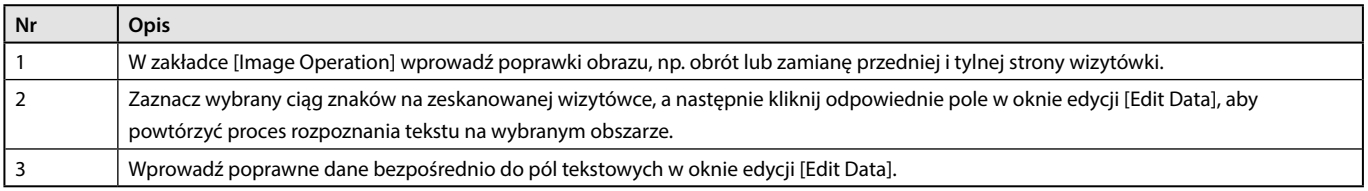

#### **6. Zamknij CardMinder.**

Aby zamknąć program CardMinder, kliknij przycisk [Exit] znajdujący się w głównym menu programu.

#### <span id="page-50-0"></span>**Udostępnianie danych z wizytówek innym aplikacjom**

Kliknij jeden z przycisków w zakładce [Home], aby udostępnić dane z zeskanowanej wizytówki innej aplikacji.

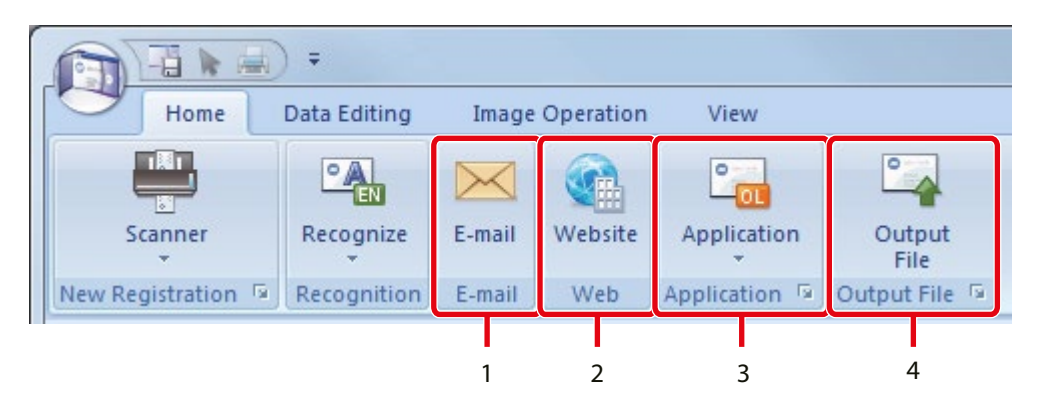

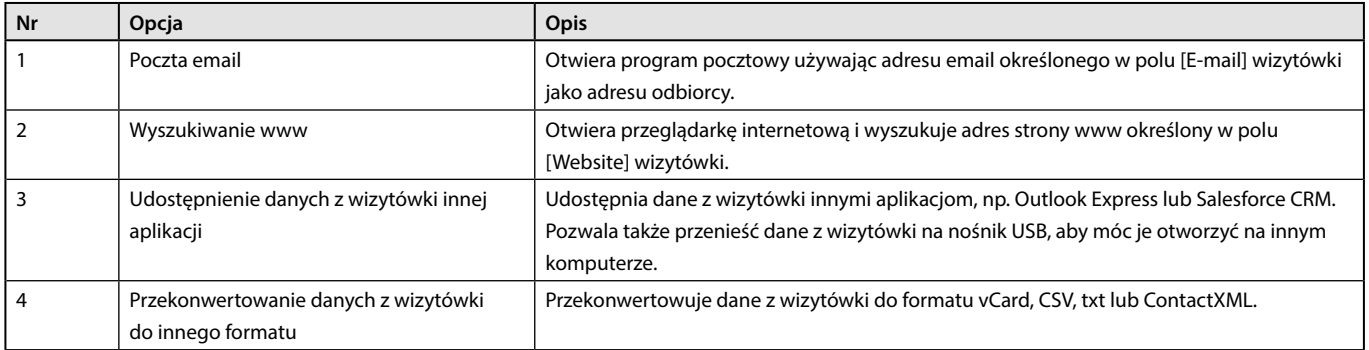

Szczegółowe informacje na ten temat znajdują się w dziale pomocy CardMinder Help.

#### **Wyszukiwanie danych przy pomocy paska wyszukiwania**

W tym punkcie wyjaśniono, jak wyszukiwać dane z wizytówek przy pomocy paska wyszukiwania CardMinder Basic Search Toolbar.

#### Search cards: główny pasek wyszukiwania

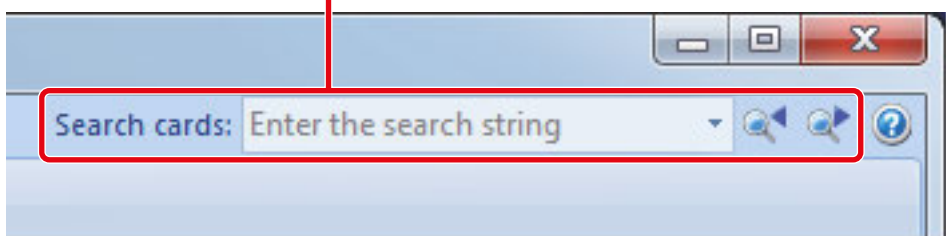

Wprowadź wyszukiwane słowo (np. nazwisko lub nazwę firmy) w pasku wyszukiwania, aby przeszukać dane z wizytówek.

Wyniki wyszukiwania wyświetlą się w oknie głównym.

Jeśli zapytaniu odpowiada więcej niż jedna wizytówka kliknij <sup>Q</sup>, aby wyświetlić następny wynik wyszukiwania w oknie głównym.

#### <span id="page-51-0"></span>**Wyszukiwanie danych przy pomocy przeglądarki CardMinder Viewer**

W tym punkcie wyjaśniono, jak wyszukiwać dane z wizytówek przy pomocy CardMinder Viewer.

Nawet gdy program CardMinder jest zamknięty, dane z wizytówek można wyszukiwać używając ciągu znaków z innej aplikacji (np. Notatnika) jako słowa kluczowego.

- **1. Przeciągnij myszką, aby zaznaczyć ciąg znaków, którego chcesz wyszukać.**
- **2. Jednocześnie naciśnij klawisze [Alt] i [F3] na klawiaturze.**
	- $\Rightarrow$  Otworzy się CardMinder Viewer, a dane z wizytówek znalezione na podstawie wyszukanych słów (np. nazwiska lub nazwy firmy) wyświetlą się w oknie głównym.

Jeśli zapytaniu odpowiada więcej niż jedna wizytówka kliknij , aby wyświetlić następny wynik wyszukiwania w oknie CardMinder Viewer.

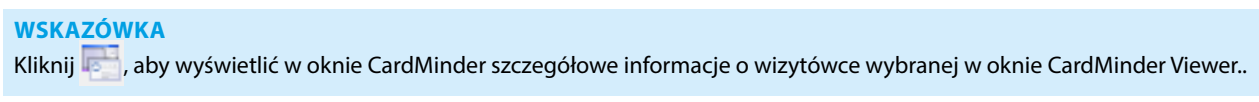

#### **Dołączanie pliku do wizytówki**

Aby dołączyć plik do danych wizytówki, wystarczy przeciągnąć go i upuścić, jak pokazano na obrazku poniżej.

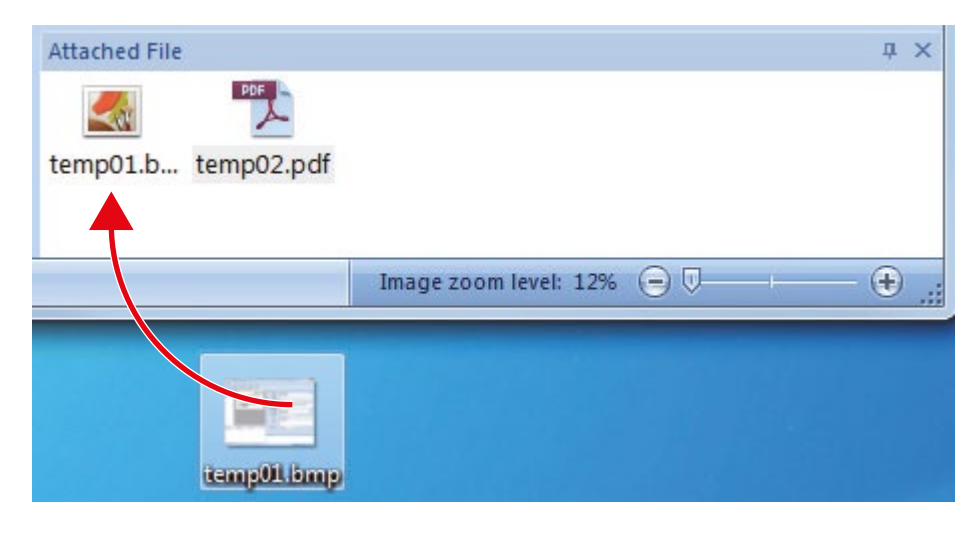

# <span id="page-52-0"></span>**Przydatne funkcje**

W tym rozdziale wyjaśniono, jak używać arkusza kolportacyjnego do skanowania dokumentów w rozmiarze większym niż A4 lub Letter oraz zdjęć i wycinków.

- Skanowanie dokumentów w rozmiarze większym niż A4 lub Letter za pomocą arkusza kolportacyjnego
- Skanowanie zdjęć i wycinków

# Skanowanie dokumentów w rozmiarze większym niż A4 lub Letter za pomocą arkusza kolportacyjnego

Dokumenty w rozmiarze większym niż A4 lub Letter (np. A3, 11×17 cali, B4) można zeskanować za pomocą arkusza kolportacyjnego. Dokument składa się na pół i skanuje obie strony jedną po drugiej. Następnie obie strony są łączone w jedną.

#### **UWAGA**

Opcja [Deskew by text on document] w oknie [Scanning mode option] zostanie wyłączona. Aby otworzyć okno [Scanning mode option], kliknij przycisk [Option] w zakładce [Scanning] okna [ScanSnap Setup].

#### **WSKAZÓWKA**

W przypadku dwustronnie zadrukowanych dokumentów w rozmiarze A4, Letter lub mniejszym obie strony można zeskanować i także połączyć w jedną.

#### **1. Kliknij ikonę ScanSnap Manager (znajdującą się na pasku powiadomień) prawym klawiszem myszy i wybierz [Scan Button Settings].**

- ⇒ Pojawi się okno [ScanSnap Setup].
- **2. W zakładce [Paper] wybierz opcję [Automatic detection] dla ustawienia [Paper size], a następnie kliknij przycisk [Carrier Sheet Settings].**

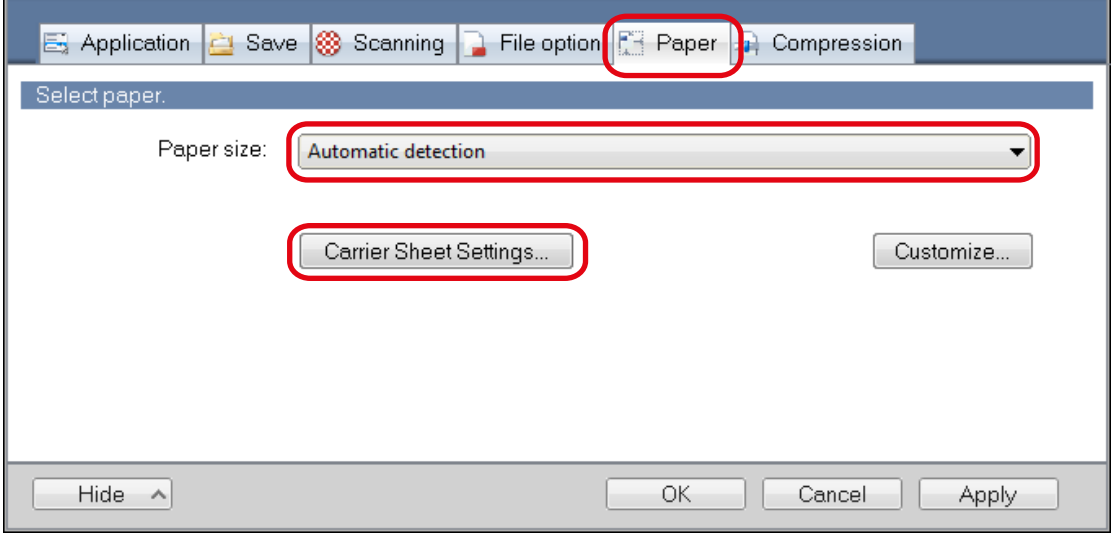

 $\Rightarrow$  Otworzy się okno [Carrier Sheet Settings].

**3. Wybierz opcję [one double-page spread image] dla ustawienia [Save as] i kliknij przycisk [OK].** Szczegółowe informacje znajdują się w dziale pomocy ScanSnap Manager Help.

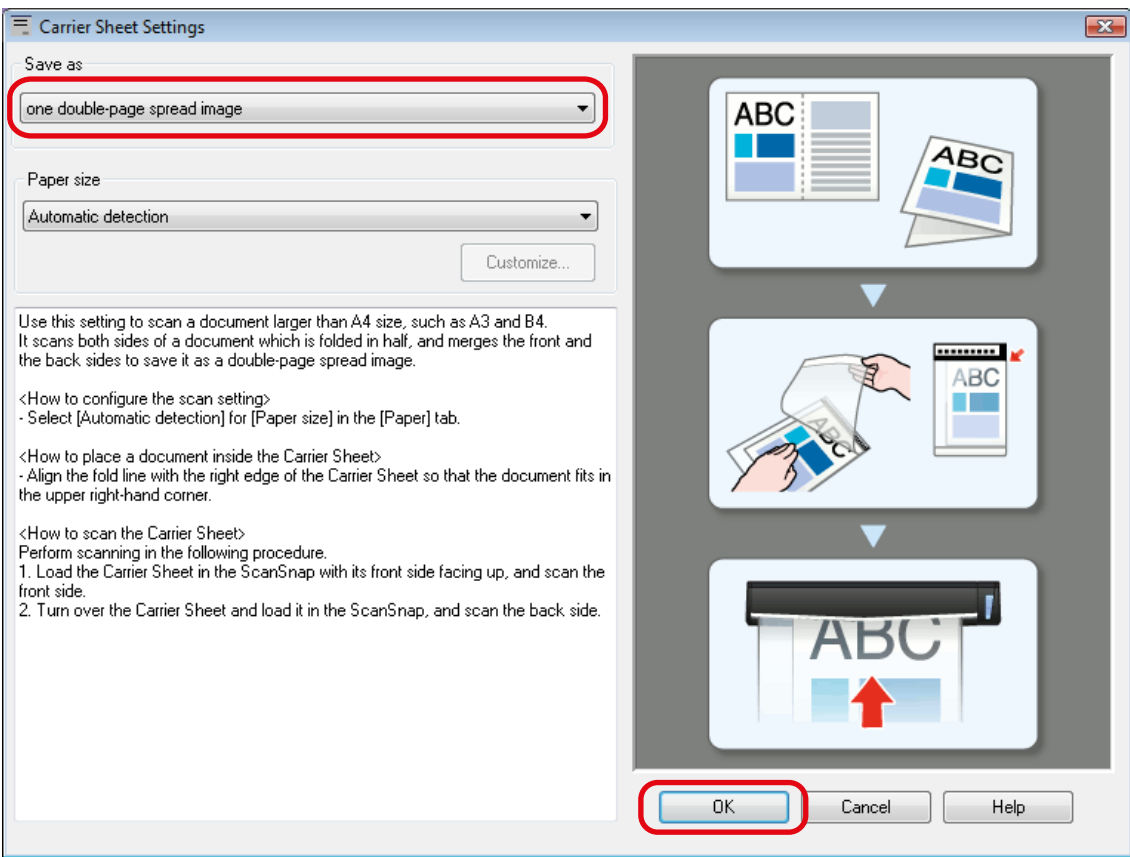

**4. Kliknij przycisk [OK], aby zamknąć okno [ScanSnap Setup].**

#### **5. Włóż dokument do arkusza kolportacyjnego.**

1. Złóż dokument na pół tak, aby strony do skanowania znalazły się na zewnątrz. Wyrównaj ewentualne zagięcia.

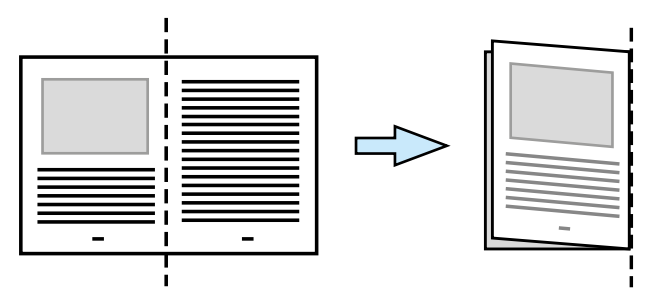

#### 2. Otwórz arkusz kolportacyjny.

Włóż dokument do arkusza kolportacyjnego i wyrównaj linię zgięcia dokumentu do prawej krawędzi tak, aby dokument znalazł się w prawym górnym rogu arkusza.

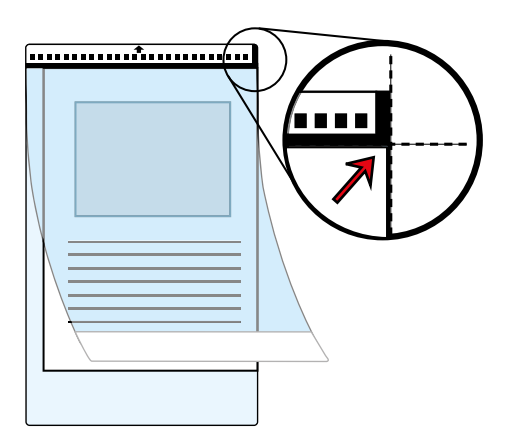

#### **WSKAZÓWKA**

Przednia strona arkusza kolportacyjnego ma czarno-biały wzór u góry i gruby, pionowy pasek w prawym górnym rogu.

**6. Włóż arkusz kolportacyjny do podajnika skanera stroną z biało-czarnym paskiem do przodu. Upewnij się, że przednia strona arkusza jest skierowana ku górze.**

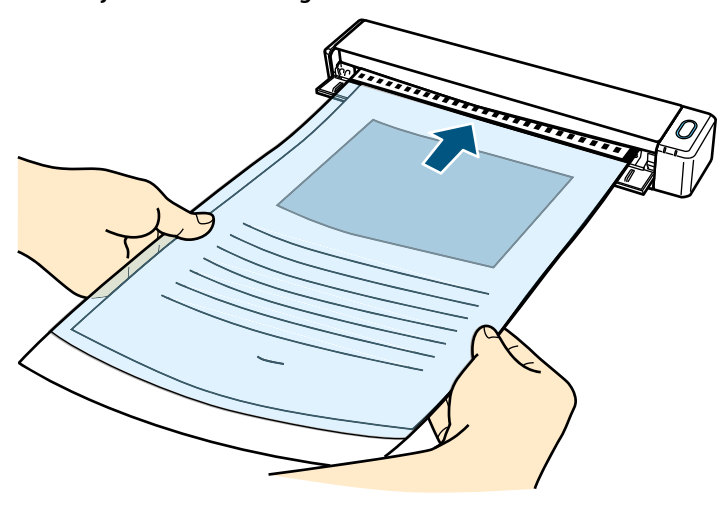

 $\Rightarrow$  Arkusz kolportacyjny zostanie wciągnięty do wnętrza skanera.

#### **WSKAZÓWKA**

Jeśli tacka wyjściowa jest otwarta, skanowanie przy użyciu arkusza kolportacyjnego może spowodować blokadę papieru i uszkodzenie dokumentów. Przed rozpoczęciem skanowania przy użyciu arkusza kolportacyjnego upewnij się, że tacka wyjściowa jest zamknięta.

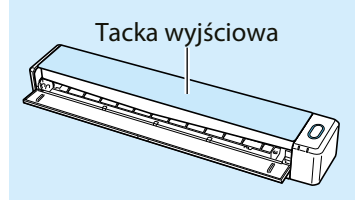

#### **7. Naciśnij przycisk [Scan/Stop], aby rozpocząć skanowanie.**

 $\Rightarrow$  ScanSnap rozpocznie skanowanie, a na ekranie pojawi się okno [ScanSnap Manager – Image scanning and file saving]. Po zeskanowaniu przedniej strony arkusza kolportacyjnego zeskanowany obraz pojawi się w oknie podglądu.

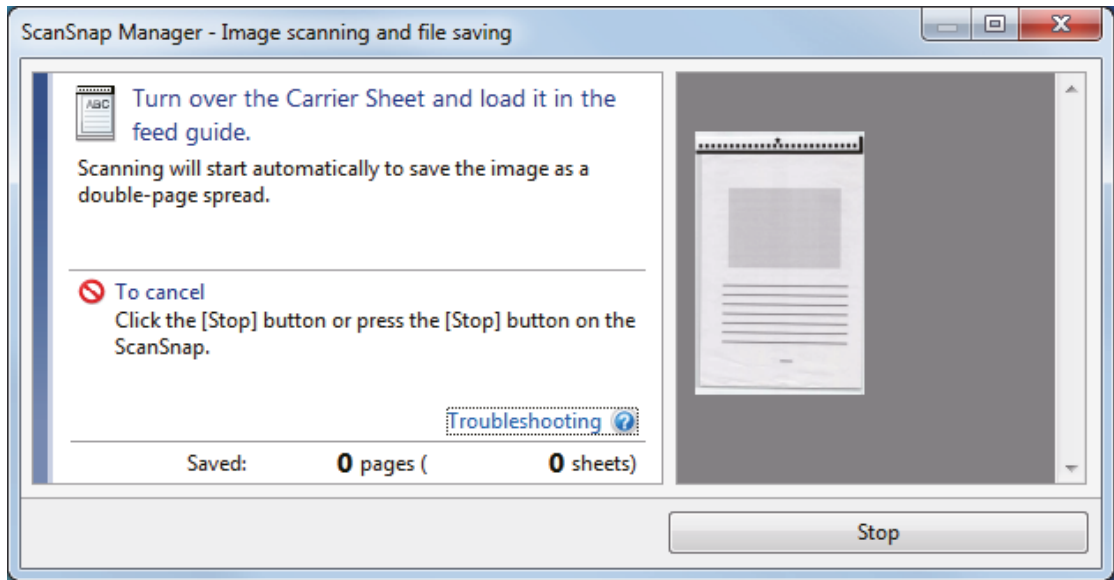

**8. Obróć arkusz kolportacyjny na drugą stronę i ponownie włóż go do skanera tak, jak opisano w punkcie 6.**

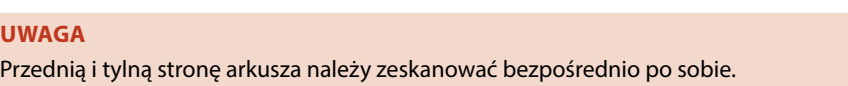

 $\Rightarrow$  Skanowanie rozpocznie się automatycznie, a na ekranie pojawi się okno [ScanSnap Manager – Image scanning and file saving]. Po zakończeniu skanowania przednia i tylna strona dokumentu włożonego do arkusza zostaną wyświetlone w oknie podglądu jako jeden dwustronicowy obraz.

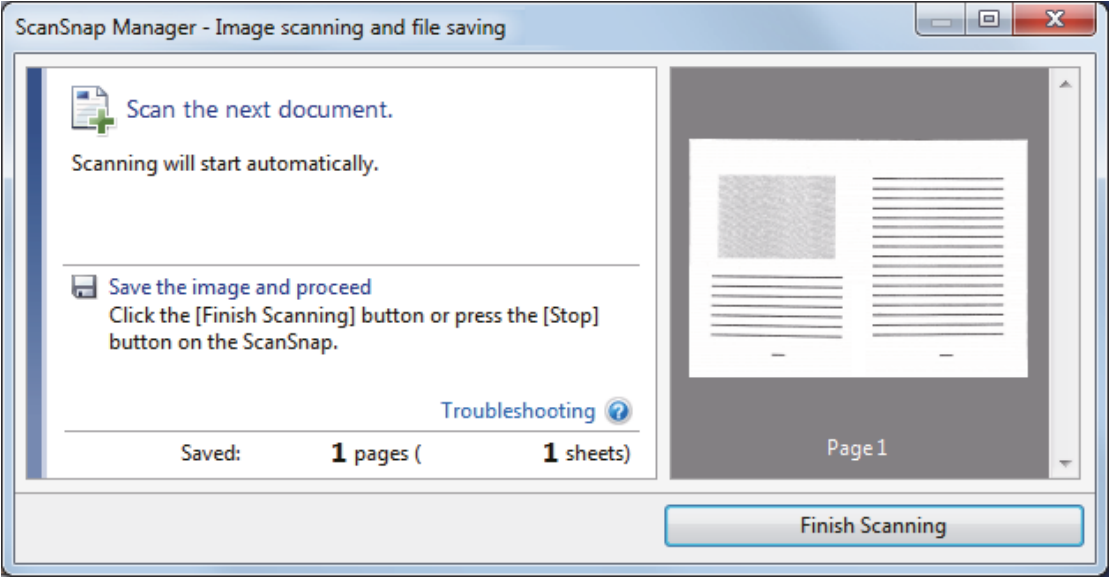

#### **WSKAZÓWKA**

Powtórz kroki 5–8, aby zeskanować więcej dokumentów w rozmiarze większym niż A4 lub Letter. Po wyjęciu arkusza kolportacyjnego możesz kontynuować skanowanie dokumentów wkładanych bezpośrednio do skanera ScanSnap. Szczegółowe informacje na ten temat znajdują się w rozdziale "Skanowanie dokumentów".

#### <span id="page-56-0"></span>**9. Naciśnij przycisk [Scan/Stop], aby zakończyć skanowanie.**

 $\Rightarrow$  Przednia i tylna strona zeskanowanego dokumentu zostaną zapisane jako jeden obraz dwustronicowy.

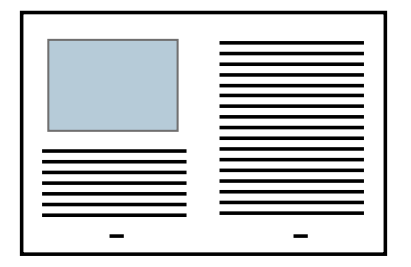

#### **UWAGA**

- Między przednią a tylną stroną obrazu może pojawić się linia lub przerwa. Ponadto przy skanowaniu grubych dokumentów przy użyciu arkusza kolportacyjnego lewa i prawa strona dwustronicowego obrazu mogą być lekko przekrzywione w stosunku do siebie.
- Wygląd skanowanego obrazu można poprawić wykonując następujące czynności:
	- starannie składając dokument na pół,
	- dokładnie wyrównując krawędź dokumentu do krawędzi arkusza kolportacyjnego,
	- obracając arkusz kolportacyjny na drugą stronę.
	- Jeśli w zakładce [Paper size] w oknie [Carrier Sheet Settings] wybrano opcję [Automatic detection], spośród standardowych rozmiarów papieru (A3, B4 lub 11×17 cali) zostanie wybrany najbardziej optymalny. W zależności od rodzaju dokumentu jego rozmiar może być mniejszy.

Przykład: Jeśli tekst i obraz nadrukowano tak, aby zmieściły się w formacie A4 na środku dokumentu w rozmiarze A3, zeskanowany dokument będzie w rozmiarze B4.

Aby zeskanować dokument w oryginalnym rozmiarze, określ rozmiar papieru [Paper size].

• Część dokumentu w okolicy zgięcia papieru może zostać pominięta w trakcie skanowania. W takim wypadku zmień położenie dokumentu wewnątrz arkusza kolportacyjnego w taki sposób, aby znajdował się ok. 1mm od krawędzi arkusza.

# Skanowanie zdjęć i wycinków

Przy pomocy arkusza kolportacyjnego można skanować dokumenty, które łatwo mogą ulec zniszczeniu, takie jak zdjęcia i dokumenty o niestandardowych rozmiarach, np. wycinki.

#### **UWAGA**

Opcja [Deskew by text on document] w oknie [Scanning mode option] zostanie wyłączona. Aby otworzyć okno [Scanning mode option], kliknij przycisk [Option] w zakładce [Scanning] okna [ScanSnap Setup].

**1. Kliknij ikonę ScanSnap Manager (znajdującą się na pasku powiadomień) prawym klawiszem myszy i wybierz [Scan Button Settings].**

⇒ Pojawi się okno [ScanSnap Setup].

**2. W zakładce [Paper] wybierz opcję [Automatic detection] dla ustawienia [Paper size], a następnie kliknij przycisk [Carrier Sheet Settings].**

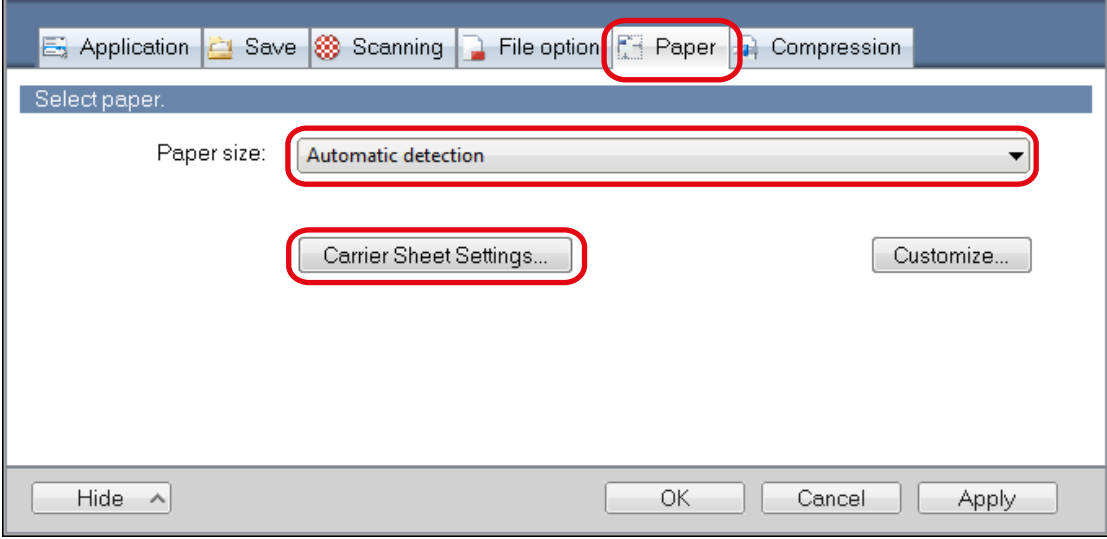

- ⇒ Otworzy się okno [Carrier Sheet Settings].
- **3. Wybierz opcję [two separate images (front and back)] dla ustawienia [Save as] i kliknij przycisk [OK].** Szczegółowe informacje znajdują się w dziale pomocy ScanSnap Manager Help.

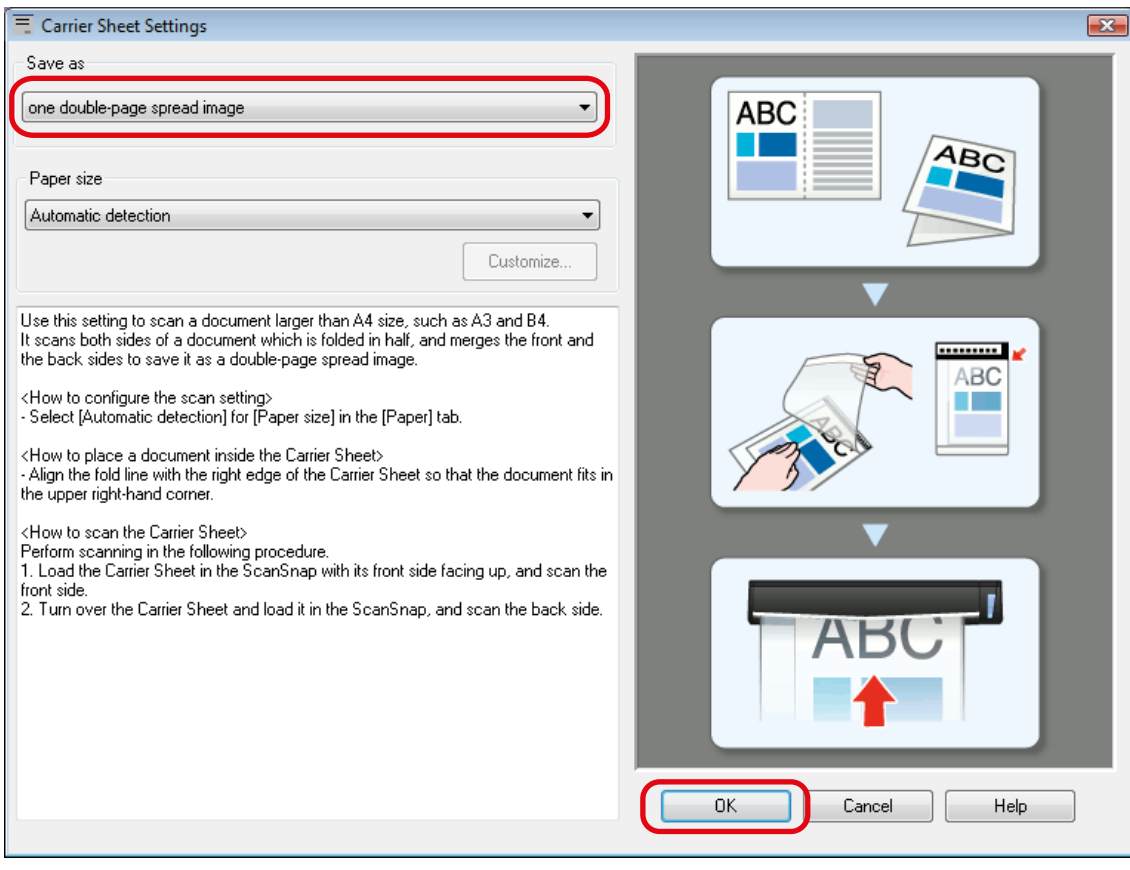

**4. Kliknij przycisk [OK], aby zamknąć okno [ScanSnap Setup].**

#### **5. Włóż dokument do arkusza kolportacyjnego.**

Otwórz arkusz kolportacyjny i umieść górną część dokumentu wzdłuż środka górnej krawędzi arkusza, jak pokazano na obrazku poniżej.

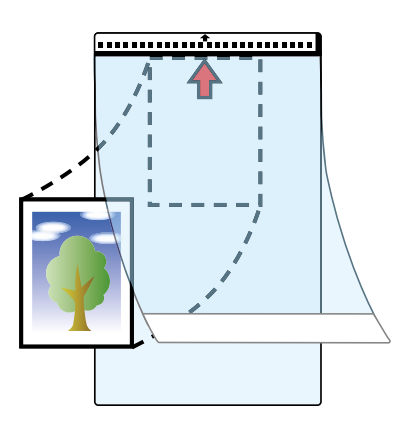

**6. Włóż arkusz kolportacyjny do podajnika skanera stroną z biało-czarnym paskiem do przodu. Upewnij się, że przednia strona arkusza jest skierowana ku górze.**

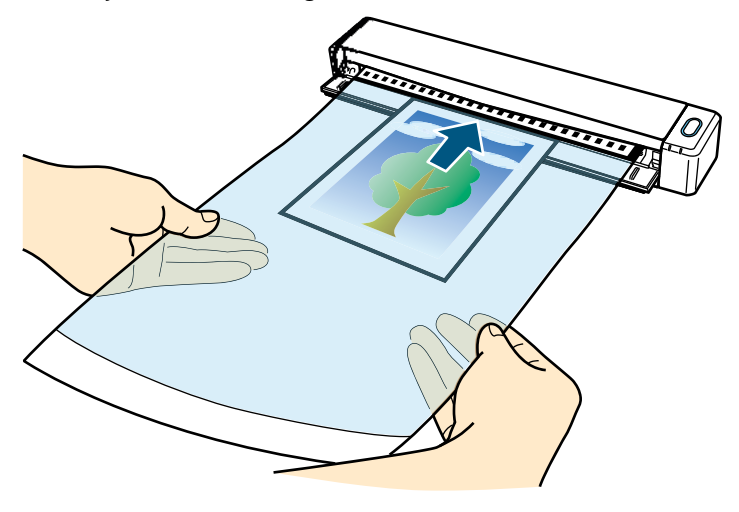

 $\Rightarrow$  Arkusz kolportacyjny zostanie wstępnie wciągnięty do wnętrza skanera.

#### **UWAGA**

Jeśli tacka wyjściowa jest otwarta, skanowanie przy użyciu arkusza kolportacyjnego może spowodować blokadę papieru i uszkodzenie dokumentów. Przed rozpoczęciem skanowania przy użyciu arkusza kolportacyjnego upewnij się, że tacka wyjściowa jest zamknięta.

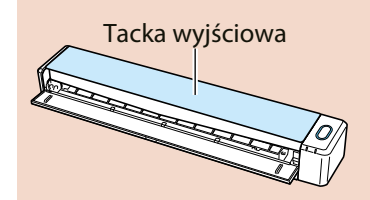

#### **7. Naciśnij przycisk [Scan/Stop], aby rozpocząć skanowanie.**

 $\Rightarrow$  Po zakończeniu skanowania dokument znajdujący się w arkuszu kolportacyjnym pojawi się w oknie podglądu.

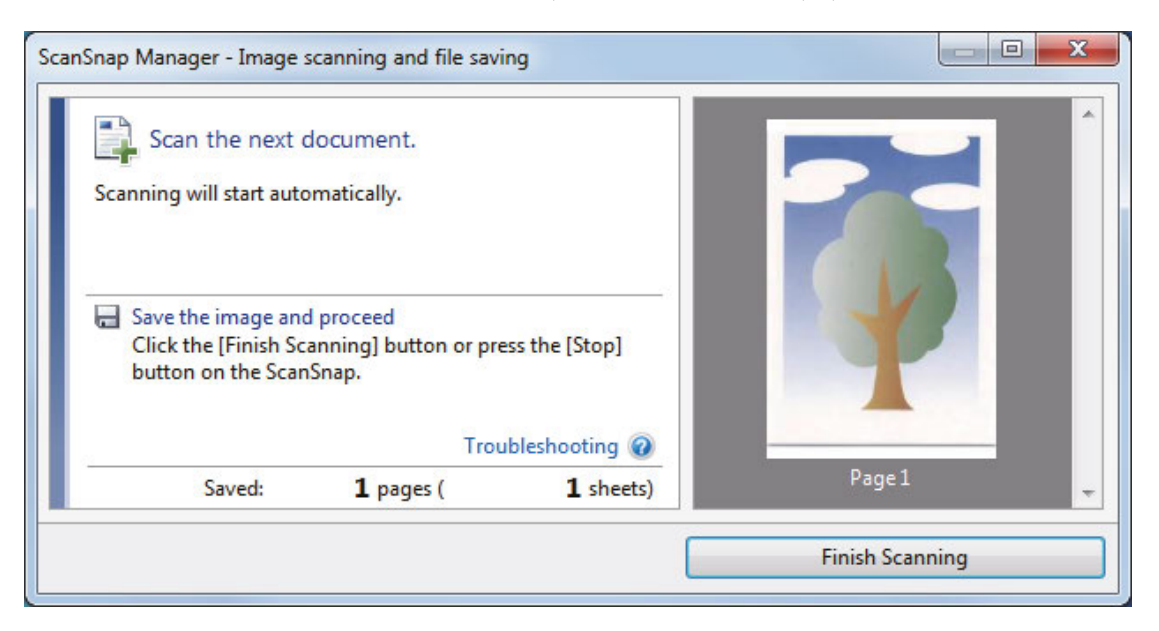

#### **WSKAZÓWKA**

Powtórz kroki 5–7, aby zeskanować więcej dokumentów takich jak zdjęcia czy wycinki. Po wyjęciu arkusza kolportacyjnego możesz kontynuować skanowanie dokumentów wkładanych bezpośrednio do skanera ScanSnap. Szczegółowe informacje na ten temat znajdują się w rozdziale "Skanowanie dokumentów".

#### **8. Naciśnij przycisk [Scan/Stop], aby zakończyć skanowanie.**

 $\Rightarrow$  Zeskanowany obraz zostanie zapisany.

#### **UWAGA**

- Zeskanowany obraz pojawi się na środku strony w rozmiarze określonym w oknie [Carrier Sheet Settings] w ustawieniu [Paper size].
- Jeśli w zakładce [Paper size] w oknie [Carrier Sheet Settings] wybrano opcję [Automatic detection], spośród standardowych rozmiarów papieru (A3, B4 lub 11×17 cali) zostanie wybrany najbardziej optymalny. W zależności od rodzaju dokumentu jego rozmiar może być mniejszy lub część obrazu może zostać pominięta. Przykład: Jeśli tekst i obraz nadrukowano tak, aby zmieściły się w formacie A5 na środku dokumentu w rozmiarze A4, zeskanowany dokument będzie w rozmiarze A5.

Aby zeskanować dokument w oryginalnym rozmiarze, określ rozmiar papieru [Paper size].

#### **WSKAZÓWKA**

W następujących przypadkach pod skanowanym dokumentem należy umieścić pustą, białą kartkę:

- skanowany obraz nie zapisuje się w odpowiednim rozmiarze (jeśli w zakładce [Paper size] w oknie [Carrier Sheet Settings] wybrano opcję [Automatic detection]),
- wokół krawędzi dokumentu pojawiają się cienie,
- wokół krawędzi dokumentu o nietypowym kształcie pojawiają się czarne kontury.

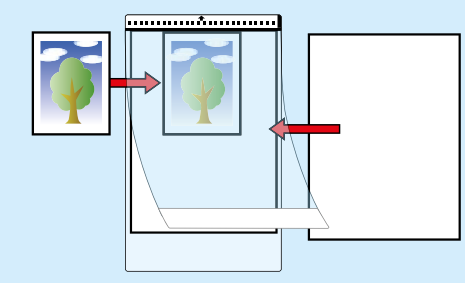

# <span id="page-60-0"></span>**Czyszczenie**

W tym rozdziale opisano materiały czyszczące i wyjaśniono, jak czyścić skaner ScanSnap.

- Materiały czyszczące<br>• Czyszczenie obudow
- Czyszczenie obudowy urządzenia<br>• Czyszczenie wnetrza urządzenia
- Czyszczenie wnętrza urządzenia
- Czyszczenie arkusza kolportacyjnego

# Materiały czyszczące

Poniższa tabela przedstawia materiały czyszczące do skanera ScanSnap.

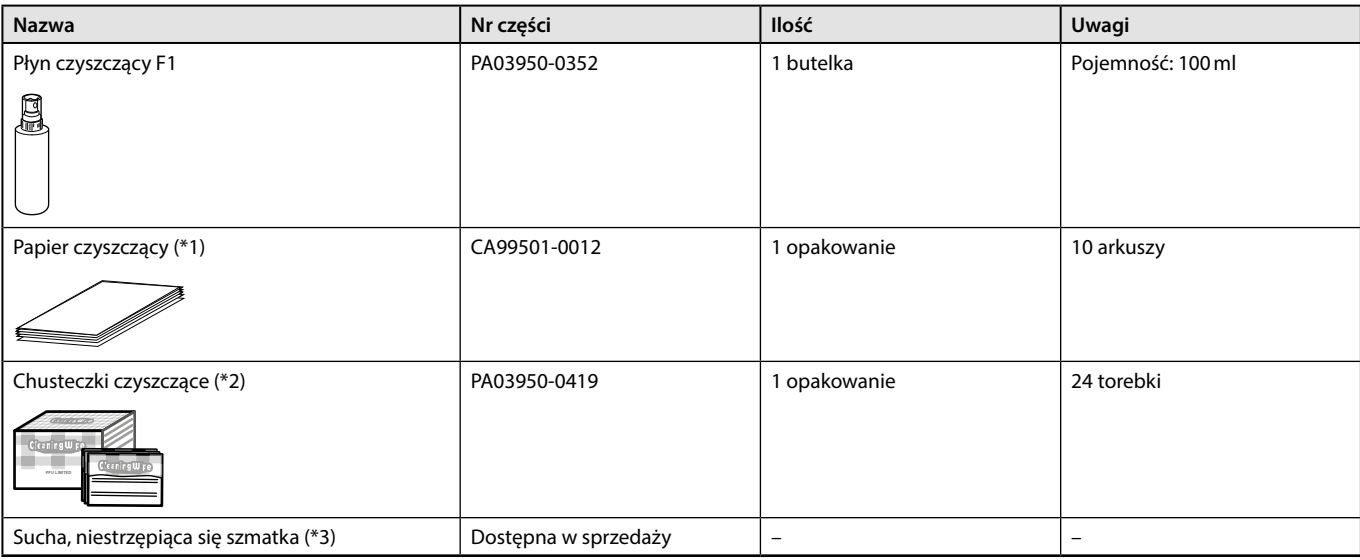

\*1: do użytku z płynem czyszczącym F1.

\*2: wilgotne chusteczki nasączone płynem F1. Zamiast nich można użyć szmatki nasączonej płynem F1.

\*3: do tego celu nadaje się dowolna niestrzępiąca się szmatka.

Szczegółowe informacje na temat zakupu materiałów czyszczących można uzyskać u sprzedawcy skanerów FUJITSU lub w autoryzowanym serwisie FUJITSU.

Więcej informacji znajduje się na stronie http://scansnap.fujitsu.com/

# <span id="page-61-0"></span>Czyszczenie obudowy urządzenia

Obudowę skanera ScanSnap należy czyścić w następujący sposób:

#### **1. Odłącz wszystkie kable od skanera.**

**2. Wyczyść obudowę skanera przy pomocy suchej szmatki albo szmatki nasączonej płynem czyszczącym F1 lub łagodnym detergentem.**

#### **UWAGA**

- Nie używaj rozcieńczalników do farby ani żadnych rozpuszczalników organicznych. Może to spowodować odkształcenie lub przebarwienie obudowy.
- Podczas czyszczenia skanera ScanSnap uważaj, by do urządzenia nie dostała się żadna ciecz.
- Jeśli użyjesz zbyt dużej ilości płynu czyszczącego F1, obudowa skanera może dłużej schnąć. Płynu należy używać z umiarem. Po wyczyszczeniu skanera użyj miękkiej szmatki, aby całkowicie wytrzeć płyn z powierzchni skanera i zapobiec zaciekom.

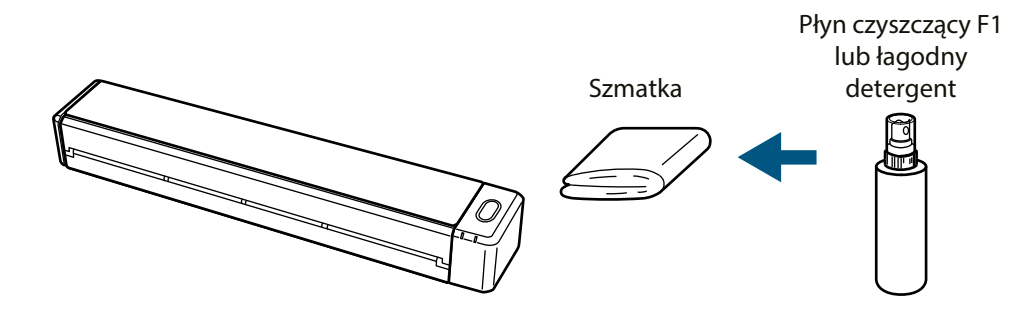

# Czyszczenie wnętrza urządzenia

Częste skanowanie może powodować osadzanie się kurzu wewnątrz skanera i skutkować błędami w jego działaniu.

Zaleca się czyszczenie wnętrza skanera ScanSnap po zeskanowaniu 100 arkuszy. Odpowiednia częstotliwość czyszczenia skanera może być różna w zależności od rodzaju skanowanych dokumentów – np. przy skanowaniu dokumentów ze słabo utrwalonym tuszem czyszczenie może być potrzebne częściej.

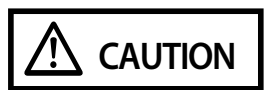

Do czyszczenia skanera nie należy używać aerozolu ani rozpylaczy zawierających alkohol. Poruszone przez silny strumień powietrza z rozpylacza drobinki kurzu mogą dostać się do wnętrza skanera i spowodować jego uszkodzenie lub nieprawidłowe działanie. Ponadto iskry wywołane ładunkiem elektrostatycznym mogą spowodować pożar.

#### **UWAGA**

- Do czyszczenia wnętrza skanera nie należy używać wody ani łagodnych detergentów.
- Jeśli użyjesz zbyt dużej ilości płynu czyszczącego F1, obudowa skanera może dłużej schnąć. Płynu należy używać z umiarem. Po wyczyszczeniu skanera użyj miękkiej szmatki, aby całkowicie wytrzeć płyn z powierzchni skanera i zapobiec zaciekom

#### **WSKAZÓWKA**

Aby sprawdzić liczbę arkuszy zeskanowanych za pomocą skanera ScanSnap, zobacz zakładkę [Total Page Count] w oknie [ScanSnap Manager – Scanner and driver information].

Aby otworzyć okno [ScanSnap Manager – Scanner and driver information], kliknij prawym klawiszem myszy ikonę ScanSnap Manager (znajdującą się na pasku powiadomień), a następnie wybierz [Help]  $\rightarrow$  [ScanSnap information].

#### **1. Wyczyść powierzchnie szklane i rolki pośredniczące.**

1. Otwórz tackę podającą.

Skaner ScanSnap zostanie włączony, a z jego wnętrza da się słyszeć obracające się rolki. Poczekaj, że dźwięki obracających się rolek ucichną i przejdź do następnego punktu.

2. Otwórz górną pokrywę i tackę wyjściową.

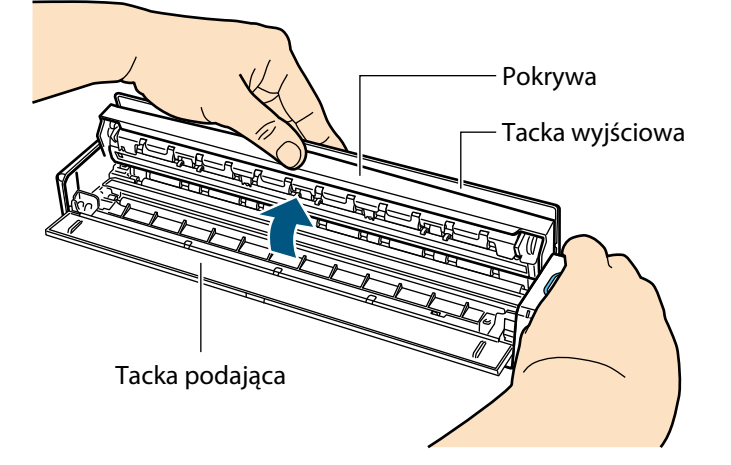

3. Wyczyść przedstawione elementy skanera za pomocą szmatki nasączonej płynem czyszczącym F1.

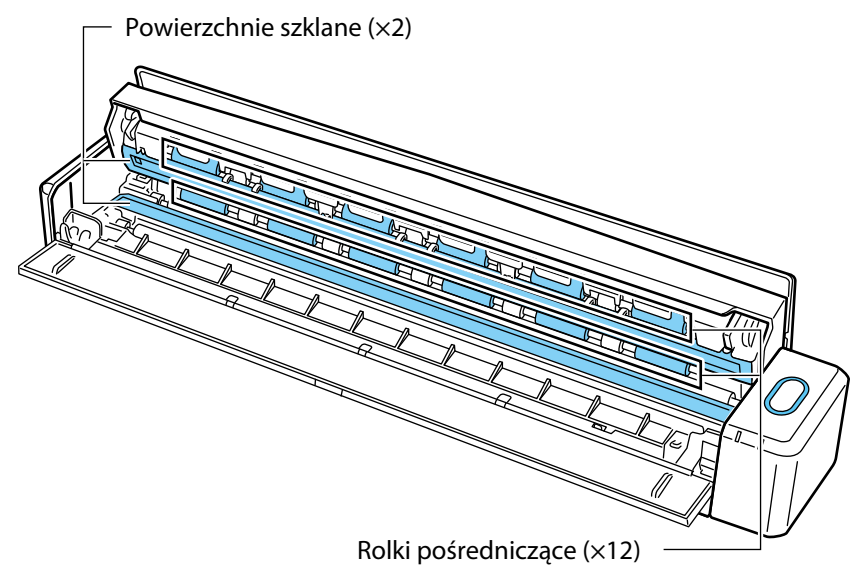

- Powierzchnie szklane (×2, jedna na pokrywie, druga po przeciwnej stronie) Delikatnie oczyść szklane elementy skanera z brudu i kurzu.
- Rolki pośredniczące (×12, znajdujące się na pokrywie) Delikatnie oczyść rolki z brudu i kurzu, obracając je ręcznie. Uważaj, aby nie uszkodzić powierzchni rolek. Upewnij się, że rolki zostały wyczyszczone do końca – jakikolwiek osad może spowodować zakłócenia w pracy skanera.

#### **2. Wyczyść rolkę podającą i rolkę wyjściową.**

- 1. Otwórz pokrywę skanera, a następnie naciśnij przycisk [Scan/Stop] i przytrzymaj go przez 3 sekundy.
- 2. Wyczyść przedstawione elementy skanera za pomocą szmatki nasączonej płynem czyszczącym F1.

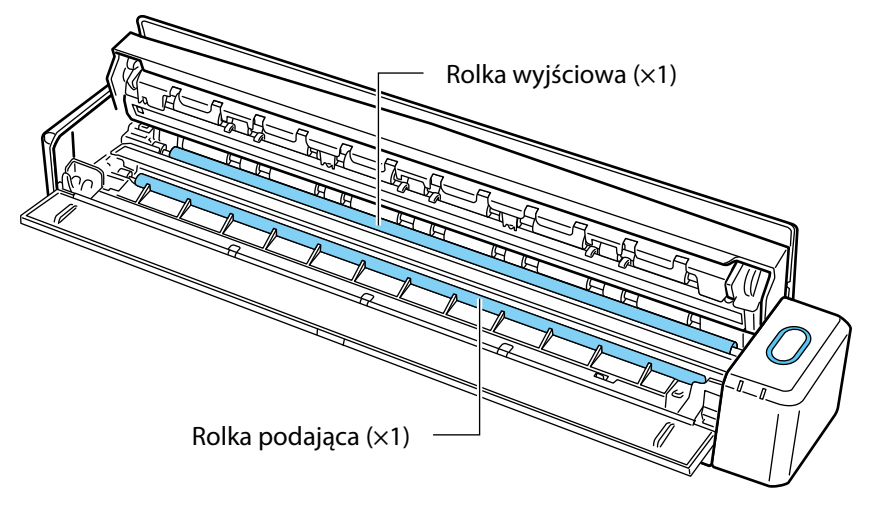

• Rolka podająca (×1)

Naciśnij przycisk [Scan/Stop], aby obrócić rolkę. Delikatnie oczyść rolkę z brudu i kurzu, uważając, aby nie uszkodzić jej powierzchni. Upewnij się, że rolka została wyczyszczona do końca – jakikolwiek osad może spowodować zakłócenia w pracy skanera.

• Rolka wyjściowa (×1)

Naciśnij przycisk [Scan/Stop], aby obrócić rolkę. Delikatnie oczyść rolkę z brudu i kurzu, uważając, aby nie uszkodzić jej powierzchni. Upewnij się, że rolka została wyczyszczona do końca – jakikolwiek osad może spowodować zakłócenia w pracy skanera.

Jeśli czyszczenie rolki wyjściowej sprawia trudności, spróbuj wyczyścić ją od tyłu, trzymając pokrywę skanera lekko otwartą.

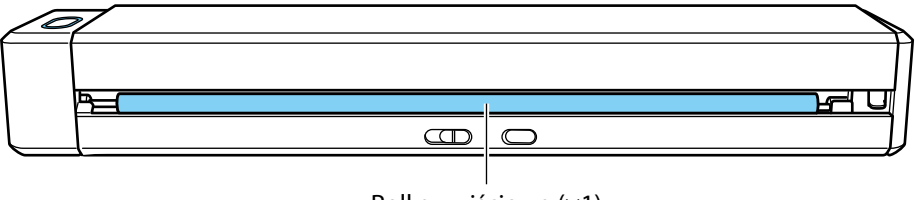

Rolka wyjściowa (×1)

#### **WSKAZÓWKA**

Siedmiokrotne naciśnięcie przycisku [Scan/Stop] spowoduje pełny obrót rolki podającej i wyjściowej.

#### **3. Zamknij pokrywę i tackę wyjściową.**

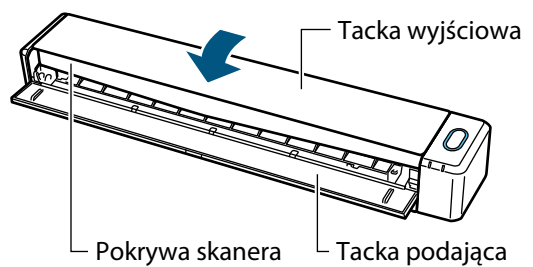

 $\Rightarrow$  Gdy pokrywa i tacka wyjściowa wrócą na miejsce, da się słyszeć kliknięcie.

#### **UWAGA**

Upewnij się, że pokrywa skanera jest całkowicie zamknięta. Skanowanie przy niedomkniętej pokrywie może spowodować blokadę papieru lub błędy obrazu.

# <span id="page-64-0"></span>Czyszczenie arkusza kolportacyjnego

W miarę użytkowania wewnątrz i na zewnątrz arkusza kolportacyjnego zbiera się brud i kurz. Może to powodować błędy skanowania, dlatego arkusz należy regularnie czyścić.

Procedura czyszczenia arkusza kolportacyjnego wygląda następująco:

#### **Czyszczenie**

Delikatnie oczyść powierzchnię arkusza (wewnątrz i na zewnątrz) z brudu i kurzu. W tym celu użyj suchej szmatki albo szmatki nasączonej płynem czyszczącym F1 lub łagodnym detergentem.

#### **UWAGA**

- Nie używaj rozcieńczalników do farby ani żadnych rozpuszczalników organicznych.
- Nie trzyj zbyt mocno może to spowodować uszkodzenie lub odkształcenie arkusza.
- Uważaj, by nie zagiąć ani nie wygnieść arkusza.
- Po wyczyszczeniu wnętrza arkusza wilgotną szmatką należy go starannie osuszyć przed zamknięciem.<br>• Arkusz kolportacyjny należy wymienić no 500 skanowaniach.
- Arkusz kolportacyjny należy wymienić po 500 skanowaniach.

# <span id="page-65-0"></span>**Załączniki**

### Aktualizowanie oprogramowania

Najnowsze aktualizacje oprogramowania do skanera ScanSnap można pobrać za darmo z serwera ScanSnap – ta usługa to tzw. ScanSnap Online Update.

Zaleca się bieżące instalowanie najnowszych aktualizacji, aby poprawić bezpieczeństwo i funkcjonowanie skanera.

Lista aktualizowanych programów znajduje się na stronie http://www.fujitsu.com/global/support/computing/peripheral/scanners/ software/online-setup-help.html

Sprawdzanie dostępności aktualizacji odbywa się okresowo.

Jeśli na serwerze ScanSnap dostępna jest nowa aktualizacja, ScanSnap Online Update powiadamia o tym wyświetlając wyskakujący dymek.

Aby zainstalować aktualizację, kliknij wyskakujący dymek i postępuj zgodnie z instrukcjami na ekranie.

Szczegółowe informacje na ten temat znajdują się w ScanSnap Online Update Help.

Dostępność nowych wersji oprogramowania ScanSnap można także sprawdzić ręcznie w programie ScanSnap Manager.

- **1. Kliknij prawym klawiszem myszy ikonę ScanSnap Manager (znajdującą się na pasku powiadomień), a następnie wybierz [Help] [Online Update].**
	- $\Rightarrow$  ScanSnap Online Update sprawdzi dostępność nowej wersji oprogramowania ScanSnap Manager. Postępuj zgodnie z instrukcjami na ekranie, aby zainstalować aktualizację. Szczegółowe informacje na ten temat znajdują się w ScanSnap Online Update Help.

#### **UWAGA**

- Aby sprawdzić dostępność nowej wersji oprogramowania ScanSnap Manager i zainstalować aktualizację potrzebne jest połączenie z Internetem.
- Zaloguj się jako użytkownik z uprawnieniami administratora.

#### **WSKAZÓWKA**

Szczegółowe informacje na temat aktualizacji programu ScanSnap Manager znajdują się na stronie http://scansnap.fujitsu.com/g-support/en/.

# <span id="page-66-0"></span>Odinstalowanie oprogramowania

W tym punkcie wyjaśniono, jak odinstalować następujące programy:

- ScanSnap Manager<br>• ScanSnap Organize
- ScanSnap Organizer
- **CardMinder**
- ABBYY FineReader for ScanSnap
- Scan to Microsoft SharePoint

#### **WSKAZÓWKA**

ScanSnap Online Update zostanie automatycznie usunięty po odinstalowaniu wszystkich poniższych programów:

- ScanSnap Manager
- ScanSnap Organizer
- **CardMinder**

Procedura wygląda następująco:

- **1. Uruchom komputer i zaloguj się jako użytkownik z uprawnieniami administratora.**
- **2. Zamknij wszystkie otwarte programy.**
- **3. Z menu [Start] wybierz [Panel sterowania] [Programy] (w systemie Windows 8.1 lub 8 wybierz [Panel sterowania] w zakładce [System] ekranu z aplikacjami).**
	- $\Rightarrow$  Pojawi się okno [Odinstaluj lub zmień program] z listą programów zainstalowanych na komputerze.

#### **4. Wybierz program, który chcesz odinstalować.**

#### **WSKAZÓWKA**

Aby odinstalować kilka programów, powtórz kroki 4–6 dla każdego z nich.

#### **5. Kliknij przycisk [Odinstaluj].**

 $\Rightarrow$  Pojawi się komunikat z potwierdzeniem.

#### **6. Kliknij [Tak].**

 $\Rightarrow$  Program zostanie odinstalowany.

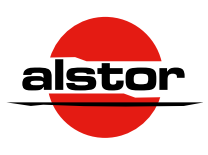

Alstor sp. j. ul. Wenecka 12, 03-244 Warszawa tel. +482251024 00, fax. +482267543 10 www.alstor.com.pl  $_{05/16}$